# Manuale Italiano

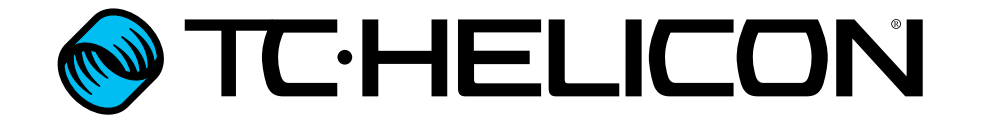

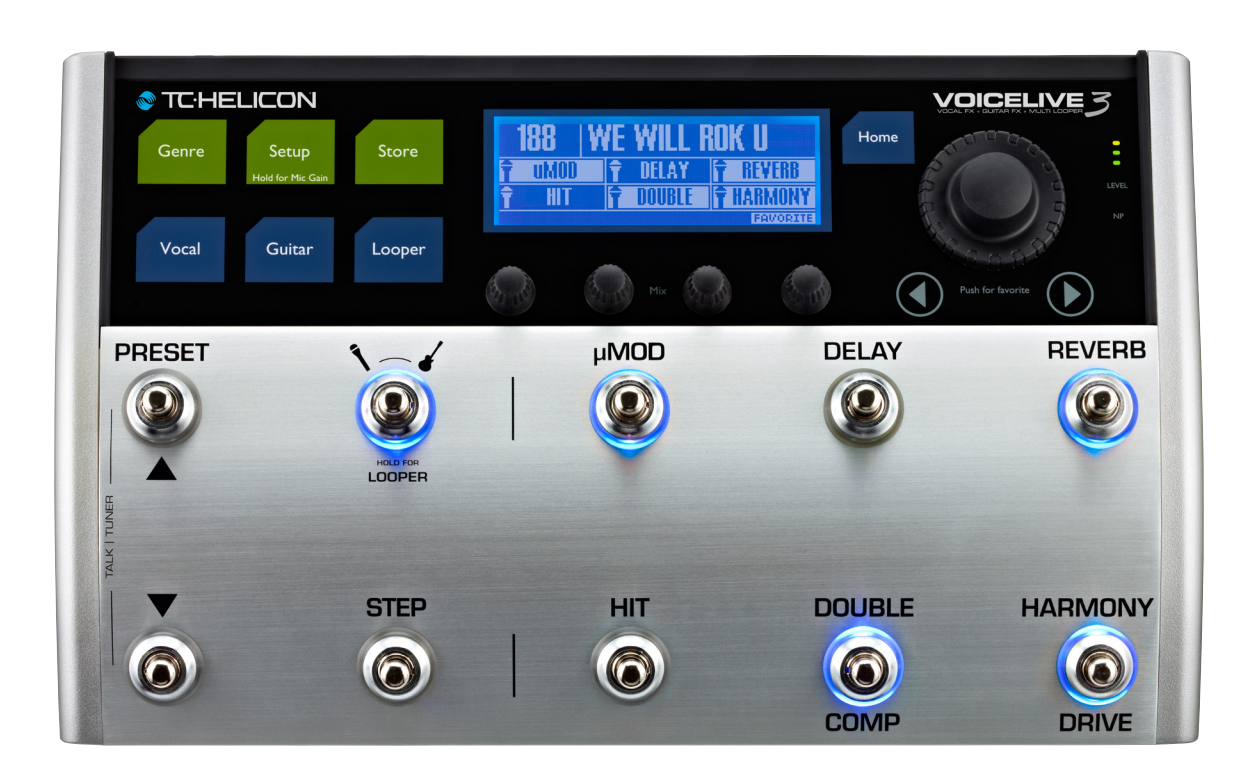

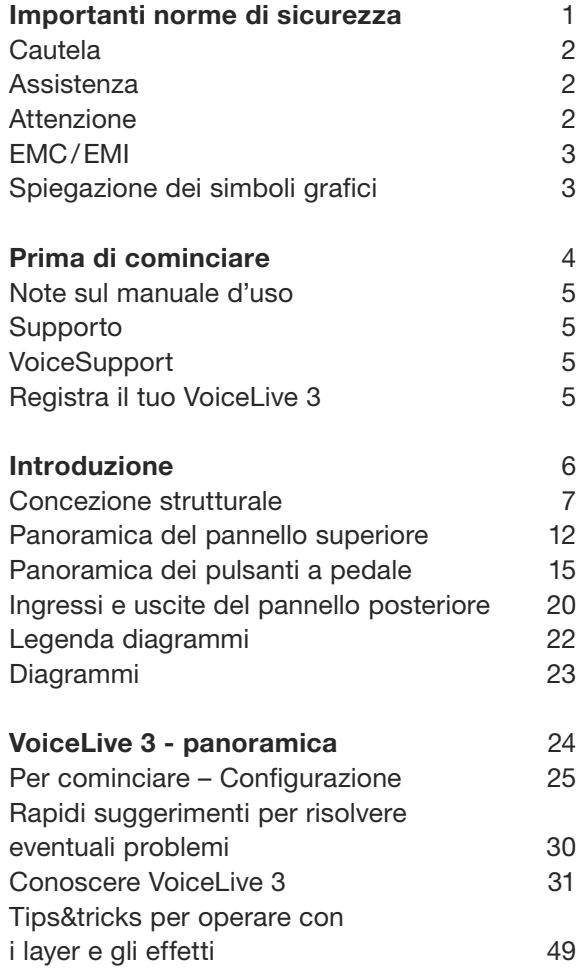

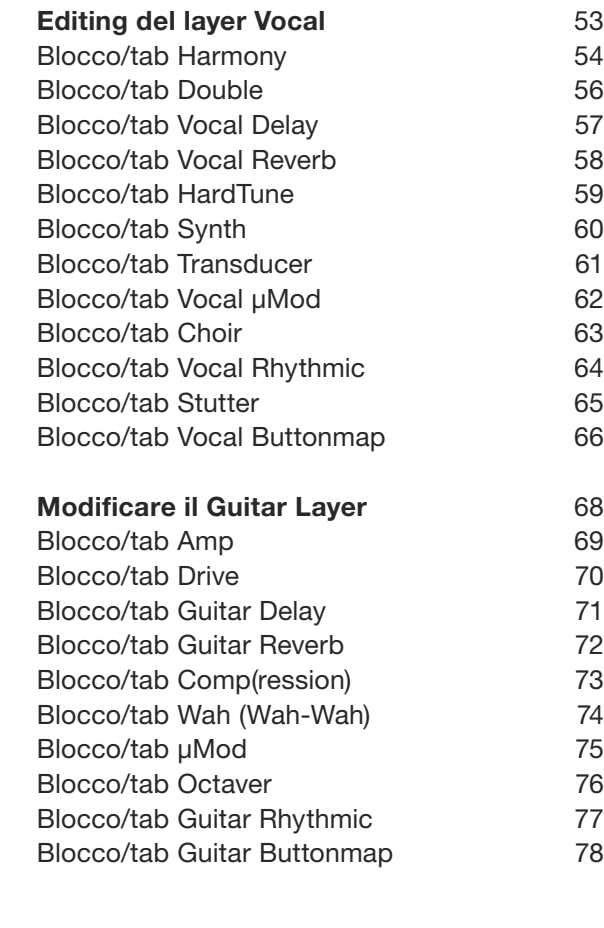

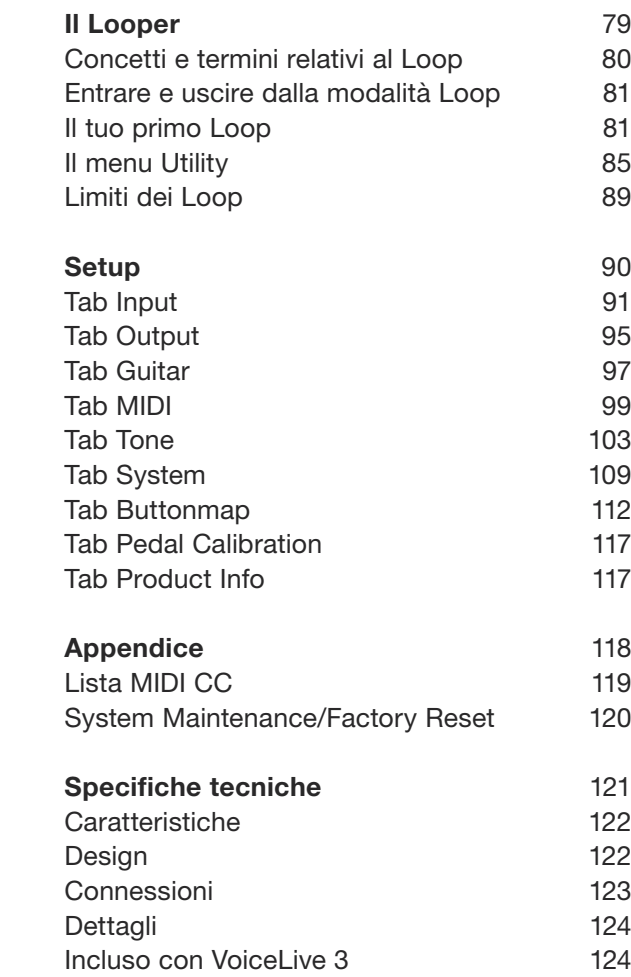

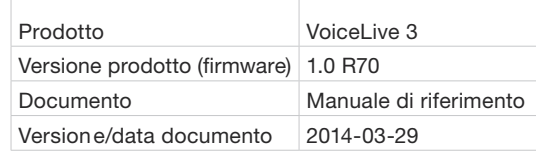

<span id="page-2-0"></span>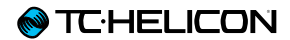

# Importanti norme di sicurezza

- <span id="page-3-0"></span>**@TC:HELICON**
- 1. Leggere queste istruzioni.
- 2. Conservare queste istruzioni.
- 3. Prestare attenzione a ogni avvertenza.
- 4. Seguire tutte le istruzioni.
- 5. Non usare l'unità nelle vicinanze di acqua.
- 6. Pulire unicamente con un panno asciutto.
- 7. Non ostruire alcuna presa d'aerazione. Effettuare l'installazione seguendo le istruzioni fornite dal costruttore.
- 8. Non installare l'unità vicino a fonti di calore, quali caloriferi, stufe o altri dispositivi in grado di produrre calore (amplificatori inclusi).
- 9. Non annullare la sicurezza garantita dalle spine polarizzate o con messa a terra. Le spine polarizzate sono caratterizzate dalla presenza di due contatti paralleli piatti, uno più largo dell'altro, mentre le spine con messa a terra presentano due contatti paralleli piatti e un polo per la messa a terra. Il contatto parallelo piatto maggiore e il polo per la messa a terra sono contemplati per garantire la sicurezza personale. Nel caso in cui la spina del cavo incluso non si inserisca perfettamente nella presa, si prega di contattare un elettricista per la sostituzione di quest'ultima.
- 10. Proteggere il cavo di alimentazione dall'essere calpestato o schiacciato, in particolare vicino alla spina, alla presa e al punto in cui il cavo esce dall'unità.
- 11. Utilizzare unicamente accessori/estensioni specificati dal costruttore.

la combinazione carrello/unità, onde evitare

12. Utilizzare esclusivamente carrelli, supporti, treppiedi, staffe, tavoli o altro specificato dal costruttore o venduto insieme all'unità. Nell'uso di carrelli, fare attenzione a non rovesciare

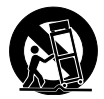

danni a cose o persone causate del ribaltamento.

- 13. Disconnettere l'unità dalla presa di corrente durante forti temporali o lunghi periodi di inutilizzo.
- 14. Ogni riparazione deve essere effettuata da personale tecnico qualificato. L'assistenza è richiesta quando l'unità risulta danneggiata in qualsiasi modo (ad esempio: cavo di corrente o presa danneggiata, del liquido o degli oggetti sono caduti all'interno dell'unità, l'unità è stata esposta all'umidità o alla pioggia, l'unità non funziona correttamente oppure è caduta).

# **Cautela**

Si avverte che qualsiasi cambiamento e modifica non espressamente approvata in questo manuale può annullare la vostra autorità nell'operare con l'apparecchiatura in oggetto.

# Assistenza

- Ogni intervento tecnico deve essere effettuato unicamente da personale qualificato.
- L'unità non contiene al suo interno parti utilizzabili dall'utente.

# **Attenzione**

- Per ridurre il rischio di incendio o scossa elettrica, non esporre l'unità allo sgocciolamento o agli schizzi di alcun tipo di liquido e assicurarsi che non vi siano oggetti contenenti liquidi, come vasi o bicchieri, posizionati su di essa.
- L'unità deve essere collegata a terra.
- Utilizzare un cavo elettrico a tre poli con messa a terra, come quello fornito in dotazione al prodotto.
- Occorre considerare che valori diversi di voltaggio richiedono l'uso di cavi e spine differenti.
- Verificare il voltaggio in uso nella propria area e utilizzare il tipo di cavo corretto.

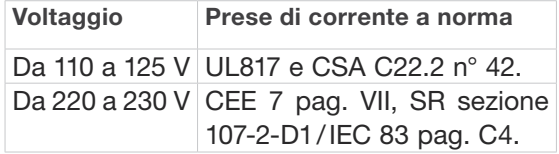

- L'unita deve essere installata vicino alla presa di corrente e la sua eventuale disconnessione deve risultare facilmente accessibile ed eseguibile.
- Per scollegare completamente l'alimentazione, disconnettere il cavo d'alimentazione dalla presa AC.
- La spina dell'alimentazione deve essere sempre facilmente accessibile e operabile.
- Non installare in spazi limitati.
- Utilizzare ad un'altitudine non superiore ai 2000 m.
- Non aprire l'unità rischio di scossa elettrica all'interno.

# <span id="page-4-0"></span>EMC/EMI

Compatibilità elettromagnetica/ interferenze elettromagnetiche

Questa unità è stata testata e trovata conforme alle restrizioni vigenti per le apparecchiature digitali in Classe B, in conformità della parte 15 delle norme FCC.

Tali restrizioni sono state predisposte per garantire una protezione contro le possibili interferenze nocive presenti in installazioni nell'ambito di zone abitate. Essendo l'unità in grado di generare, utilizzare e irradiare delle radio frequenze, se non installata secondo le istruzioni potrebbe causare delle interferenze deleterie per i sistemi di radiocomunicazione. Tuttavia, in particolari installazioni, non è comunque possibile garantire che questo tipo di interferenze non si verifichino.

Se l'unità dovesse generare delle interferenze durante la trasmissione di programmi radio o televisivi (eventualità verificabile disattivando e attivando nuovamente l'unità), occorre tentare di correggere le interferenze procedendo con una delle seguenti misure o una loro combinazione:

- Orientare nuovamente o riposizionare l'antenna del sistema ricevente.
- Aumentare la distanza tra l'unità e l'apparato ricevente.
- Collegare il dispositivo in un circuito elettrico differente da quello in cui risulta essere collegato l'apparato ricevente.
- Consultare il negoziante o un installatore radio/TV qualificato.

Per i clienti in Canada

Questo apparecchio digitale di Classe B è conforme alle normative canadesi ICES-003.

Cet appareil numérique de la classe B est conforme à la norme NMB-003 du Canada.

# Spiegazione dei simboli grafici

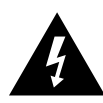

Il simbolo del lampo con la punta a freccia all'interno di un triangolo equilatero avverte l'utente della presenza di un "voltaggio pericoloso" non isolato all'interno del prodotto, che può risultare di magnitudine sufficientemente elevata a costituire il rischio di scossa elettrica alle persone.

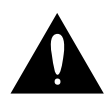

Il punto esclamativo all'interno di un triangolo equilatero avverte l'utente della presenza di importanti istruzioni operative e di manutenzione (assistenza tecnica) nella documentazione che accompagna il prodotto.

<span id="page-5-0"></span>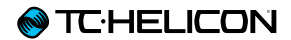

# Prima di cominciare

## <span id="page-6-0"></span>Note sul manuale d'uso

Il presente manuale ti aiuterà a comprendere e a utilizzare il tuo VoiceLive 3

È possibile scaricare la versione più aggiornata di questo manuale di riferimento dalla pagina web:

#### [tc-helicon.com/products/voicelive-3/support/](http://www.tc-helicon.com/products/voicelive-3/support/)

Per ottenere il massimo da questo manuale ne consigliamo la lettura dall'inizio alla fine, così da non tralasciare importanti informazioni.

## Supporto

Se dopo aver letto il manuale di riferimento avessi ulteriori domande riguardanti il prodotto, entra in contatto con il TC-Helicon Support: [tc-helicon.com/support/](http://tc-helicon.com/support/)

## VoiceSupport

VoiceSupport è l'applicazione software che permette di sprigionare tutto il potenziale del tuo prodotto TC-Helicon e di rimanere continuamente informati con le ultime novità, i suggerimenti e i tips&tricks.

Le caratteristiche-chiave di VoiceSupport:

- Librerie di preset creati in modo professionale
- Accesso diretto ai manuali d'uso dei prodotti
- Avvisi di nuovi aggiornamenti per rimanere sempre *up-to-date* con le ultime versioni software
- Gestione drag&drop dei preset
- Contenuto personalizzabile relativo ai tuoi prodotti TC-Helicon
- Gli articoli del VoiceCouncil con le ultime notizie e consigli per i cantanti
- Aggiornamento del Firmware
- Gestione dell'Account
- Accesso al supporto tecnico.

È possibile scaricare l'applicazione VoiceSupport per Microsoft Windows e Mac OS X dal sito tc-helicon.com/products/voicesupport/

# Registra il tuo VoiceLive 3

Per registrare la tua unità VoiceLive 3 tramite il software VoiceSupport, lancia l'applicazione e clicca sul tasto ACCOUNT.

! Nota: la registrazione del prodotto NON costituisce un requisito per l'utilizzo di VoiceSupport, ne per scaricare i preset e gli aggiornamenti del firmware o per contattare il supporto tecnico.

<span id="page-7-0"></span>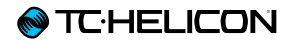

# Introduzione

<span id="page-8-0"></span>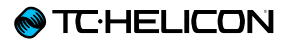

#### Benvenuto nel manuale di riferimento di VoiceLive 3!

Innanzi tutto, vogliamo ringraziarti per aver deciso di "compiere il passo" e acquistare Voice-Live 3. Noi di TC-Helicon ci sentiamo onorati e lusingati per la tua scelta di voler investire il tuo denaro così faticosamente guadagnato nel nostro sistema per l'elaborazione di voce, chitarra e loop – e siamo certi che VoiceLive 3 saprà far svoltare le tue performance in modo radicale.

Come hai già appreso leggendo la Guida Rapida (il breve manuale fornito in dotazione al prodotto), in superficie VoiceLive 3 risulta facile da usare; tuttavia, allo stesso tempo offre capacità di controllo e di editing talmente approfondite che non teme paragoni. Consigliamo vivamente di trattare VoiceLive3 come ogni altro strumento nuovo, ovvero dedicandogli tutto il tempo necessario ad apprenderne l'utilizzo.

Questo significa:

Leggi il manuale *completo*.

## Concezione strutturale

Mapping dei layer e dei pulsanti a pedale

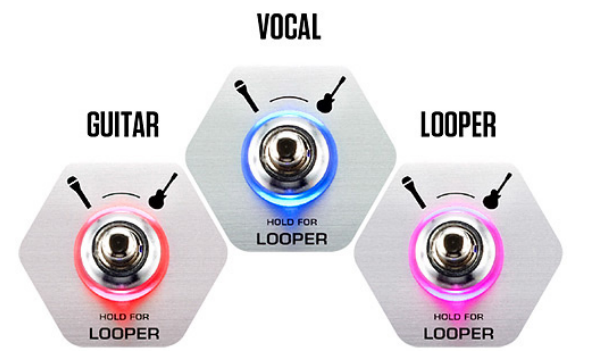

VoiceLive 3 è stato realizzato basandolo sul concetto fondamentale di "layer". Da una prospettiva progettuale e di concezione, esistono tre layer con cui è possibile operare:

– Looper

Potrai alternare i layer usando il pulsante Layer, di cui tratteremo più dettagliatamente nelle pagine successive.

Essenzialmente, premendo/battendo col piede sul pulsante Layer, gli effetti associati ai sei pulsanti degli effetti (indicati con i nomi µMod, Delay, Reverb, HIT, Double/Comp, Harmony/Drive) varieranno da effetti vocali a effetti per chitarra o controlli del loop.

Potrai addirittura rimappare i pulsanti *nell'ambito di un layer* oppure *da un layer all'altro*. Questo approccio risolve una delle richieste più frequenti che abbiamo ricevuto dagli utenti della nostra famosa unità [VoiceLive 2:](http://www.tc-helicon.com/products/voicelive-2/) "Adoro questa macchina – ma vorrei che il pulsante 'X' fosse al posto del pulsante 'Y'".

Ci rendiamo conto altresì che l'apprendimento di concetti quali i layer e i pulsanti rimappabili possa apparire in qualche modo scoraggiante. Per questo motivo abbiamo progettato il sistema facendo in modo che risulti coerente e trasparente. Una volta appreso come rimappare un pulsante, saprai come rimapparli tutti.

<sup>–</sup> Vocal

<sup>–</sup> Guitar

Un'altra richiesta frequente da parte degli utenti TC-Helicon riguardava gli "effetti globali". VoiceLive 3 permette di definire uno specifico Preset come preset "Global"; ciò definisce tutti gli effetti e i parametri all'interno di quel Preset, per poterli quindi applicare facilmente ad altri preset.

Il vantaggio? Una più facile e veloce creazione dei preset ed una maggiore coerenza tra le sonorità!

Facciamo un esempio:

"Voglio usare questo bellissimo riverbero in tutta una serie di Preset diversi. Come posso fare?"

- Innanzi tutto, modifica il riverbero per chitarra del tuo Global Preset (come impostazione predefinita, questo è il Preset n° 491). Le regolazioni delle impostazioni per chitarra sono spiegate in maggior dettaglio nella sezione ["Modificare il Guitar Layer" a pag. 68.](#page-69-1)
- Quindi, accedi ai Preset in cui intendi utilizzare lo stesso riverbero, entra nelle impostazioni Reverb e imposta il parametro Global su "On".

Fatto! Ora questo Preset utilizzerà le impostazioni Reverb del Global Preset.

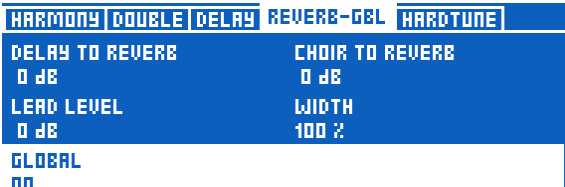

*Il parametro Global attivo (On) collega un effetto alle impostazioni definite nel Global Preset* 

Gli effetti Global sono disponibili singolarmente per ogni effetto nei layer Vocal e Guitar. Le possibilità nella gestione degli effetti Global sono infinite, ma eccone un paio che potrebbero piacerti:

#### Usa gli stessi effetti per chitarra in tutti i Preset

Praticamente, questo trasforma il layer Guitar di VoiceLive 3 in una serie di effetti a pedale che dovrai configurare una volta sola.

"Come si imposta questa modalità?"

- È sufficiente regolare un Preset QUALSIASI impostandone gli effetti per chitarra e l'assegnazione dei pulsanti nel modo che desideri.
- Accedi al menu Setup e naviga fino al tab System usando i tasti Freccia orizzontali.
- Ruota la manopola Control fino a quando la linea "All Guitar FX Global: Off" non risulta selezionata.
- Ruota la manopola Mix 3 o Mix 4 poste al di sotto del display per modificare "Off" in "On". Fatto! Ora ogni Preset disporrà della stessa sonorità assegnata alla chitarra.

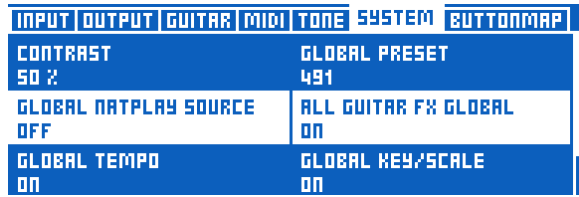

*Imposta il parametro All Guitar FX Global su "On" per usare gli stessi effetti per chitarra con tutti i Preset*

#### Assicurarsi che la sonorità di un particolare effetti risulti sempre la stessa

Desideri avere un certo tipo di Delay disponibile in ciascun Preset? Nessun problema.

- Modifica le impostazioni Delay del Global Preset.
- Accedi ai preset in cui intendi fare uso di quel Delay, entra nelle impostazioni Delay e modifica il parametro Global su "On".

#### Usare lo stesso modello di Guitar Amp, ma lasciare che tutto il resto cambi

- Facile! Modifica l'impostazione Amp del Global Preset nel modo che più desideri.
- Accedi ai Preset in cui intendi usare lo stesso modello Amp, entra nelle impostazioni Amp del preset e modifica il parametro Global su "On".

#### Aggiornare le impostazioni Global

Il sistema Global è di tipo "opt in". Ciò significa che ciascun preset porta con se le proprie singole impostazioni fino a quando non si cambia un effetto in Global. Quando questo avviene, il Preset in uso e il Global Preset diverranno condivisi.

Una volta modificato un effetto impostando il parametro Global su ON, ogni modifica effettuata in quel Preset interesserà anche le impostazioni Global. Ciò significa che non occorre fare avanti e indietro dal Preset in uso al Global Preset per modificare gli effetti Global.

Tuttavia, ciò significa anche che dovrai fare attenzione a quanto appena detto, per non modificare accidentalmente un'impostazione Global pensando di regolare solo il Preset in uso. Da un grande potere derivano grandi responsabilità!

#### Looper multi-traccia

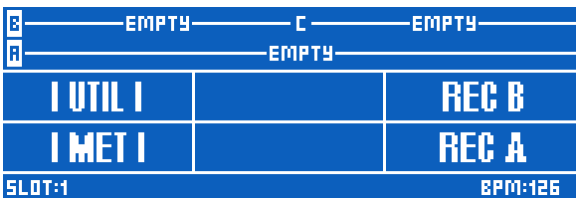

*Looper – vista principale*

L'accesso a molteplici loop indipendenti apporta notevole flessibilità e funzionalità nell'uso del looper. Il nostro looper multi-traccia offre diverse caratteristiche davvero sorprendenti che contribuiranno alla creazione di loop eccezionali per le tue performance.

La funzione Swap permette di registrare due loop ed alternarli premendo un pulsante a pedale - una capacità particolarmente utile per registrare "sezioni" diverse di un brano (ad esempio, strofa e ritornello) e passare velocemente dall'una all'altra.

| E<br>EMPTY.   |                 | IEIOIPTY-       |
|---------------|-----------------|-----------------|
| Iя            | 477.5 SEC       |                 |
| SWAP          |                 | RFC R           |
| SET+STOP      | <b>SET+ODUB</b> | <b>SET+PLAY</b> |
| <b>SLOT:1</b> |                 | <b>BPM:126</b>  |

*Looper – funzione Swap*

La lunghezza del loop non è più un problema. In alcuni looper, la traccia loop più lunga determina la lunghezza di tutte le altre, cosa che può costituire un grosso problema. Immagina un ritmo in stile "beat box" che dura una battuta ed una progressione di chitarra che si estende su 8

battute. In passato, occorrerebbe registrare un segmento "beat box" da 8 battute in modo tale da risultare "sufficiente" a sovrapporre la parte di chitarra. Ora, sarai in grado di registrare frasi di lunghezze diverse!

Registra la singola battuta "beat box" su una Traccia Loop, quindi registra le 8 battute della sezione di chitarra su un'altra Traccia Loop.

Nel Looper sono presenti alcune modalità Sync diverse – quindi, consulta la sezione ["Il menu](#page-86-1) [Utility" a pag. 85](#page-86-1) per prendere familiarità con il modo in cui queste influiscono sui tuoi loop.

#### Memorizzare i loop

Coloro i quali hanno già avuto a che fare con i loop avranno certamente provato cosa significhi aver creato un loop davvero, davvero buono – solo per vederselo svanire nel nulla nel momento in cui si disattiva il dispositivo. VoiceLive 3 permette di memorizzare le tue creazioni da subito!

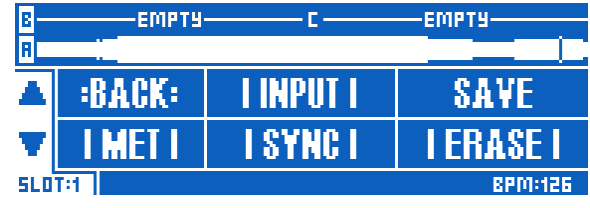

*Menu Loop Utility con funzione Save*

Non solo potrai salvare i tuoi loop – potrai anche assegnare un loop salvato ad un Preset. Questo, secondo noi, rappresenta una svolta.

Immagina di aver realizzato a casa un loop davvero bello, sincronizzato al tempo di un brano – per poterlo poi impiegare successivamente sul palco. Se la tua band fa uso di una traccia click, tutto si allineerà perfettamente a quello che stai suonando, inclusi tutti gli effetti basati sul tempo applicati a voce e chitarra!

La possibilità di memorizzazione elimina molta della ripetitività che caratterizza la creazione dei loop dal vivo di fronte al pubblico. Certo, è bello vedere per la prima volta qualcuno che crea i suoi loop dal vivo, ma poi la cosa può risultare un po' noiosa. Spesso, sistemare ogni particolare utile a registrare il loop può richiedere un po' di tempo. Potrai eseguire queste operazioni in

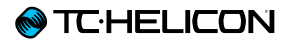

anticipo e quindi aggiungere altre parti in tempo reale durante l'esibizione.

Se utilizzi delle tracce d'accompagnamento, potrai addirittura registrarle nel looper così da usare VoiceLive3 come un sistema completo per l'esecuzione di tracce!

Set completo di effetti per chitarra Con [VoiceLive Play GTX](http://www.tc-helicon.com/products/voicelive-play-gtx/), abbiamo introdotto la nostra prima suite "completa" d'effetti per chitarra. In precedenza, avevamo incluso blocchi d'effetti quali Chorus, Riverbero, EQ e Compressione; VoiceLive Play GTX aggiungeva le sezioni Amp/ Distortion e Delay, espandendo enormemente le possibilità sonore a disposizione dei chitarristi.

VoiceLive 3 fa suo questo concetto e va oltre come un Forrest Gump, raccoglie il lancio e corre dritto fuori dallo stadio e attraverso tutto lo stato!

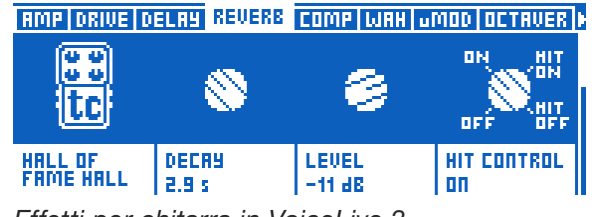

*Effetti per chitarra in VoiceLive 3*

Gli effetti per chitarra presenti in VoiceLive3 provengono dagli effetti TC Electronic di maggior successo, quali [Corona Chorus,](http://www.tcelectronic.com/corona-chorus/) [Hall of Fame](http://www.tcelectronic.com/hall-of-fame-reverb/) [Reverb,](http://www.tcelectronic.com/hall-of-fame-reverb/) [Vortex Flanger](http://www.tcelectronic.com/vortex-flanger/) e [Flashback Delay!](http://www.tcelectronic.com/flashback-delay/)

Abbinando questi meravigliosi effetti all'eccellente elaborazione fornita dalle sezioni Amp Modeling, Drive/Boost, Compression, Rhythm/Tremolo, Wah-wah e Octave Down, potrai davvero manipolare chitarra e voce come un'unica unità.

Immagina gli effetti basati su tempo applicati a voce e chitarra sincronizzati perfettamente, senza dover impostare complicati sistemi di timing o eseguire il tap-tempo su dispositivi diversi. Tutto si allineerà perfettamente!

### Monitoraggio evoluto

Una quantità sempre maggiore di persone scelgono di utilizzare sistemi IEM (In Ear Monitor) per il monitoraggio. Si tratta certamente di una soluzione eccellente – ma può spesso richiedere complesse procedure di configurazione. Voice-Live 3 offre due caratteristiche che rende il mix personale del monitoraggio davvero semplice.

#### Monitor IN

Usando la connessione XLR Monitor IN, potrai fornire un mix "monitor/cue" al tuo VoiceLive 3, miscelandolo ai tuoi segnali di voce, chitarra e loop. Il segnale presente all'ingresso Monitor IN *non* passerà all'uscita dell'unità – così potrai essere certo di non causare alcun feedback.

#### Headphone Mix

Il mix presente all'uscita cuffie di VoiceLive 3 è indipendente dall'uscita mix principale – così da poter ascoltare ciò che si vuole in cuffia o tramite un sistema IEM, senza influire sul segnale inviato alle uscite principali.

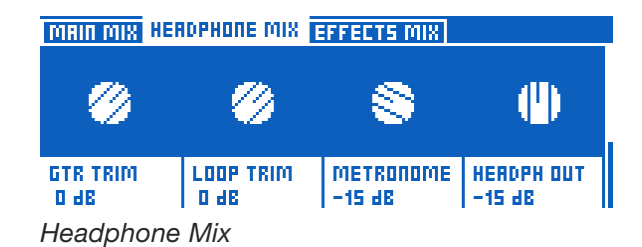

Questa capacità di monitoraggio può letteralmente eliminare la necessità di dover acquistare costose unità belt-pack, trasmettitori, mixer secondari e altre apparecchiature necessarie per realizzare una soluzione IEM personalizzata. Grazie al cavo chitarra/cuffie fornito in dotazione, utilizzerai solo un cavo per collegare la chitarra *e* le cuffie/IEM all'unità!

## <span id="page-13-0"></span>Panoramica del pannello superiore

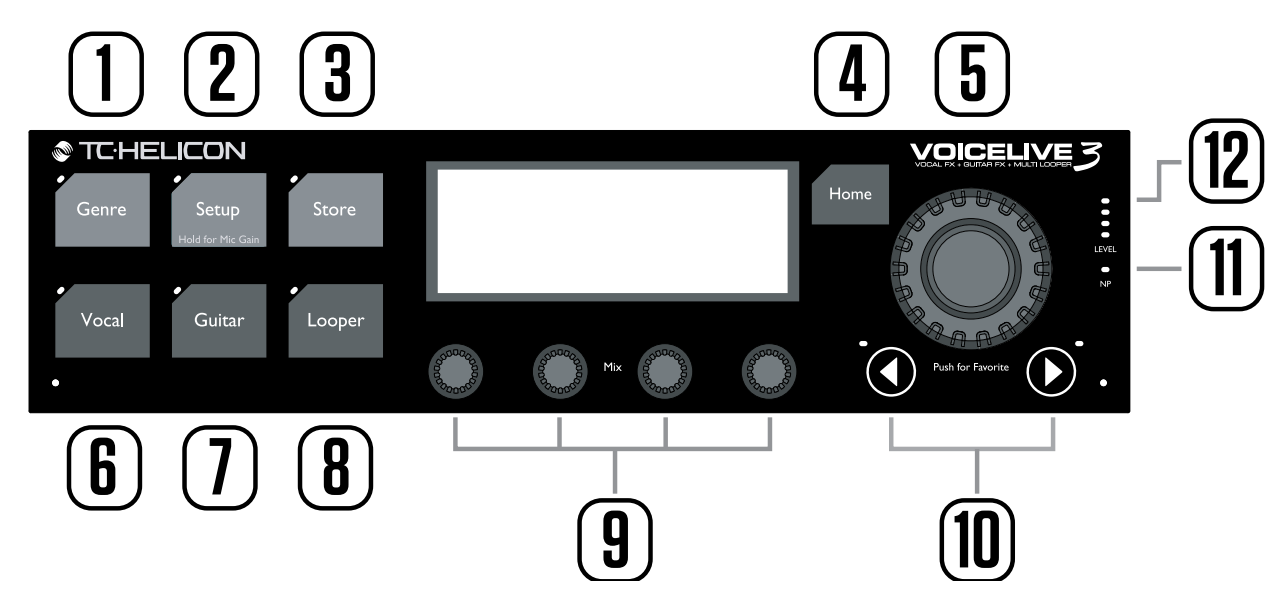

Di seguito è riportata una breve descrizione dei controlli e dei tasti del pannello superiore. Le funzionalità complete di ciascuno saranno descritte in dettaglio successivamente.

## 1. Tasto Genre

Usa il tasto Genre per scegliere i Preset in base al genere musicale o al tipo di effetto che lo caratterizza. Ad esempio, potresti voler restringere i Preset

Genre

"visibili" di VoiceLive 3 a quelli che sono definiti come "Rock" o "Country".

#### 2. Tasto Setup

Usa il tasto Setup per accedere a tutte le impostazioni di configurazione, quali Input, Output, MIDI, Tone, Guitar e altro.

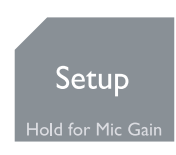

Tieni premuto il tasto Setup per accedere alla modalità di impostazione automatica del guadagno del microfono e della chitarra.

## 3. Tasto Store

Usa il Store per salvare i Preset. Premi una volta per attivare la procedura; premi di nuovo per confermare.

**Store** 

#### 4. Tasto Home

Usa il tasto Home per tornare all'interfaccia di "livello superiore". Il display mostrerà il numero del Preset e gli effetti associati al layer in uso.

Home

## 5. Manopola Control

Usa la manopola Control per scorrere i Preset e per spostarti in alto/basso all'interno delle pagine di edit nel display. Dalla pagina "Home", premi sulla manopola per aggiungere o to-

gliere il Preset in uso dal Genre Favorite.

### 6. Tasto Vocal

Usa il tasto Vocal per accedere alle pagine di editing della sezione Vocal. In questo ambiente operativo è possibile apportare modifiche agli effetti vocali del

Vocal

**Guitar** 

Preset in uso. Per maggiori informazioni, consulta la sezione ["Editing del layer Vocal" a pag.](#page-54-1)  [53.](#page-54-1)

## 7. Tasto Guitar

Usa il tasto Guitar per accedere alle pagine di editing della sezione Guitar. In questo ambiente operativo è possibile apportare modifiche agli effetti

per chitarra del Preset in uso. Per maggiori infor-

mazioni, consulta la sezione ["Modificare il Guitar](#page-69-1) [Layer" a pag. 68.](#page-69-1)

#### 8. Tasto Looper

Usa il tasto Looper per accedere alla pagina delle opzioni Loop, dov'è possibile controllare diverse impostazioni generali del Loop.

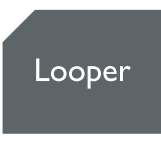

#### 9. Manopole Mix

Dalla pagina Home, ruota una qualsiasi di queste manopole per accedere alle pagine Mix (Main, Headphones e Effects).

All'interno di una pagina Edit, le manopole Mix permettono di regolare valori e impostazioni.

#### 10. Tasti Freccia

Dalla pagina Home è possibile usare i tasti Freccia per scorrere i Preset.

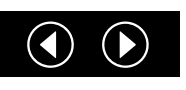

All'interno di una pagina Edit, usa i tasti Freccia per muoverti tra le pagine.

11. Indicatore LED NP L'indicatore LED NP si accende quando le informazioni NaturalPlay (accordi) vengono ricevute dalla chitarra, via

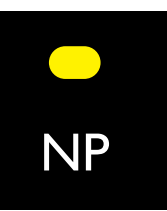

MIDI, dall'ingresso Aux o tramite microfoni RoomSense.

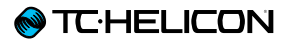

## 12. Indicatori LED Level

I LED Level mostrano il livello dell'ingresso Mic. Inoltre, il LED rosso si illumina anche quando qualsiasi altro ingresso – ad esempio, la chitarra – provoca il clipping (troppo segnale in ingresso).

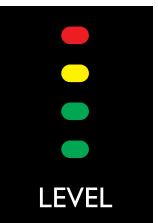

# <span id="page-16-0"></span>Panoramica dei pulsanti a pedale

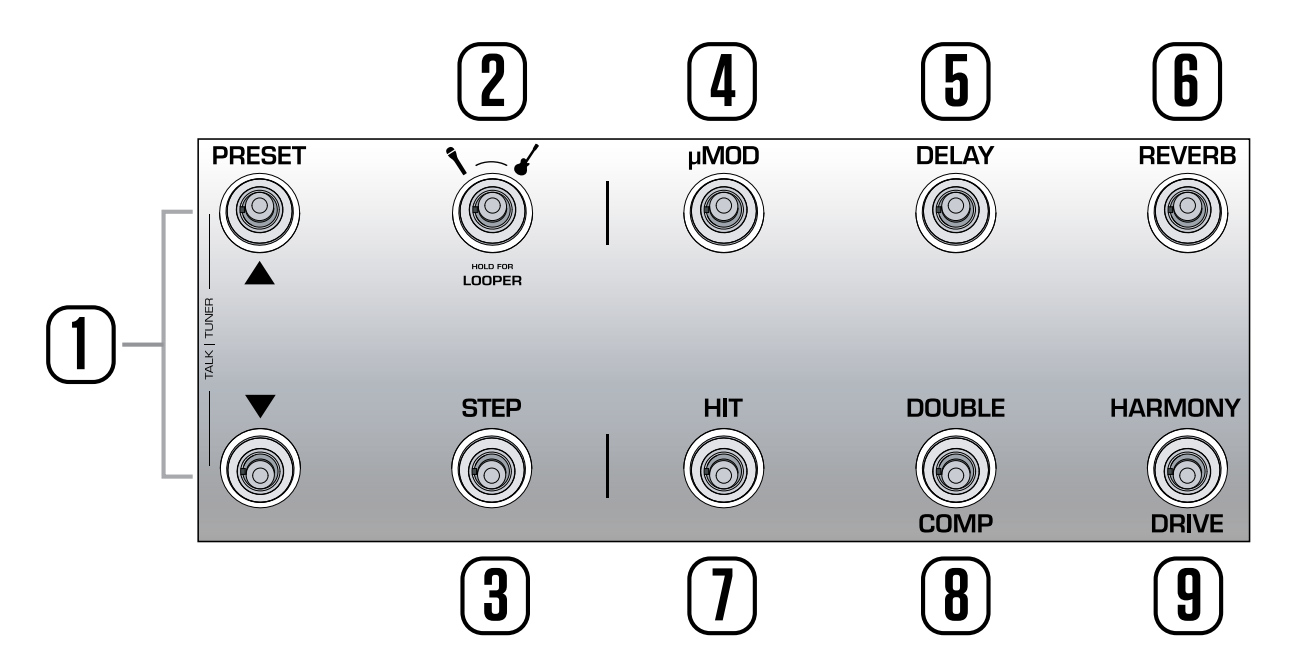

Di seguito è riportata una breve descrizione dei pulsanti a pedale (footswitch) di VoiceLive 3. Le funzionalità di alcuni di questi pulsanti saranno trattate in dettaglio successivamente.

- 1. Pulsanti Preset Up/Preset Down
- *Premi* i pulsanti Preset Up/Preset Down (battendo leggermente col piede) per scorrere i Preset.
- *Tieni premuto* il pulsante Preset Up o Preset Down per scorrere velocemente i Preset.
- Premi simultaneamente entrambi i pulsanti per accedere alla modalità Talk/Tuner. La modalità Talk/Tuner disattiva l'uscita della chitarra, attiva l'accordatore e bypassa tutti gli effetti vocali, permettendoti di parlare al pubblico.

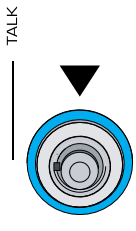

**PRESET** 

In modalità Talk/Tuner potrai sempre agire sui pulsanti Preset Up e Down per cambiare i Preset - un modo eccellente per preparare le sonorità del prossimo brano mentre ti rivolgi al pubblico.

Per uscire dalla modalità Talk/Tuner, premi qualsiasi altro pulsante *diverso* dai pulsanti Preset Up o Preset Down.

Per maggiori informazioni, consulta la sezione ["Modalità Talk/Tuner" a pag. 39](#page-40-0).

- 2. Pulsante Layer
- Premi il pulsante Layer per alternare i layer degli effetti Vocal e Guitar.
	- Layer Vocal attivo: il LED del pulsante Layer si colora di blu.
	- Layer Guitar attivo: il LED del pulsante Layer si colora di rosso.
- Tieni premuto il pulsante Layer per accedere al layer Loop.
	- Layer Loop attivo: il LED del pulsante Layer si colora di viola.
	- Per tornare dal layer Loop al precedente layer attivo (Vocal o Guitar), tieni premuto il pulsante.

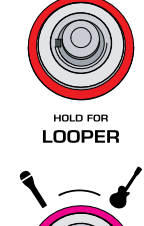

HOLD FOR

**LOOPER** 

HOLD FOR LOOPER

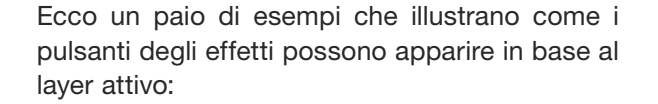

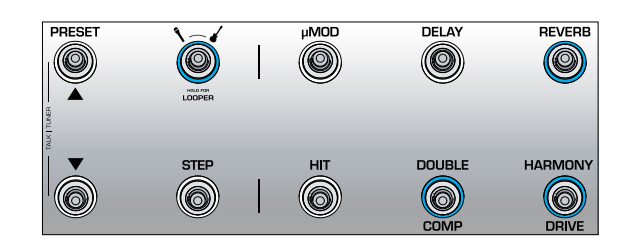

*Layer Vocal con effetti Reverb, Double e Harmony attivati.*

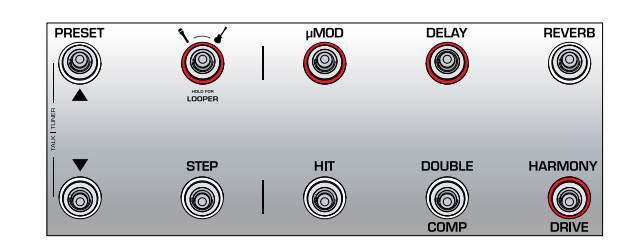

*Layer Guitar con gli effetti µMod (poniamo per questo esempio che si tratti di un Flanger), Delay e Drive attivati. Se ci si trova con il layer Vocal selezionato, premendo il pulsante Layer è possibile passare al layer Guitar, cambiando da blu a rosso il colore dei LED dei pulsanti.*

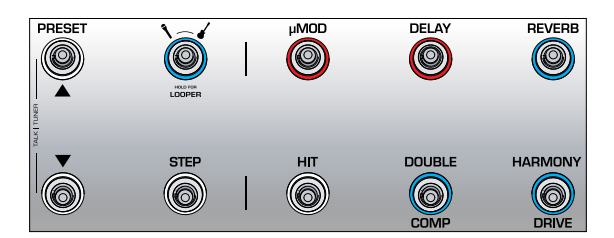

*Layer Vocal con alcuni effetti per chitarra rimappati nei pulsanti degli effetti vocali. Potresti trovarti in una situazione in cui intendi "trattenerti" in un particolare layer (Vocal o Guitar) e avere accesso ad uno o più effetti-chiave di un altro layer. La rimappatura dei pulsanti permette proprio di fare questo. Questa modalità può essere indicata con il termine "mixed layer"; si tratta di una modalità operativa più evoluta che andremo a trattare nelle pagine successive.*

# **@TC:HELICON**

# 3. Pulsante Step

– Per passare allo Step successivo nell'ambito del Preset in uso (ad esempio, dallo Step 1 allo Step 2 ecc.), premi questo pulsante.

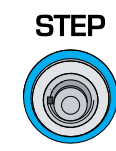

- ! Non tutti i Preset includono gli Step.
- Per passare allo Step precedente nell'ambito del Preset in uso (ad esempio, da 2 a 1), premi il pulsante Preset Down.
- Per accedere alla pagina di gestione degli Step, tieni premuto il pulsante Step.

#### <span id="page-18-0"></span>Gestione degli Step

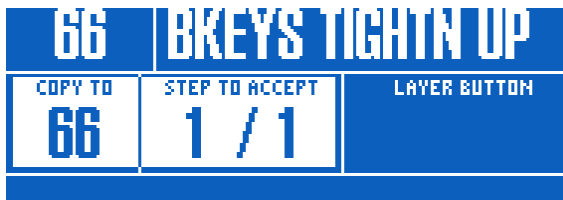

*Gestione degli Step*

È possibile usare come Step il Preset in uso oppure un Preset diverso.

Se stai usando il Preset *corrente/in uso*, prima di accedere alla gestione degli Step assicurati che questo suoni nel modo desiderato.

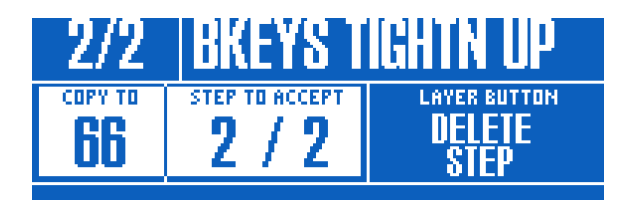

*Aggiungere uno Step ad un Preset*

Se si tratta di un Preset *differente*, accedi alla gestione degli Step e quindi usa i pulsanti Preset Up e Preset Down per localizzare il Preset che intendi aggiungere come Step.

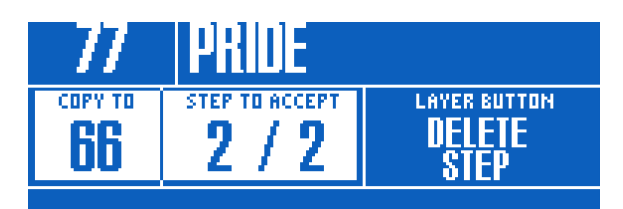

*Aggiungere un Preset diverso come Step*

- Per accettare le modifiche, premi il pulsante Step.
- Per eliminare lo Step corrente, premi il pulsante Layer.
- Per cancellare, premi il pulsante Home.

Il pulsante Step può essere riassegnato globalmente al controllo di una serie di funzioni diverse – quali Tap Tempo, HIT, Set Key, qualsiasi effetto Vocal o Guitar e altro. Troviamo che rimappare il pulsante step per accedere e uscire dal Looper può risultare incredibilmente utile durante una performance, quando occorre un accesso rapido in ingresso e in uscita dal Looper.

Per maggiori informazioni sugli Step, consulta la sezione ["Usare gli Step" a pag. 32.](#page-33-0)

# 4. Pulsante µMod

Premi il pulsante µMod per attivare/ disattivare l'effetto Micro-Modulation (µMod).

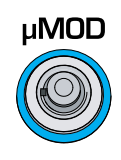

Il blocco µMod include effetti quali Chorus, Flange, Detune e Rotor.

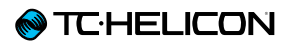

### 5. Pulsante Delay

Premi il pulsante Delay per attivare/ disattivare l'effetto Delay (noto anche come Eco).

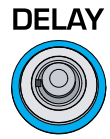

Il blocco Delay include effetti quali ¼ Note, Multi-Tap e Ping Pong.

#### Funzione Tap Tempo

- Per accedere alla funzione Tap Tempo, *tieni premuto il pulsante* Delay.
- Batti leggermente col piede sul pulsante cadenzando il tempo del brano da eseguire. Sono sufficienti un paio di battiti.
- Una volta impostato adeguatamente il tempo, smetti di battere sul pulsante.

## 6. Pulsante Reverb

Premi il pulsante reverb per attivare/ disattivare il riverbero.

Il blocco Reverb include effetti quali Hall, Club, Room e Plate.

**REVERB** 

# 7. Pulsante HIT

Premi il pulsante HIT per attivare/disattivare l'omonima funzione. Il pulsante HIT può controllare:

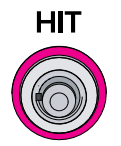

- il Vocal HIT (blu)
- il Guitar HIT (rosso)
- tutti gli HIT (viola)

La funzione HIT è trattata dettagliatamente nella sezione ["Usare il pulsante HIT" a pag. 36.](#page-37-0)

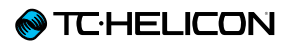

# 8. Pulsante Double/Comp

Dal layer Vocal, premi il pulsante Double/Comp per attivare/disattivare l'effetto Double.

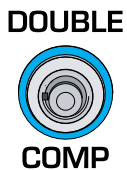

9. Pulsante Harmony/Drive Nel layer Vocal, premi il pulsante Harmony/Drive per attivare/disattivare l'effetto Harmony.

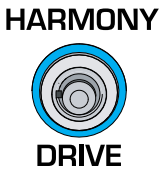

Il blocco Double include effetti quali 1 Voice Tight, 2 Voices Wide e 4 Voices Wide.

Dal layer Guitar, premi il pulsante Double/Comp per attivare/disattivare il Compressore.

Il blocco Harmony include effetti quali High (3<sup>a</sup> sopra), Low ( $4^a$  sotto) e Low & Lower ( $4^a$  e  $6^a$ sotto).

Dal layer Guitar, premi il pulsante Harmony/Drive per attivare/disattivare l'effetto Drive.

Il Drive include effetti quali Boost, Boost & Drive e Drive.

#### <span id="page-21-0"></span>Ingressi e uscite del pannello posteriore

VoiceLive 3 offre un sistema estremamente robusto per lo smistamento di ingressi e uscite. Usando in modo efficace le connessioni Monitor IN/THRU e l'uscita Guitar dedicata, potrai ridurre notevolmente la quantità di apparecchiature utili alle tue performance.

#### Ingressi

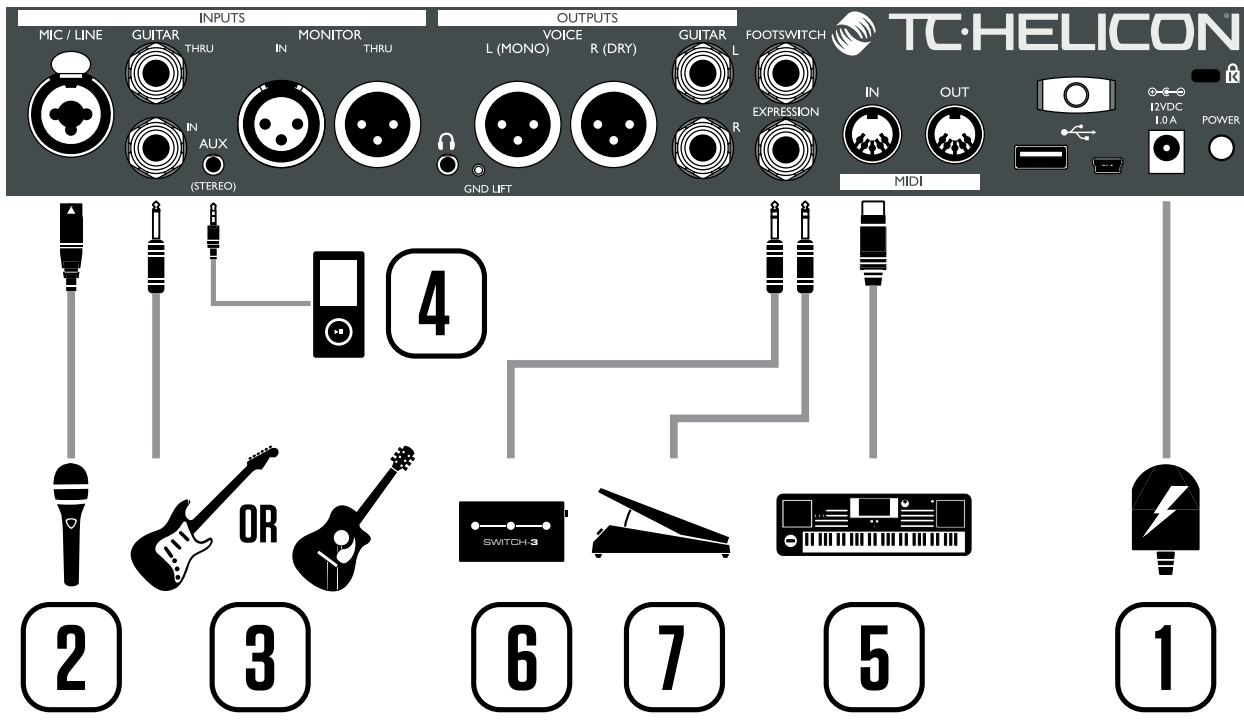

- 1. Connessione alimentatore DC
- 2. Connettore Combo XLR e jack da ¼"
- 3. Ingresso chitarra jack da ¼"
- 4. Ingresso Aux jack stereo da 1/8". Nota: gli ingressi Aux e Monitor si escludono a vicenda: può essere utilizzato solo uno dei due alla volta.
- 5. MIDI In
- 6. Ingresso pedale (per unità Switch-3). È anche possibile collegare un secondo pedale d'espressione a questo ingresso – maggiori informazioni nella sezione ["Usare un secondo](#page-52-0) [pedale d'espressione" a pag. 51](#page-52-0).
- 7. Ingresso pedale d'espressione

*Panoramica degli ingressi di VoiceLive 3*

#### **Uscite**

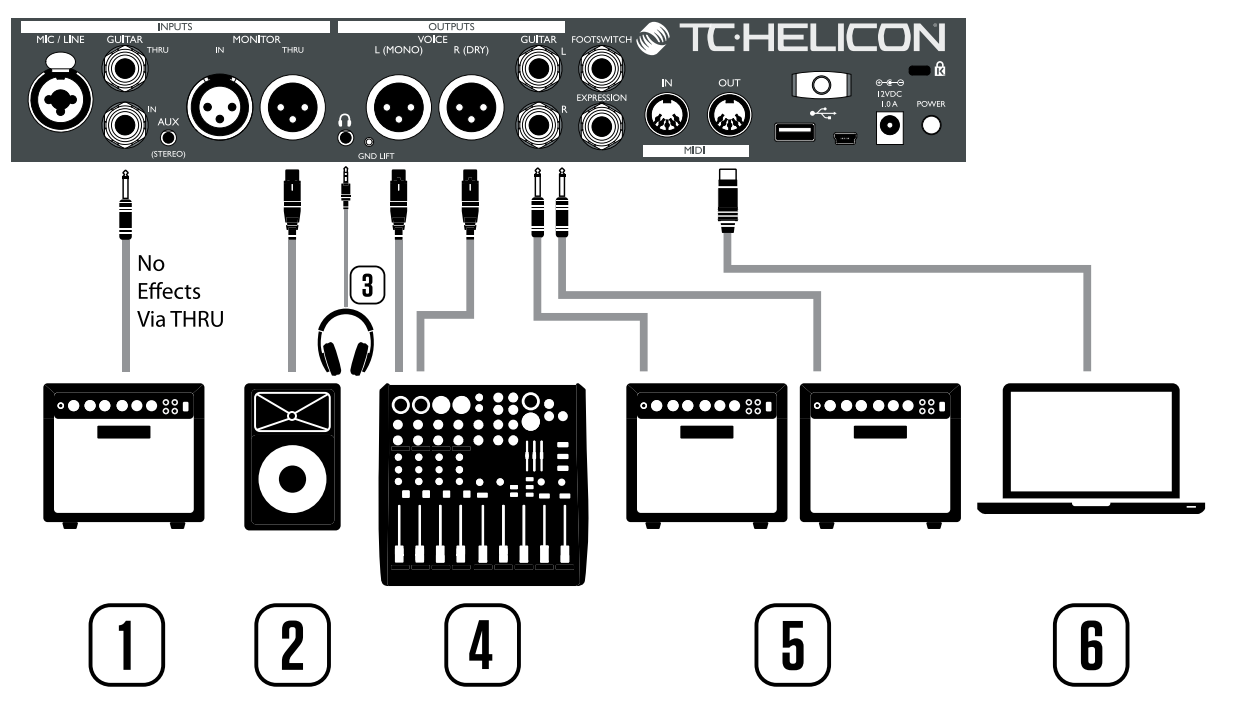

**7**

*Panoramica delle uscite di VoiceLive 3*

- 1. Guitar THRU: Se ti serve solo la rilevazione degli accordi e intendi far passare il segnale 'dry'/non-processato della chitarra, così da in viarlo ad un diverso processore o per registra re una traccia di chitarra non-processata, usa la connessione THRU per passare il segnale di chitarra al tuo amplificatore.
- 2. Monitor THRU: La connessione Monitor THRU permette di ricevere un segnale Monitor IN da un mixer e passarlo ad un altro monitor.
- 3. Uscita Cuffie: Collega le cuffie o un sistema IEM a questa uscita e usa il menu Headphone Mix per impostare il tuo mix personale.
- 4. Uscite Main: Le uscite Main inviano il segnale vocale e gli effetti; se nulla risulta collegato alle uscite Guitar, le uscite Main includeranno anche il segnale di chitarra.
- 5. Uscite Guitar: Queste uscite inviano il segna le di chitarra. Se si collega una sola uscita, questa viene automaticamente impostata in MONO. Collegando l'uscita/le uscite Guitar ad uno o più amplificatori, il segnale di chitarra verrà rimosso dalle uscite Main.
- 6. MIDI Out: La connessione MIDI Out invia messaggi MIDI Control Change (MIDI CC) re lativi ai pulsanti a pedale e ai tasti premuti su VoiceLive 3. Se nessun messaggio CC viene inviato, probabilmente non risulta assegnato alcun CC a quella particolare azione.

Di default, gli stati ON/OFF degli effetti Vocal e Guitar ed i rispettivi livelli sono rappresentati da messaggi MIDI Control Change.

Se avverti un ronzio dall'amplificatore per chi tarra o dal sistema PA, prova a premere il se lettore GRND LIFT, posto tra l'uscita cuffie e l'uscita XLR Left.

<span id="page-23-0"></span>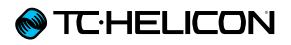

 $\mathbf{L}$  and  $\mathbf{L}$  include  $\mathbf{L}$  include  $\mathbf{L}$  include  $\mathbf{L}$ 

# Legenda diagrammi

Le seguenti icone vengono impiegate nei diagrammi riportati in questo manuale.

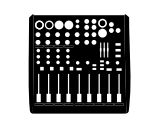

*Console di missaggio*

T *Cavo da 1/8" (cavo per chitarra)*

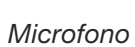

 $\frac{1}{\sqrt{2}}$ 

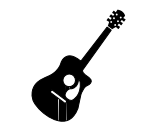

*Chitarra acustica*

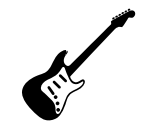

*Chitarra elettrica*

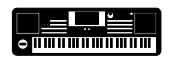

*Tastiera o altro strumento*

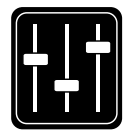

*Monitor Mix*

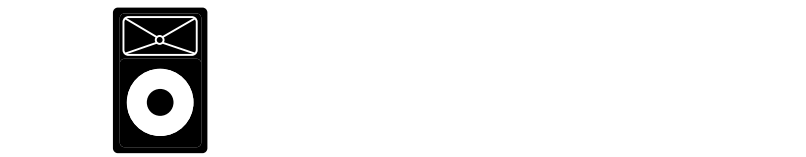

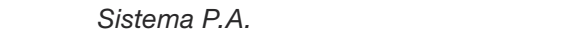

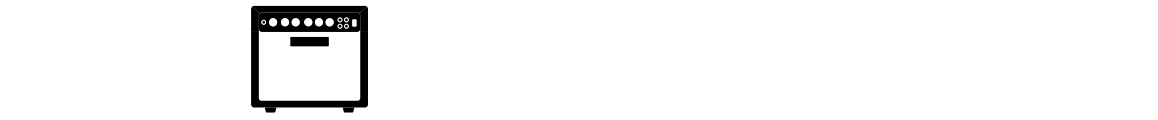

Amplificatore per chitarra/tastiere

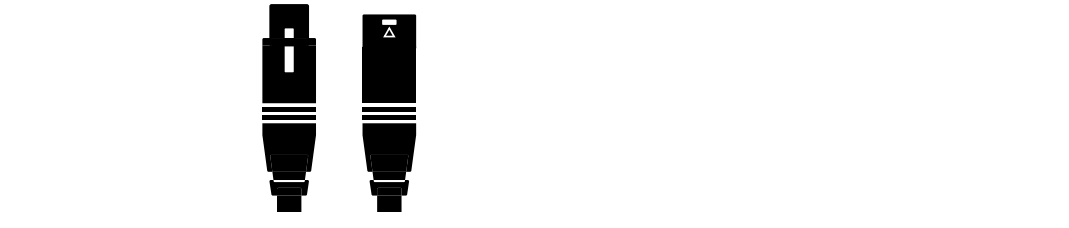

*Cavi XLR*

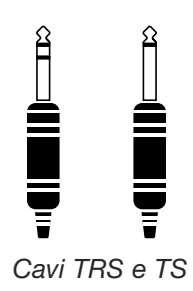

# <span id="page-24-0"></span>Diagrammi

Nelle seguenti pagine, sono riportati alcuni dia grammi di connessioni. Abbiamo organizzato le cose in modo tale da offrirti una rappresentazio ne chiara e concisa di 'cosa va collegato dove'.

Nel seguire questi diagrammi occorre considera re alcuni elementi:

- 1. Le sorgenti in ingresso a VoiceLive 3 saranno raffigurate alla sinistra dell'immagine del pan nello posteriore.
- 2. I segnali in uscita da VoiceLive 3 saranno raf figurati alla destra dell'immagine del pannello posteriore.
- 3. Sono presenti due riquadri nella parte inferiore di ciascun diagramma.
- Il riquadro "VoiceLive 3" mostra ciò che è pos sibile ascoltare tramite l'uscita cuffie di Voice - Live 3.
- Il riquadro "P.A." mostra ciò che è possibile ascoltare tramite gli altoparlanti del sistema P.A.
- 4. Nel raffigurare ciò che è possibile ascoltare dal sistema P.A., non vengono considerati al tri strumenti - per cui non vedrai immagini di batterie ecc.
- 5. In molti casi, ciò che è possibile ascoltare dall'uscita cuffie di VoiceLive 3 e dal sistema P.A. sarà lo stesso – ma potrebbe anche risul tare diverso.

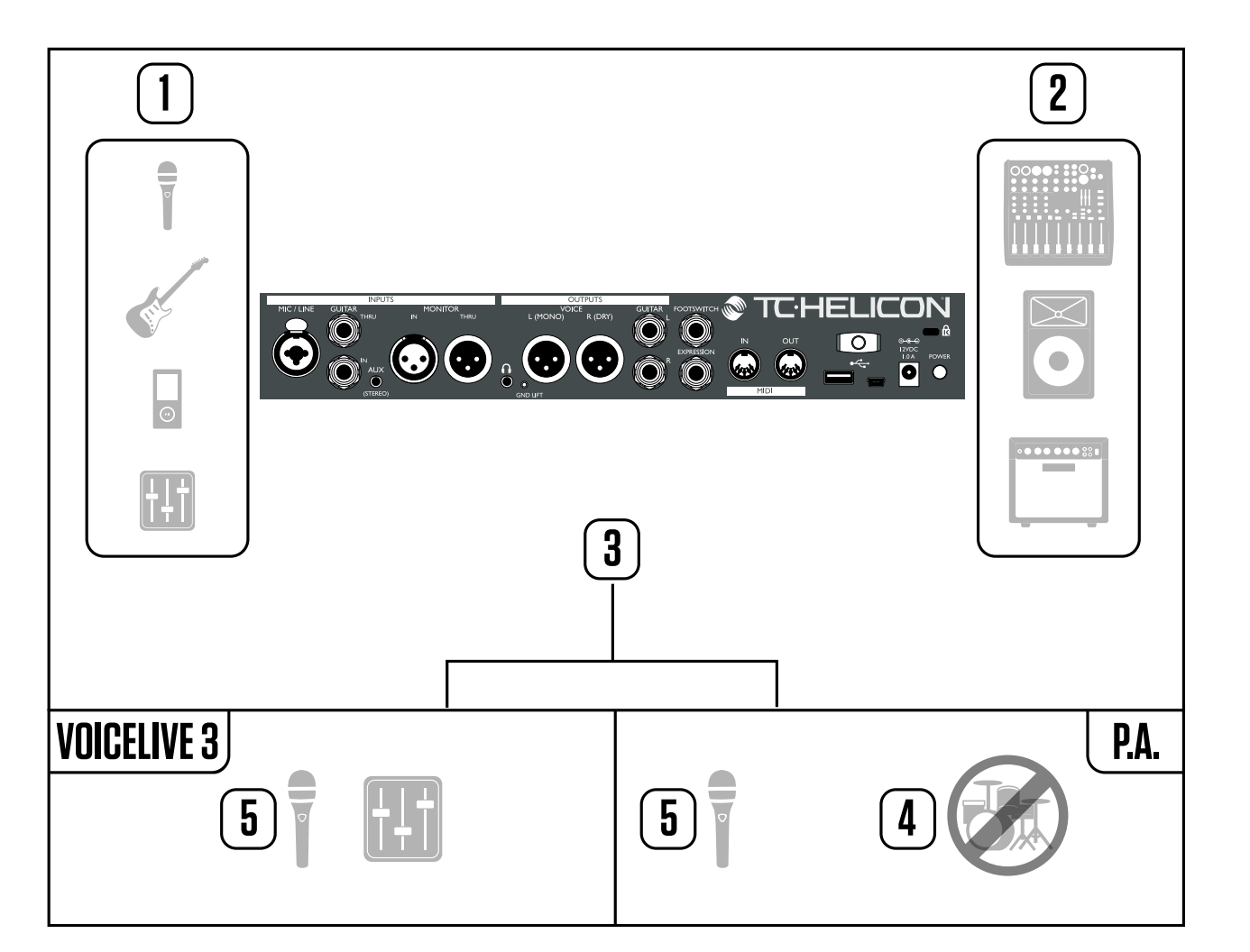

<span id="page-25-0"></span>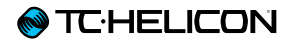

# VoiceLive 3 - panoramica

## <span id="page-26-1"></span><span id="page-26-0"></span>Per cominciare – Configurazione

Invece di passare direttamente alle varie descrizioni di ciascun parametro e regolazioni, questo è il momento giusto per fare un piccolo passo indietro e approcciare Voicelive 3 da una prospettiva più pratica - della serie: *"vediamo come si usa questo coso!"*

Innanzi tutto, se non hai ancora letto la [Guida](http://www.tc-helicon.com/download/manuals/voicelive-3/tc-helicon_voicelive_3_quick_guide_italian.pdf)  [rapida di VoiceLive 3](http://www.tc-helicon.com/download/manuals/voicelive-3/tc-helicon_voicelive_3_quick_guide_italian.pdf) fornita in dotazione, ti invitiamo a farlo ora.

Elenchiamo di seguito l'equipaggiamento minimo che servirà da qui in avanti:

- $-$  La tua unità VoiceLive 3
- Un microfono:
	- dinamico (MP-75, SM58, OM5 ecc.)
	- a condensatore (Beta 87A, enCore 300 ecc.)
- Un cavo XLR (cavo microfonico) per collegare il microfono a VoiceLive 3
- Una chitarra o una tastiera MIDI, in base all'occorrenza
- Cuffie
- Il cavo chitarra/cuffie fornito in dotazione con VoiceLive 3.

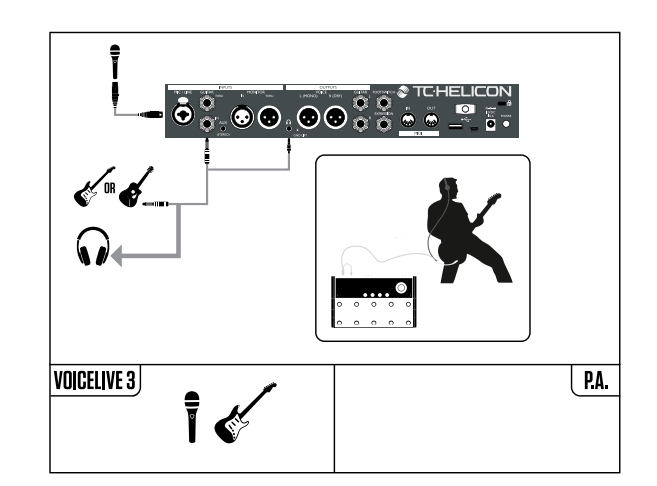

Se preferisci usare VoiceLive 3 tramite il tuo sistema P.A., occorreranno uno o due ulteriori cavi XLR per collegare le uscite XLR di VoiceLive 3 agli ingressi del mixer. Molti sistemi P.A. sono mono e richiedono solo una connessione XLR. Se disponi di un sistema P.A. stereo, è meglio collegare al mixer entrambe le uscite XLR di VoiceLive 3.

Collegare VoiceLive 3 al mixer/PA

- Verifica che il mixer/P.A. sia stereo o mono.
- Collega il numero appropriato di cavi dalle uscite XLR di VoiceLive 3 agli ingressi del mixer/P.A. (1 per mono, 2 per stereo).
- ! Se il tuo sistema P.A. è stereo, dovrai usare il panpot per impostare il panorama dei due canali a sinistra e a destra, così da beneficiare degli effetti stereo di VoiceLive 3.
- Guarda il video-episodio del "Craig's Corner" riguardante il collegamento del mixer: [youtube.com/watch?v=qq0AOtafIjs](http://www.youtube.com/watch?v=qq0AOtafIjs)

# **TE-HELICON**

## Connessione P.A. stereo per la voce (e la chitarra, se applicabile)

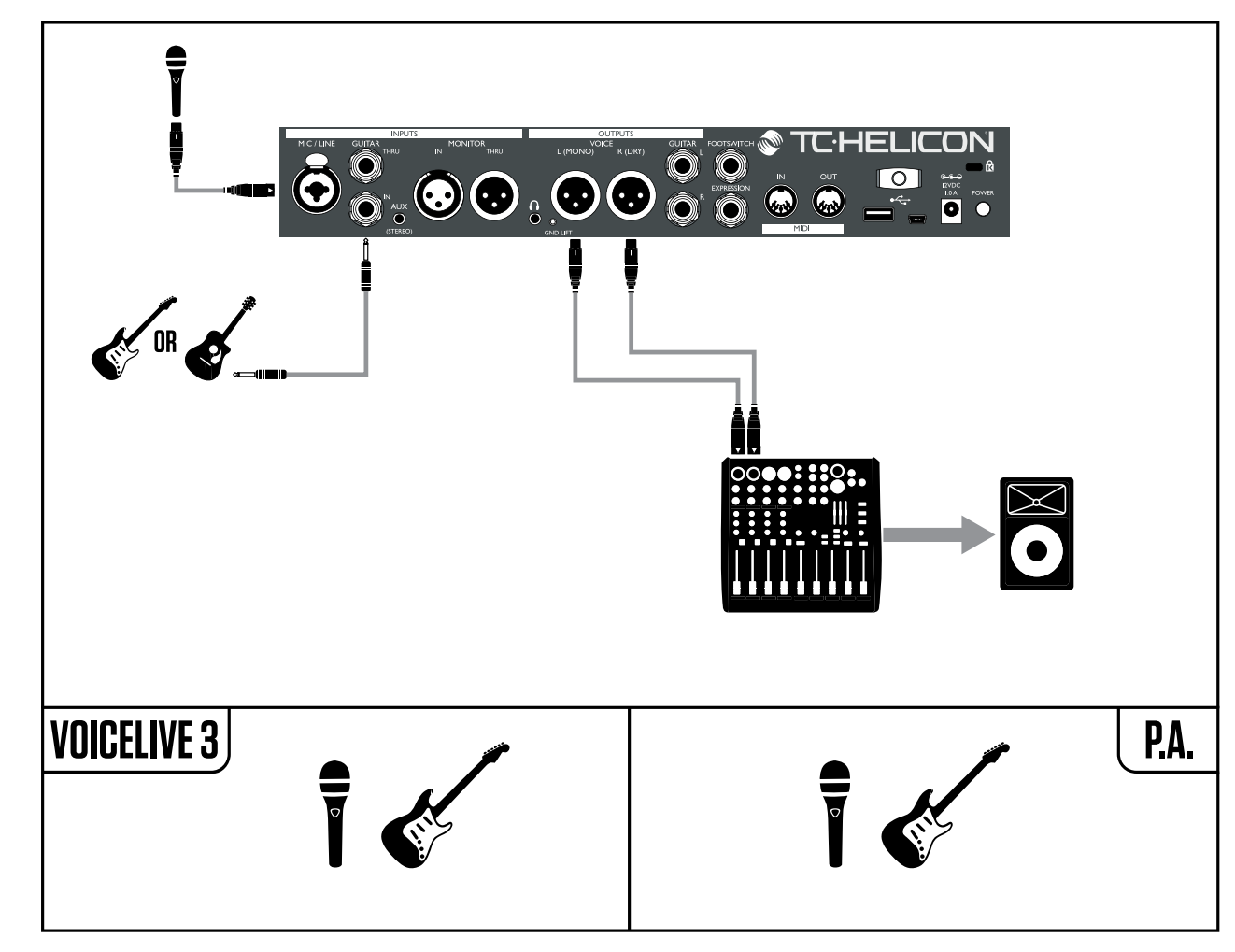

Questo diagramma mostra la modalità d'uscita "Stereo", in cui i segnali Left e Right sono inviati al sistema P.A. o al mixer tramite le uscite XLR.

Ciò consente di godere di tutti i vantaggi degli effetti audio stereo.

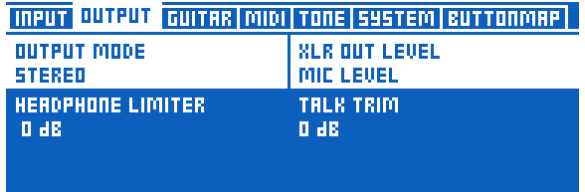

*Impostazione Output Mode su Stereo*

#### Cambiare l'uscita di VoiceLive 3 da Mono (predefinito) a Stereo:

- Premi Setup.
- Usa i tasti Freccia < o > per raggiungere la pagina Output.
- Usa la manopola Control per muovere la barra di selezione ed evidenziare il parametro Output Mode (sfondo bianco).
- Ruota la manopola Mix posta direttamente al di sotto del box Output Mode nel display fino a cambiare la modalità in Stereo.
- Premi Home per uscire.
- Nello scegliere la modalità Stereo, assicurati che il sistema P.A. fornisca effettivamente un segnale stereo in uscita. Non è raro per un sistema P.A. disporre di 2 diffusori ma di operare comunque in mono.

# **@TC:HELICON**

## Connessione P.A. Dual Mono per la voce (e la chitarra, se applicabile)

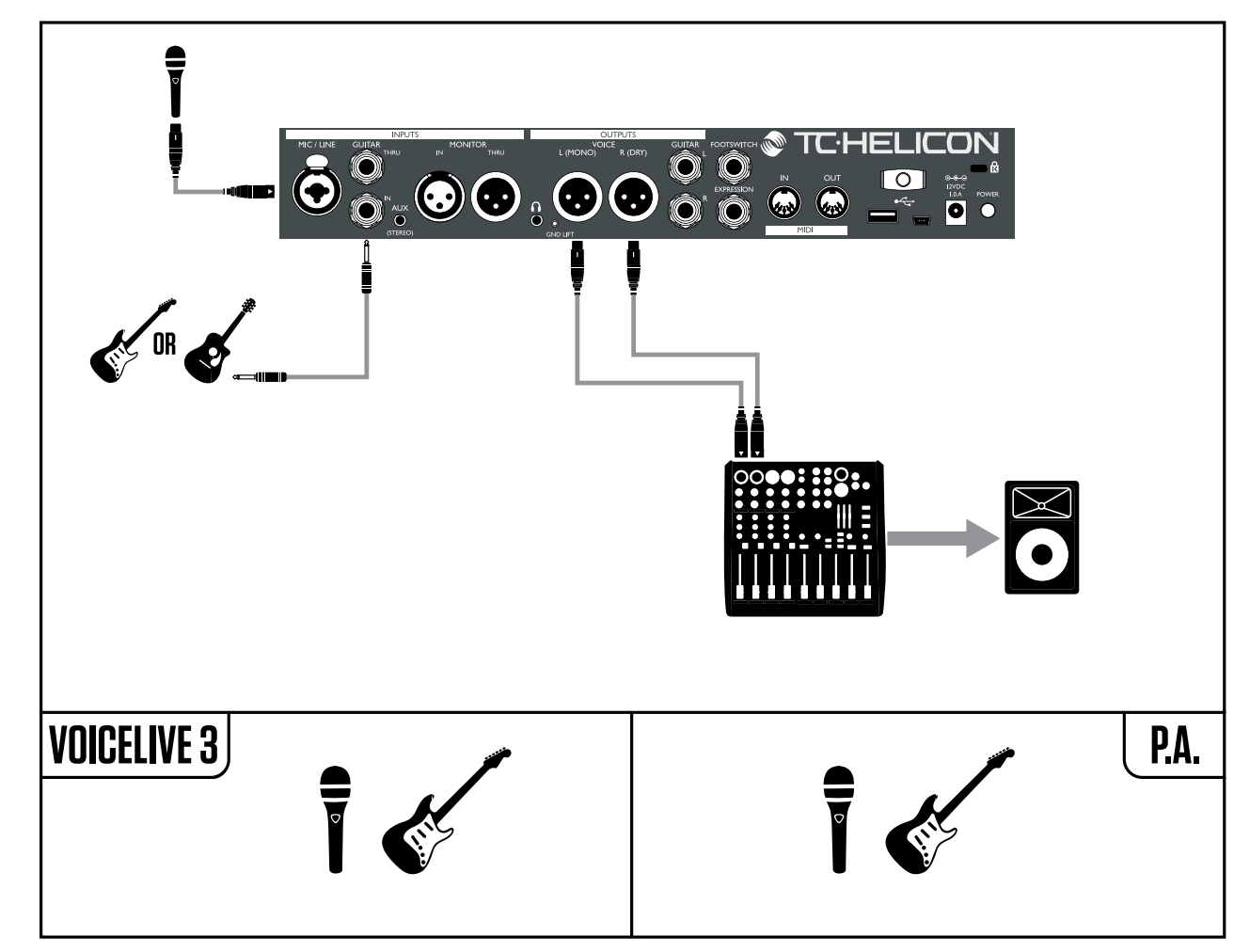

Questo diagramma mostra una modalità d'uscita "Dual Mono", in cui due segnali mono sono inviati dalle uscite XLR di VoiceLive 3; un'uscita XLR invia il segnale vocale mentre l'altra uscita XLR invia il segnale di chitarra.

Ciò permette di bilanciare i livelli di voce e chitarra tramite il mixer. La modalità Dual Mono risulta particolarmente efficace nei locali e nelle strutture in cui è presente un tecnico del suono. I segnali di voce e chitarra sono separati e possono essere controllati in modo indipendente, facilitando le operazioni di missaggio del fonico.

| <b>INPUT QUTPUT GUITAR MIDI TONE SYSTEM BUTTONMAP</b> |                      |  |
|-------------------------------------------------------|----------------------|--|
| OUTPUT MODE                                           | <b>XLR OUT LEVEL</b> |  |
| DUAL MOND                                             | MIE LEUEL            |  |
| <b>HERDPHONE LIMITER</b>                              | TALK TRIM            |  |
| 0 dB                                                  | 0 dB                 |  |

*Impostazione Output Mode su Dual Mono*

#### Cambiare l'uscita di VoiceLive 3 da Mono (predefinito) a Dual Mono

- Premi Setup.
- Usa i tasti Freccia < o > per raggiungere la pagina Output.
- Usa la manopola Control per muovere la barra di selezione ed evidenziare il parametro Output Mode (sfondo bianco).
- Ruota la manopola Mix posta direttamente al di sotto del box Output Mode nel display fino a cambiare la modalità in Dual Mono.
- Premi Home per uscire.

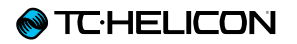

## Voce stereo e amplificatore per chitarra

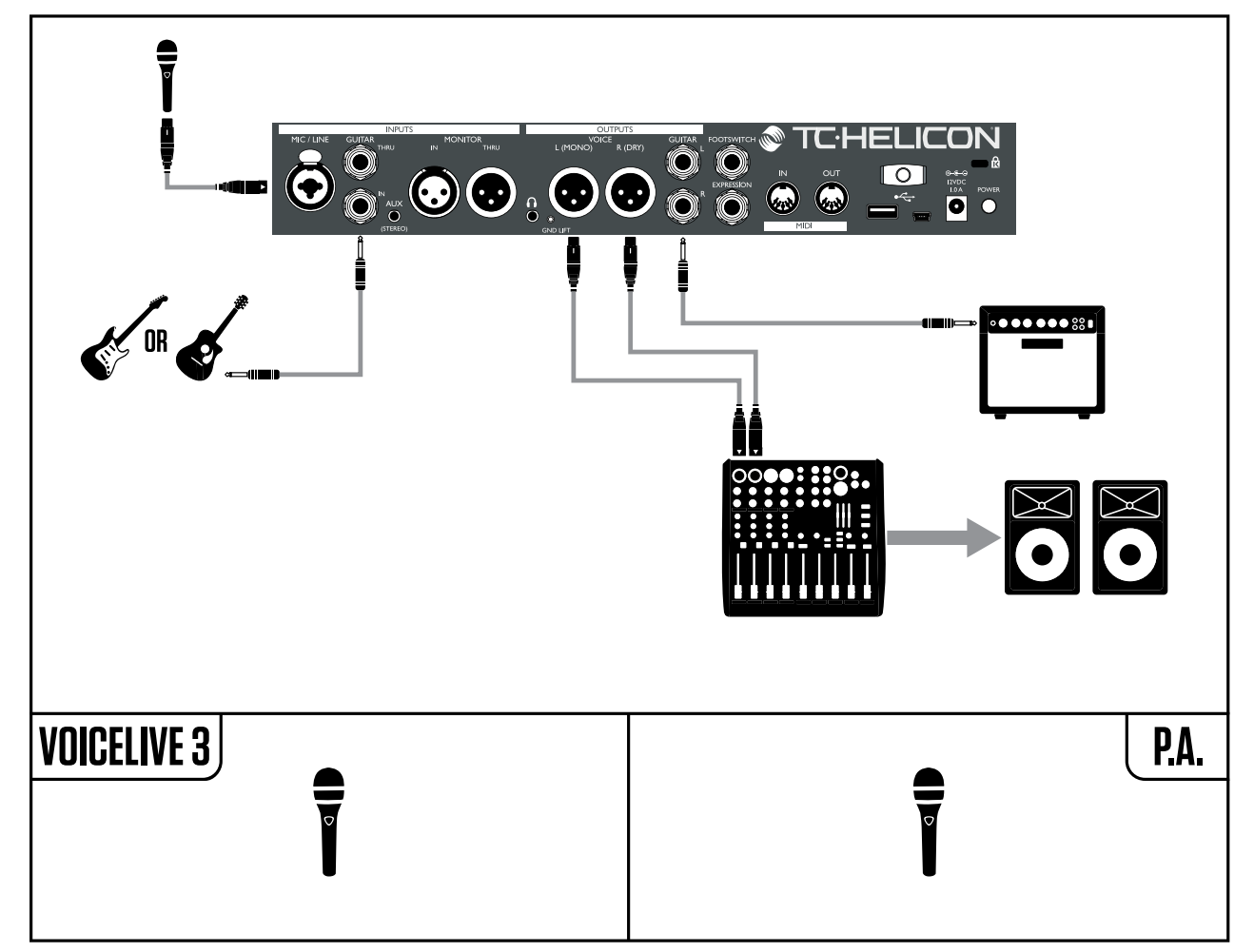

Questo setup è eccellente se possiedi un amplificatore per chitarra e desideri inviargli le sonorità di chitarra di VoiceLive 3, invece di inviarle al sistema P.A.

Potresti voler eseguire piccole regolazioni al segnale di chitarra se l'uscita è collegata ad un amplificatore. Può essere opportuno disattivare le simulazioni speaker di VoiceLive 3 e preservare tutti gli altri effetti per chitarra. Ciò consente di lasciare inalterato il "carattere" del tuo amplificatore quando si passa da un Preset all'altro.

Segui le istruzioni del diagramma Stereo P.A. per cambiare l'Output Mode a Stereo.

#### Disattivare la simulazione speaker

- Premi Setup.
- Usa i tasti Freccia < o > per raggiungere la pagina Output.
- Usa la manopola Control per muovere la barra di selezione ed evidenziare il parametro Speaker Sim Enable (sfondo bianco).
- Ruota la manopola Mix posta direttamente al di sotto del box Speaker Sim Enable nel display fino a cambiare l'impostazione da On a Off.
- Premi Home per uscire.

|                           | <b>INPUT OUTPUT GUITAR MIDI TONE SYSTEM BUTTONMAP</b> |
|---------------------------|-------------------------------------------------------|
| <b>INPUT GRIN</b>         | <b>PHASE</b>                                          |
| 10 dB                     | <b>NORMAL</b>                                         |
| <b>SPERKER SIM ENRELE</b> | <b>OUTPUT MODE</b>                                    |
| OFF                       | UNITY GRIN                                            |
| GRTE THRESHOLD<br>-68 JB  |                                                       |

*Disattivare la simulazione speaker*

Per il segnale vocale Mono via sistema P.A. e il segnale di chitarra via amplificatore, segui il diagramma qui riportato, ma collega solo l'uscita XLR Left di VoiceLive 3 al sistema P.A. e imposta l'Output Mode su Mono.

## **@TC:HELICON**

## Tutto collegato

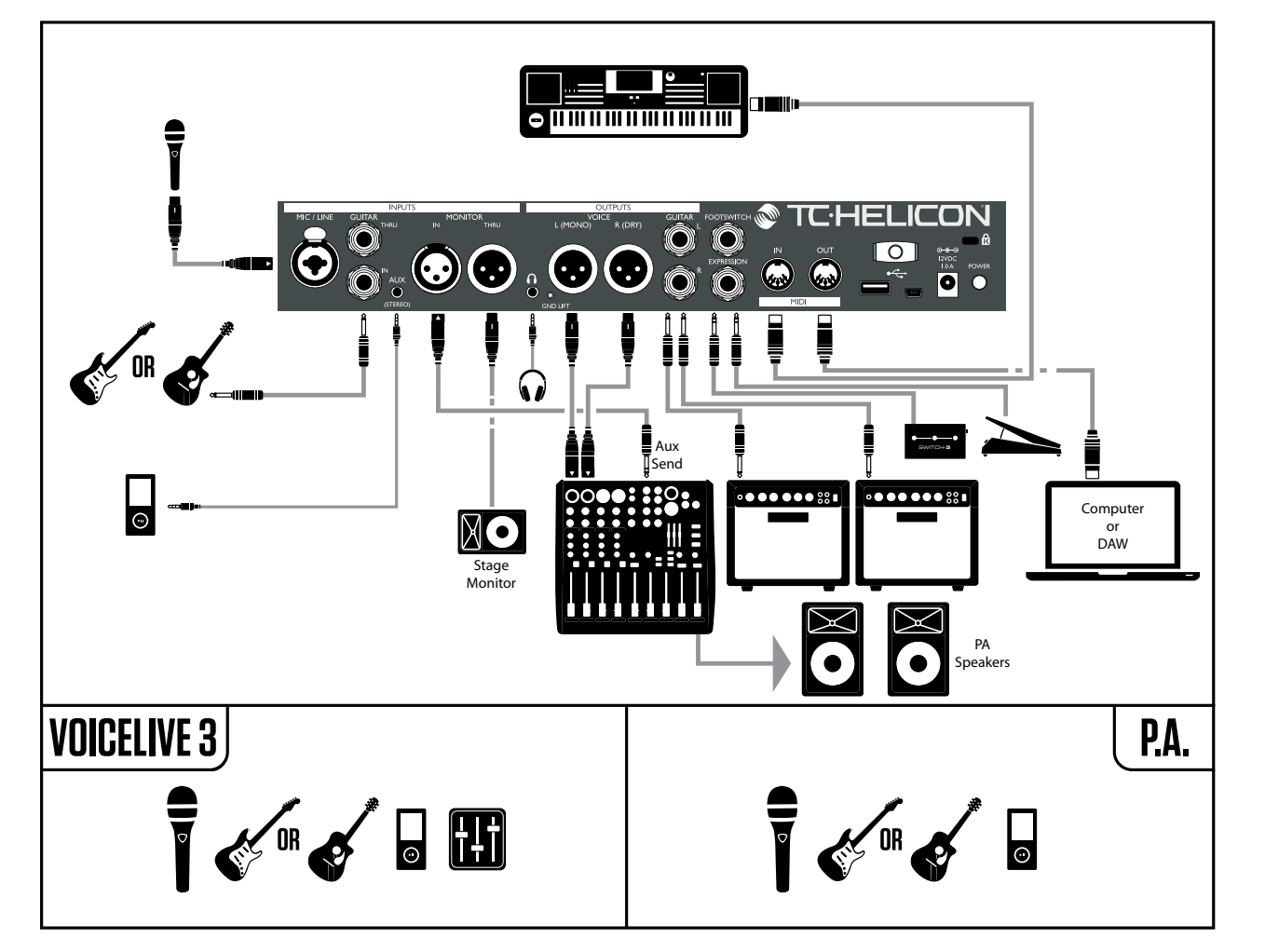

È improbabile che ti ritroverai a collegare a VoiceLive 3 tutto ciò che vedi in questa pagina – ma questo può essere utile come diagramma generico di collegamento a cui puoi fare riferimento per configurare il tuo setup personale.

Questo setup mostra quanto segue:

- 1. Microfono
- 2. Chitarra
- 3. Lettore musicale
- 4. Monitor (o cue) mix in ingresso proveniente da un mixer FOH (Front Of House)
- 5. Monitor THRU collegato ad un altro monitor
- 6. Uscita cuffie (possibilmente usata con il cavo chitarra/cuffie ed un sistema In Ear Monitor)
- 7. Uscite XLR che inviano il segnale vocale al P.A.
- 8. Uscite Guitar che inviano il segnale di chitarra stereo agli amplificatori
- 9. L'unità Switch 3 e un pedale d'espressione perfruire di capacità di controllo extra
- 10. MIDI IN per le informazioni NaturalPlay degli accordi da tastiera (il NaturalPlay "ascolta" la Chitarra/Tastiera tramite l'ingresso AUX e alternerà automaticamente tra Chitarra/Tastiera se risultano entrambe collegate)
- 11. MIDI OUT per controllare il sistema DAW, magari con tracce d'accompagnamento e/o il software di controllo dello spettacolo

I segnali di Loop e Metronomo generati da VoiceLive 3 non appaiono nel diagramma, ma ogni loop vocale verrà inviato dalle uscite XLR, mentre i loop di chitarra dalle uscite Guitar.

Il Metronomo può essere ascoltato dal Main Mix delle uscite XLR e dal mix in cuffia, o solo dal mix in cuffia, in base alle impostazioni di mix.

#### <span id="page-31-0"></span>Rapidi suggerimenti per risolvere eventuali problemi

Dopo aver seguito le procedure contenute nella Guida Rapida di VoiceLive 3 e aver fatto riferimento ai diagrammi della sezione ["Per comincia](#page-26-1)[re – Configurazione" a pag. 25,](#page-26-1) dovresti poter essere in grado di ascoltare la tua voce e il tuo strumento (o strumenti) tramite VoiceLive 3.

Ecco alcune soluzioni nel caso in cui non si riesca ad sentire il segnale da Voicelive 3.

"Non sento la mia voce!" Gli indicatori LED Level accanto alla manopola Control si illuminano quando canti?

No?

- Prova a cambiare il cavo.
- Prova un microfono diverso.
- Hai eseguito la procedura di Auto-Gain descritta nella Guida Rapida?
	- Tieni premuto il tasto Setup.
	- Segui le istruzioni visualizzate sul display.
- Stai usando un microfono a condensatore?
- Premi Setup.
- Entra nel tab Input.
- Imposta il parametro Input Type su "Condenser".

Si?

- Il sistema P.A. sta ricevendo il segnale?
	- Controlla il manuale del sistema PA per maggiori dettagli su come verificare i livelli d'ingresso.
	- Aumenta il trim d'ingresso del canale in cui è collegato VoiceLive 3 fino a rilevare la presenza di segnale.
- (Se disponi di un mixer/amplificatore separato) Il P.A. è attivo?
- I diffusori sono collegati?

"Non sento la mia chitarra."

- Verifica che il controllo-volume della chitarra sia impostato al massimo.
- Hai collegato un amplificatore? – L'amplificatore è attivo?
- Se hai impostato la modalità Dual Mono, assicurati che entrambi i livelli dei canali nel mixer/P.A. siano alzati e che non sia abilitata la funzione mute, facendo riferimento al manuale d'uso del sistema P.A.
- $-$  VoiceLive 3 si trova in modalità Tuner? Premendo accidentalmente i pulsanti a pedale Preset Up/Preset Down simultaneamente, si abilita la modalità Tuner, disabilitando l'uscita della chitarra.

Se il display mostra l'accordatore per chitarra e gli indicatori LED dei pulsanti Preset Up/ Preset Down appaiono accesi di colore rosso, significa che la modalità Tuner è stata abilita. Premi il pulsante Preset Up o Preset Down per uscire.

OK – ora torniamo a darci da fare e a suonare!

## <span id="page-32-0"></span>Conoscere VoiceLive 3

Mentre i manuali d'uso di alcuni prodotti procedono nella descrizione di tutte le funzioni e le caratteristiche, noi intendiamo accompagnarti in un tour di VoiceLive 3 intraprendendo il percorso da una prospettiva di utilizzo pratico. Leggendo le successive pagine seguendole contemporaneamente su VoiceLive 3, riuscirai a cogliere bene il senso della maggior parte delle funzionalità-chiave che l'unità mette a disposizione.

Potrà sembrarti che procederemo saltando da un argomento all'altro, attraverso operazioni e menu diversi – fidati: questo è un ottimo sistema per conoscere l'unità eseguendo modifiche e operazioni pratiche durante tutto il processo. Rimani con noi e seguici!

#### Non c'è luogo come... casa

Usando le funzionalità descritte di seguito, potresti ritrovarti all'interno di sotto-menu o liste di parametri. Niente panico! È sufficiente premere il tasto Home per ritornare alla pagina iniziale di VoiceLive 3. La pagina Home mostra…

- Il numero del Preset in uso.
- Il nome del Preset in uso.
- I blocchi d'effetti attualmente assegnati ai sei pulsanti a pedali indicati con i nomi µMod, Delay, Reverb, Hit, Double/Comp e Harmony/Drive, nell'ambito del layer attualmente attivo (Guitar o Vocal).

## Usare la manopola Control

- Dalla pagina Home, la manopola Control permette di scorrere i Preset.
	- Ruotando la manopola in senso orario (destra) si selezionano i Preset successivi.
	- Ruotando la manopola in senso anti-orario (sinistra) si selezionano i Preset precedenti.
- Premendo la manopola Control quando la pagina Home risulta attiva, è possibile impostare il Preset in uso come 'Favorite'. Per maggiori informazioni, consulta la sezione ["Usare le](#page-34-0) [selezioni dei Preset Genre e Favorite" a pag.](#page-34-0) [33](#page-34-0).
- All'interno di una pagina Edit o System, la manopola Control opera come un controllo di scorrimento verticale: usala per navigare su e giù tra i parametri e le impostazioni.

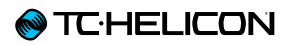

## Usare i tasti Freccia

Usa i due piccoli tasti Freccia posti al di sotto della manopola Control per spostarti tra i Preset e le pagine di edit.

- Dalla pagina Home, usa i tasti Freccia per scorrere i Preset uno a uno.
	- Per selezionare il Preset successivo, premi il tasto Freccia a destra.
	- Per selezionare il Preset precedente, premi il tasto Freccia a sinistra.
- All'interno di una pagina Edit o System, i tasti freccia permettono di spostarsi a sinistra e a destra tra i "tab" del menu selezionato. Ad esempio, la pagina edit Vocal presenta un

tab (o "pagina") separato per ciascun effetto vocale. I tasti freccia permettono di accedere ai tab a destra e a sinistra.

## Cos'è un Preset?

VoiceLive 3, come molti altri prodotti TC-Helicon, si basa sul concetto di "Preset". Essenzialmente, il Preset è un archivio di tutte le impostazioni di un gruppo di effetti che è possibile richiamare facilmente e velocemente.

Il concetto di Preset è estremamente flessibile. Un Preset può servire a scopi generici – come una semplice sonorità Reverb o Harmony; ma può anche rappresentare un brano musicale specifico o la porzione di una canzone, tramite l'impiego di molteplici effetti e impostazioni.

Un'ottima analogia moderna del termine 'Preset' può essere lo user-account di un computer. Sebbene ogni utente possa accedere allo stesso hardware (CPU, RAM ecc.), ciascuno può modificare il proprio sfondo del desktop e le icone in esso contenute, il comportamento dei programmi e molto altro. Quando ogni utente accede al computer, questo richiama tutte le rispettive impostazioni personalizzate.

In base al modo in cui preferisci operare con gli effetti, potresti trovare molto comodo utilizzare pochi Preset di utilizzo generico e, durante la performance, attivare/disattivare manualmente gli effetti all'occorrenza. Oppure potresti essere il tipo di persona che, prima della performance, preferisce passare un po' di tempo a creare i Preset utili ad ogni evenienza. O ancora, potresti volere una via di mezzo. Qualsiasi entità di editing o manipolazione dei Preset va bene! Sarai libero/a di "andare a naso" o scatenare il "programmatore" che è in te.

#### <span id="page-33-0"></span>Usare gli Step

Lo Step è, nella sua essenza, un Preset dentro a un Preset. Ecco come funziona…

Usiamo la tipica struttura di una canzone pop come esempio.

- Strofa
- Ritornello
- Strofa
- Ritornello
- Ponte/Bridge
- Ritornello

Ora, supponiamo che tu voglia disporre di sonorità completamente diverse per le sezioni Strofa, Ritornello e Bridge. La funzione HIT è eccellente quando occorrono due sole variazioni nell'ambito di un brano – ma in questo caso, ne servono evidentemente di più.

Il modo più semplice per raggiungere l'obbiettivo consiste nel creare un Preset separato per ciascuna sezione del brano. Ciò significa che, sul palco, dovrai ricordarti dove si trovano questi Preset e muoverti tra questi per ciascuna parte della canzone. È assolutamente fattibile – ma richiede più lavoro del necessario.

È qui che la modalità STEP entra in gioco.

Tenendo il "Preset Strofa" come punto di partenza (magari nominandolo semplicemente col titolo della canzone), potrai aggiungere degli Step a questo Preset iniziale per coprire le altre sezioni del brano, nell'ordine in cui è richiesto.

## **@TC:HELICON**

Quindi, supponiamo di aver creato i tre diversi Preset che rappresentano le tre sezioni della canzone. Ora occorrerà creare gli "Step" all'interno del Preset Strofa, in questo modo:

- Step 1: Strofa
- Step 2: Ritornello
- Step 3: Strofa
- Step 4: Ritornello
- Step 5: Bridge
- Step 6: Ritornello

Durante la performance dovrai semplicemente premere il pulsante STEP una volta al momento opportuno, in corrispondenza di ciascuna sezione del brano. È un modo molto più semplice rispetto a dover gestire diversi Preset nell'ambito di una canzone!

Per maggiori informazioni riguardanti la creazione e l'eliminazione degli Step all'interno di un Preset, consulta la sezione ["Gestione degli Step"](#page-18-0)  [a pag. 17](#page-18-0).

### <span id="page-34-0"></span>Usare le selezioni dei Preset Genre e **Favorite**

Genre

Se esegui prevalentemente brani pop classici, potresti non essere interessato ai Preset ottimizzati per il genere Alternative rock – e vice versa. E se hai

creato o messo appunto dieci Preset per i tuoi spettacoli, vorrai probabilmente scorrere solo questi e non le centinaia di altri Preset che utilizzi in studio. In questi casi, i Genre vengono in aiuto!

Come descritto in precedenza, i Genre permettono di filtrare i Preset di VoiceLive 3 in base al genere musicale o all'effetto principale.

#### Usare i Genre

- Premi il tasto Genre.
- Usa la manopola Mix per scorrere i Preset Genre disponibili.
- Una volta individuato il Genre che intendi esplorare, premi di nuovo il tasto Genre per confermare e uscire.

Premendo qualsiasi altro tasto – ad esempio il tasto HOME – per uscire dalla modalità di selezione Genre, non sarà possibile selezionare i Preset in base al Genre scelto. Assicurati di usare il tasto Genre per confermare la selezione e uscire dal menu. Il tasto Genre lampeggerà per ricordarti di averlo premuto.

Dopo aver selezionato un Genre, vedrai che – scorrendo i Preset – apparirà una quantità inferiore di opzioni rispetto a prima. Ciò significa che i Preset sono stati filtrati: appariranno solo quelli che appartengono al Genre selezionato.

Per tornare a vedere *tutti* i Preset:

- Premi il tasto Genre.
- Usa la manopola Mix per cambiare il Genre selezionando "All".
- Premi di nuovo il tasto Genre per uscire.

#### Usare i Favorite

Esiste uno speciale tipo di Genre chiamato Favorite, che può essere assegnato ai Preset. I Favorite sono utili per creare velocemente una lista di Preset per un'esibizione oppure un campionario di Preset, permettendoti di navigare più velocemente in VoiceLive 3.

– Per aggiungere un Preset al Genre Favorite, è sufficiente premere la manopola Control dalla pagina Home.

Un piccolo tag "FAV" apparirà nell'angolo inferiore destro del display, ad indicare che il preset in uso è stato contrassegnato come Favorite.

Quindi, entrando nel menu Genre e selezionando "Favorite", solo i Preset che sono stati indicati come Favorite saranno disponibili quando si scorrono i Preset – proprio come avviene con gli altri Genre.

– Per rimuovere il tag Favorite da un Preset, basta premere nuovamente la manopola Control.

# Cos'è il NaturalPlay?

*"Aspetta! Aspetta! In che tonalità siamo? Qual'è la tonalità!?"*

Un dispositivo capace di creare voci armonizzate e di correggere ciò che stai cantando in base alla scala corretta è una cosa fenomenale. Ma come si fa a *dire* al dispositivo quale sarà la tonalità del prossimo brano? Occorre programmarlo come parte del Preset? Occorre impostarlo per ciascun brano? Cosa succede se sbaglio qualcosa sul palco?

Il NaturalPlay viene in aiuto! Se hai collegato una chitarra a VoiceLive 3, questa guiderà automaticamente la tonalità e la scala delle voci armonizzate (o Harmony Voice) e degli effetti HardTune. Non dovrai effettuare alcuna modifica al sistema perché ciò funzioni; dovrai solo suonare normalmente la chitarra (meglio usando accordi) e cantare!

In modo analogo, se hai collegato una tastiera MIDI con un cavo MIDI, VoiceLive 3 seguira la tua esecuzione per determinare la tonalità e la scala utili alle Harmony Voice e agli effetti HardTune.

Se canti con una traccia d'accompagnamento e non disponi di una chitarra o una tastiera MIDI collegata, VoiceLive 3 rileverà le informazioni di tonalità/scala dal segnale musicale presente all'ingresso Aux – potrebbe essere una traccia da un lettore MP3 o da uno smartphone. Infine, VoiceLive 3 è anche in grado di rilevare le informazioni di tonalità/scala dall'ingresso Monitor In.

Come vedi, pensa a tutto il NaturalPlay – a prescindere dal tuo setup.

#### Usare il Global Key/Scale

Se non hai uno strumento o una traccia d'accompagnamento utili a guidare le funzioni Harmony e HardTune di VoiceLive 3, potresti eseguire una piccola modifica al menu System per definire la tonalità (Key) e la scala (Scale) del brano da eseguire, e cambiare Preset senza dover modificare queste impostazioni ogni volta.

- Premi Setup.
- Usa i tasti Freccia < e > per navigare fino al tab System.
- Usa la manopola Control per evidenziare il parametro Global Key/Scale.
- Cambia il valore del Global Key/Scale su ON. Ciò consente di impostare una tonalità/scala globale per tutti i Preset di VoiceLive 3.
- Potrai cambiare "al volo" la tonalità/scala globale successivamente.
- Premi Home per uscire.

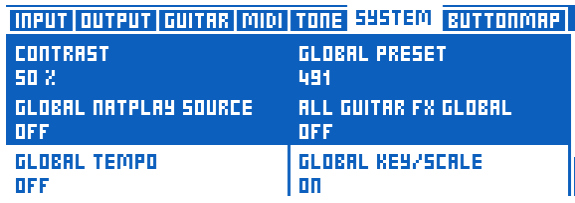

*Usare il Global Key/Scale*

Una volta familiarizzato ulteriormente con Voice-Live 3, potresti voler disattivare la funzione Global Key/Scale (Off) e procedere salvando impostazioni Key/Scale diverse per ciascun Preset.

## Impostazione Key/Scale manuale

Se sei un cantante che non usa strumenti, potresti non voler affidarti ad input esterni. In questo caso, potrai impostare manualmente le impostazioni Key/Scale per le tue canzoni.

Per semplicità, proviamo a cantare il brano "Happy Birthday" in C/Do, usando la nostra scala Major 2.

Dovrai trovare il Do/C come nota di partenza (a meno che tu non sia dotato di orecchio assoluto – in questo caso, sei un mito!).

Per impostare la tonalità/scala:

- Se non fosse già selezionato, abilita il layer Vocal premendo il pulsante a pedale Layer.
- Tieni PREMUTO il pulsante Harmony fino a che non appare la pagina Set Key/Scale.
- Premi i pulsanti Preset Up/Preset Down fino a raggiungere la tonalità C (Do).
- Se la scala non fosse già "Maj 2", batti ripetutamente sul pulsante Step fino a quando non compare Maj 2 nel display.
- Lascia "scadere" la pagina Key/Scale così che sparisca autonomamente (basta non eseguire nessuna operazione per pochi secondi).

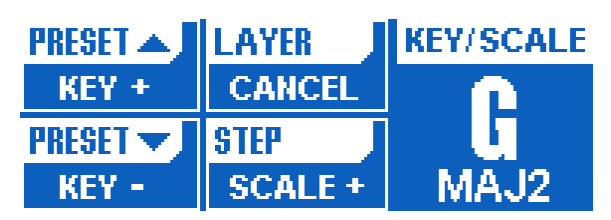

*Impostazioni Key e Scale*
A seconda del brano che intendi cantare, la scala "Major 2" (MAJ2) potrebbe non essere corretta.

Per conoscere le note Harmony generate in base alla nota cantata in ingresso, consulta la nostra Scale Chart nella seguente pagina web:

[support.tc-helicon.com/entries/21051886-Sca](http://support.tc-helicon.com/entries/21051886-Scale-chart-for-TC-Helicon-products)[le-chart-for-TC-Helicon-products](http://support.tc-helicon.com/entries/21051886-Scale-chart-for-TC-Helicon-products)

E ora un po' di Harmony!

Seleziona il Preset n° 2 ("Classic 3<sup>rd</sup> up") usando i pulsanti Preset Up/Preset Down oppure la manopola Control.

- Assicurati che il layer Vocal risulti abilitato. I LED che circondano i pulsanti dovrebbero apparire di colore blu. Se così non fosse, premi il tasto Layer.
- Dovresti vedere i pulsanti Reverb, HIT e Harmony illuminati di blu.

Se i pulsanti Harmony e HIT non fossero accesi, premi il pulsante HIT.

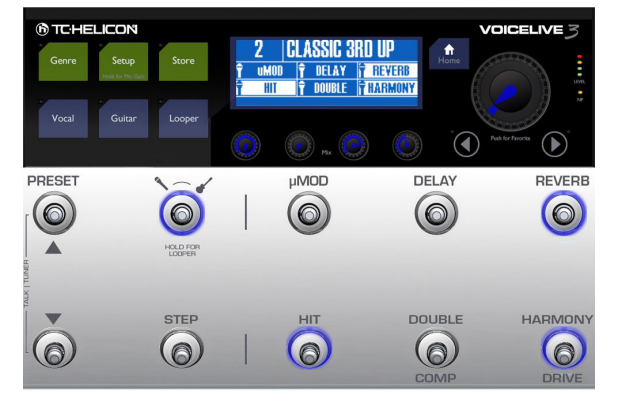

*Preset 2 ("Classic 3rd up")*

Se sei un cantante-chitarrista, potrai suonare la chitarra (collegata a VoiceLive 3) e cantare. Dovresti poter ascoltare un'armonia che segue la tua voce principale, oltre ad alcuni effetti applicati alla chitarra.

Se sei un cantante non-strumentista, e se hai impostato correttamente la tonalità/scala come descritto nella precedente sezione, le armonie

dovrebbero seguire correttamente la melodia della tua voce.

Anche se suoni uno strumento che può essere impiegato per pilotare le armonie tramite il NaturalPlay, potresti comunque voler provare l'impostazione Key/Scale manuale. Perché? La configurazione manuale può restituire delle armonie leggermente diverse rispetto a quelle che si ottengono suonando gli accordi (NaturalPlay). Potresti quindi preferire le une o le altre in base al brano che stai suonando e cantando. Non è inconsueto per gli utenti evoluti utilizzare il NaturalPlay per alcuni Preset e l'impostazione Key/ Scale per altri.

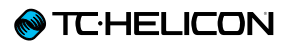

# Usare il pulsante HIT

Mentre canti una canzone, con o senza chitarra, prova a premere il pulsante HIT. In questo Preset, la funzione HIT attiva/disattiva l'effetto Harmony ogni volta che si preme il pulsante HIT.

interessanti del brano. Questa abilità è essenziale per usare gli effetti "a tempo" con la musica. Se prima d'ora non hai mai usato effetti a pedale, questo potrà richiedere del tempo per impratichirti. Quindi non preoccuparti se all'inizio tutto non risulta perfetto al 100%!

# Usare i singoli effetti

Ora, disattiva la sezione Harmony usando il pulsante HIT. Prova a premere il pulsante Double per aggiungere l'effetto Double alla voce. Procedi allo stesso modo con gli effetti Delay e µMod. Prova alcuni di questi effetti insieme per ascoltarne la sonorità.

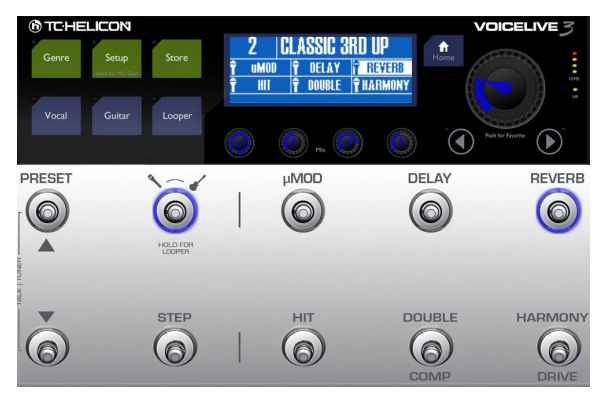

*HIT non attivo*

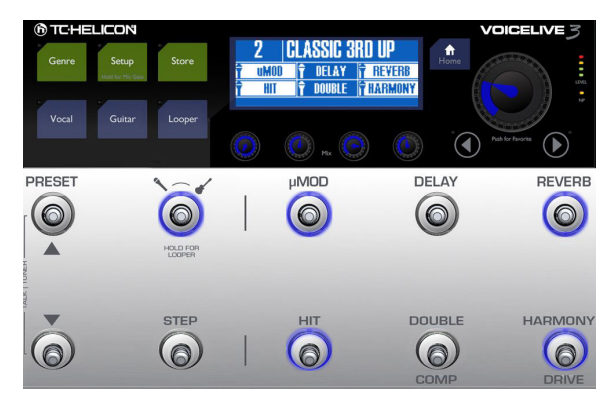

*HIT attivo. Notare gli ulteriori effetti azionati (accesi)*

Esercitati usando la funzione HIT per attivare e disattivare le armonie in corrispondenza di punti

# <span id="page-38-0"></span>Modificare la modalità dei pulsanti da Latched a Momentary

Nell'attivare e disattivare gli effetti agendo sui pulsanti a pedale, questi agiscono secondo la modalità predefinita cosiddetta "latched", la quale prevede semplicemente che occorre premere il pulsante una volta per attivare un effetto ed una seconda volta per disattivarlo.

La modalità Latched è funzionale nella maggior parte dei casi, ma possono esserci situazioni in cui si desidera mantenere un effetto attivo fino a quando si tiene premuto il pulsante col piede – e disattivarlo nel momento in cui si rilascia il pulsante. Questa è chiamata modalità "Momentary".

Dato che abbiamo appena sperimentato l'attivazione e la disattivazione degli effetti, proviamo ora a modificare il modo in cui opera uno di questi pulsanti d'effetti.

- Premi il tasto Vocal.
- Tieni PREMUTO il tasto Freccia destra (>) per "saltare" direttamente all'ultimo tab Vocal. Questo è un comportamento normale dei tasti

freccia: se li si tiene premuti, si passa direttamente all'ultimo tab delle pagine degli effetti/ Preset. In questo modo si risparmia del tempo durante le operazioni di editing.

Sei curioso riguardo all'uso di tutti questi tab e dei relativi parametri? Non preoccuparti – andremo a trattare tutti gli effetti Vocal più tardi!

– Ora premi il tasto Freccia sinistra (<) per navigare al tab Buttonmap.

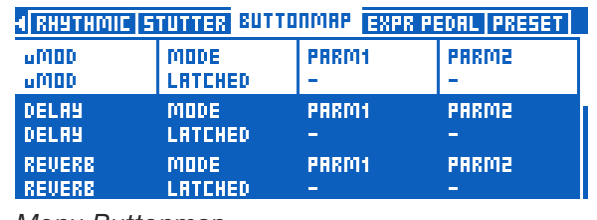

*Menu Buttonmap*

– Usa la manopola Control per scorrere in basso ed evidenziare la linea che inizia con "HIT".

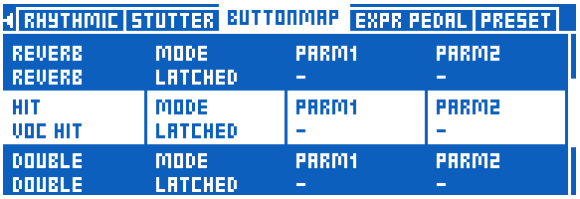

*Selezione del pulsante HIT nel menu Buttonmap*

– Usa la manopola Mix sottostante il parametro "Mode" per modificare la modalità del pulsante HIT da Latched a Momentary.

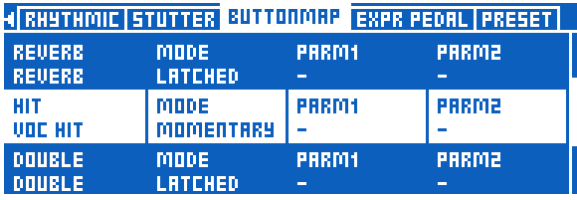

*Modifica del Mode in Momentary*

– Premi il tasto Home.

In questo modo si torna alla pagina principale (o Home).

Ora, premi il pulsante HIT, proprio come hai fatto precedentemente. Noti come la luce blu rimane

accesa solo fino a quando si tiene premuto il pulsante? Questa è la modalità Momentary.

Prova a cantare di nuovo la stessa canzone, premendo il pulsante HIT (e tenendolo premuto) nei momenti in cui desideri attivare le armonie. Esercitati ad attivare le armonie solo su singole parole o brevi frasi. È molto più facile con la modalità Momentary!

Prima di passare oltre, torna alla pagina Buttonmap del menu Vocal e ripristina la modalità Latched del tasto HIT.

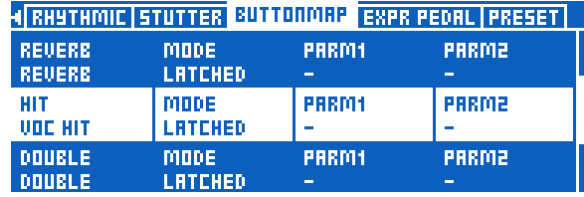

*Ristabilire il parametro Mode su Latched*

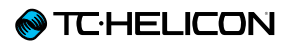

# <span id="page-39-0"></span>Rimappare un pulsante a pedale

Siccome abbiamo appena parlato della pagina Buttonmap, questo è un buon momento per vedere come rimappare un pulsante assegnandolo ad un effetto diverso.

Dato che in VoiceLive 3 sono presenti 11 effetti per la voce e 9 per la chitarra ma i pulsanti "fisici" sono 6, la capacità di assegnare loro nuove funzioni fornisce notevole flessibilità d'uso.

Proviamo a rimappare il pulsante µMod in HardTune. Di seguito, potrai rimappare tutto ciò che vorrai, ma per questo esempio ti suggeriamo di seguirci.

- Premi il tasto Vocal.
- Accedi al tab Buttonmap usando i tasti Frec $cia < e >$
- Usa la manopola Control per evidenziare la linea che inizia con "µMod", in alto nella pagina. Come puoi vedere, µMod risulta assegnato all'effetto µMod.
- Usa l'ultima manopola Mix a sinistra per rimappare il pulsante µMod con l'HardTune.

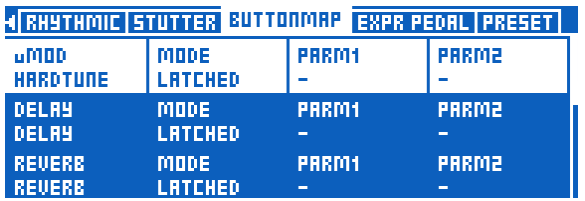

*Rimappare il pulsante µMod in HardTune*

#### – Premi Home.

Ora, guardando nell'angolo superiore sinistro della pagina, dovresti poter leggere HardTune e non più µMod.

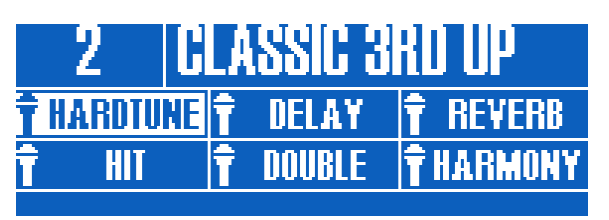

*Pulsante µMod rimappato come HardTune*

Premendo il pulsante µMod, noterai che ora è l'HardTune ad essere controllato da quel pulsante.

La rimappatura può essere eseguita per qualsiasi effetto presente in VoiceLive 3. Gli effetti Vocal e gli effetti Guitar non sono ristretti ai rispettivi layer d'appartenenza; ciò significa che è possibile rimappare un effetto vocale all'interno del layer Guitar – e vice versa.

Dato che la pagina Buttonmap è disponibile in ciascun Preset, e in entrambi i layer Vocal e Guitar, potrai creare una mappatura dei pulsanti personalizzata per ogni Preset di VoiceLive 3.

Ecco alcuni esempi di configurazioni Buttonmap:

– Rimappare un effetto per chitarra come Shift, per un facile accesso all'effetto Octaver.

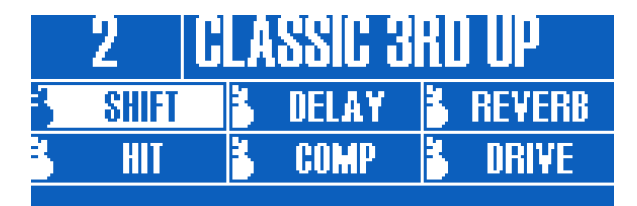

*Pulsante µMod rimappato come Octaver*

– Cambiare un effetto vocale in Synth, così da usare l'effetto Talkbox.

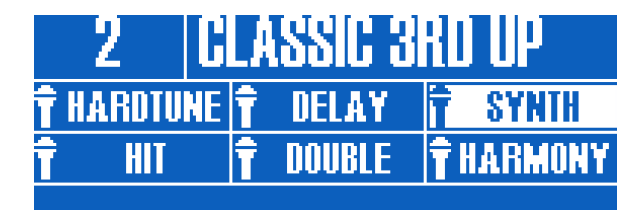

*Pulsante Reverb rimappato come Synth*

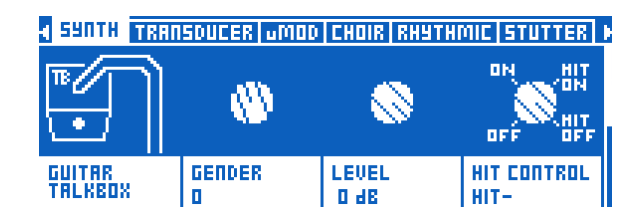

– Sposta il Guitar HIT dal layer Guitar al layer Vocal, così da poter cambiare molteplici sonorità/effetti per chitarra senza lasciare il layer Vocal. Per controllare simultaneamente diversi effetti Vocal e Guitar senza abbandonare il

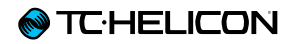

layer in uso, è possibile assegnare il Vocal HIT al pulsante HIT e il Guitar HIT al pulsante accanto (Double)

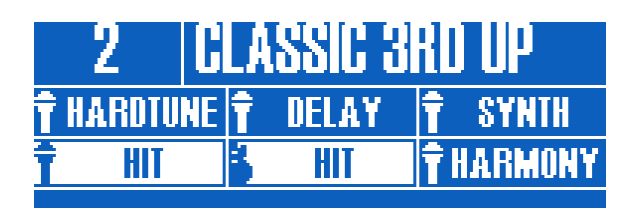

*Pulsante Double del layer Vocal rimappato come Guitar HIT*

Ricorda che la rimappatura di un effetto *Guitar* nel layer *Vocal* deve essere eseguita dal menu Buttonmap *Vocal*.

# Modalità Talk/Tuner

Prima di approfondire ulteriormente le possibilità offerte da VoiceLive 3 per suonare la chitarra, è una buona idea familiarizzare con la modalità Talk/Tuner.

L'accordatore (tuner) offre un paio di ottime funzioni sia per la chitarra, sia per la voce – quindi anche i non-strumentisti dovrebbero leggere questa sezione.

Per accedere alla modalità Talk/Tuner, premi simultaneamente entrambi i pulsanti Preset up e Preset Down per due secondi.

Entrando in modalità Talk/Tuner, il segnale di chitarra verrà disattivato, così da poter accordare lo strumento senza farsi sentire dal pubblico; inoltre, ogni effetto applicato alla voce verrà rimosso dal segnale, così da poter parlare al pubblico senza che gli effetti rendano confuse le tue parole.

Dalla modalità Talk/Tuner è comunque possibile utilizzare i pulsanti Preset Up e Preset Down per cambiare i Preset: ciò è particolarmente utile quando stai accordando, quando vuoi cambiare strumento oppure mentre ti rivolgi al pubblico tra una canzone e l'altra, così da avere già caricato il Preset utile al brano successivo.

Per uscire dalla modalità Talk/Tuner, è sufficiente premere di nuovo entrambi i pulsanti Preset Up e Down simultaneamente – non occorre tenerli premuti per due secondi. Inoltre, per uscire è anche possibile premere uno qualsiasi dei pulsanti degli effetti.

# Effetti Guitar

Per coloro che suonano la chitarra, questo è il momento giusto per provare i diversi effetti per chitarra presenti in VoiceLive 3. Se sei un vocalist senza chitarra, fatti una pausa-caffe oppure segui questa sezione per conoscere il layer Guitar…

Premi il pulsante Layer. Dovresti vedere i LED dei pulsanti di VoiceLive 3 diventare ROSSI – ad indicare che si è attivato il layer Guitar. Osserva anche il display. Vedrai che i nomi degli effetti sono cambiati, ed è apparsa una piccola icona raffigurante una chitarra in ogni riquadro (mentre con il layer Vocal viene visualizzata l'icona del microfono).

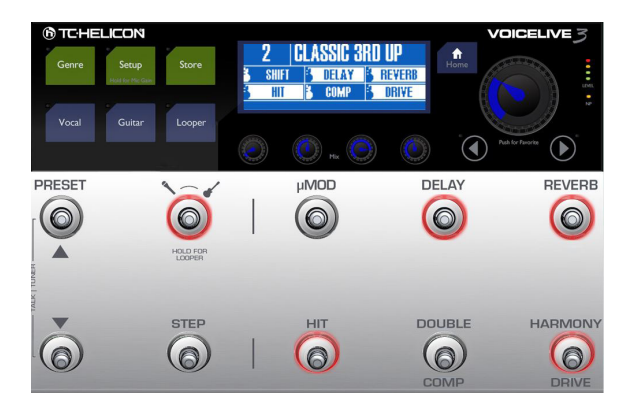

*Layer Guitar attivo*

Suonando lo strumento, premi alcuni dei pulsanti per attivare/disattivare i vari effetti per chitarra.

Modifica l'azione di uno dei pulsanti in modalità Momentary, come descritto nella sezione ["Modi](#page-38-0)[ficare la modalità dei pulsanti da Latched a Mo](#page-38-0)[mentary" a pag. 37](#page-38-0) – ovviamente ricordandoti

di premere il pulsante Guitar al posto del pulsante Vocal per avviare la procedura. In questo modo entrerai nella modalità Guitar Edit, da cui potrai accedere alla pagina Buttonmap.

Esiste una pagina Buttonmap separata per i layer Vocal e Guitar – ma è un altro paio di maniche, e ce ne occuperemo più tardi.

# <span id="page-41-0"></span>Editing della funzione HIT

Torna al layer Vocal premendo il tasto Home. Se ti trovi nel layer Guitar (indicato dai LED rossi), premi il pulsante Layer fino ad attivare il layer Vocal.

Potrai modificare con facilità gli effetti contenuti nella funzione HIT. È possibile disporre di effetti attivi quando la funzione HIT è abilitata o disabilitata – faremo riferimento a questi due stati indicando "HIT On" e "HIT Off", che possono essere considerati come due varianti del Preset.

- Premi il pulsante HIT un paio di volte.
- Prendi nota di quali effetti si attivano/disattivano quando la funzione HIT viene attivata (HIT On) e disattivata (HIT Off).
- Ora, proviamo ad aggiungere un effetto allo stato "HIT On" del Preset.
- Attiva la funzione HIT.
- Ora, attiva un effetto che risulta attualmente disattivato. Per questo esempio, prova µMod.

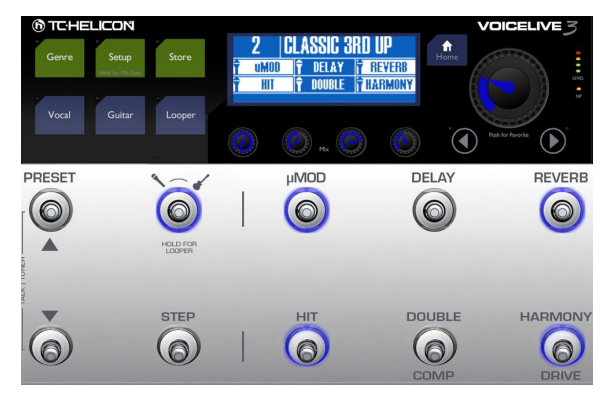

*Preset 2 – HIT On*

– Premi HIT. Noterai che l'effetto µMod (e l'Harmony) si disattiva.

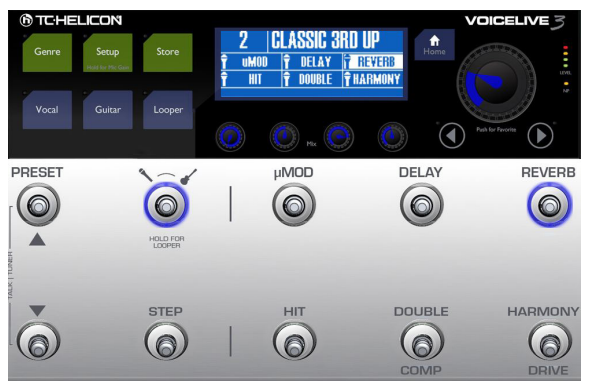

*Preset 2 – HIT Off*

– Premi di nuovo HIT. Vedrai che µMod torna ad essere attivo, insieme all'Harmony, che veniva già attivato in precedenza con la funzione HIT.

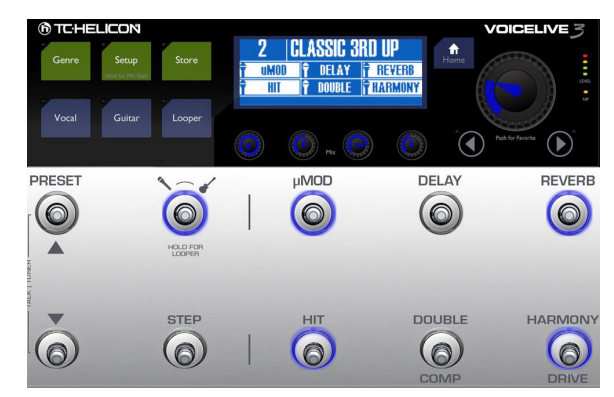

– Salvando il Preset, anche la nuova assegnazione della funzione HIT verrà salvata; quindi, la prossima volta che userai questo Preset, sarai in grado di controllare entrambi gli effetti µMod e Harmony con una singola pressione del pulante HIT.

#### Tips&Tricks per usare la funzione HIT in modo efficace

- Se desideri che un effetto risulti attivo a prescindere dallo stato del pulsante HIT, sarà sufficiente attivarlo per entrambi gli stati HIT ON e HIT OFF. Per alcuni effetti, quali il riverbero, è normale lasciarli sempre presenti/attivi.
- La funzione HIT può controllare gli effetti singolarmente o tutti insieme nell'ambito dei layer Guitar e Vocal, o simultaneamente su entrambi i layer.
- Usa la procedura descritta in precedenza dal layer Guitar per variare gli effetti associati alla funzione HIT di quel layer.

# Funzione ALL HIT

Cosa c'è di meglio che essere in grado di disporre di pulsanti HIT separati per i layer Guitar e Vocal? Che ne diresti di un pulsante per dominare tutto? Questa funzionalità è chiamata ALL HIT, ed è possibile assegnarla ad un pulsante come descritto nella sezione ["Rimappare un pulsante a](#page-39-0) [pedale" a pag. 38](#page-39-0).

- Premi il tasto Vocal.
- Tieni PREMUTO il tasto Freccia destra (>) per "saltare" direttamente al termine delle pagine disponibili.
- Usa i tasti Freccia < e > per individuare la pagina Buttonmap.
- Usa la manopola Control per scorrere in basso ed evidenziare la linea che inizia con "HIT".
- Usa la manopola Mix per cambiare l'assegnazione del pulsante HIT da Voc HIT a ALL HIT.

| 4 JMOD CHOIR RHYTHMIC STUTTER BUTTONMAP |                               |              |              |
|-----------------------------------------|-------------------------------|--------------|--------------|
| <b>DELRY</b>                            | MODE                          | <b>PRRM1</b> | <b>PRRM2</b> |
| <b>DELRY</b>                            | <b>LATCHED</b>                | -            | -            |
| <b>REUERE</b>                           | MODE                          | <b>PRRM1</b> | PRRM2        |
| <b>REUERE</b>                           | <b>LATCHED</b>                | -            | -            |
| HIT<br><b>RLL HIT</b>                   | <b>MODE</b><br><b>LATCHED</b> | PRRM1        | PRRM2        |

*Pulsante HIT rimappato come ALL HIT*

#### – Premi Home.

Ora il pulsante HIT controlla la funzione HIT di entrambi gli effetti Guitar e Vocal in quel Preset. Premendo HIT, vedrai che ora si illuminerà di colore viola invece del blu, ad indicare che il pulsante sta controllando entrambe le funzioni HIT Vocal e Guitar. Apparirà anche un'icona raffigurante una "chiave esagonale" al posto del mi-

crofono – segnalando che non si sta più agendo solo sugli effetti Vocal.

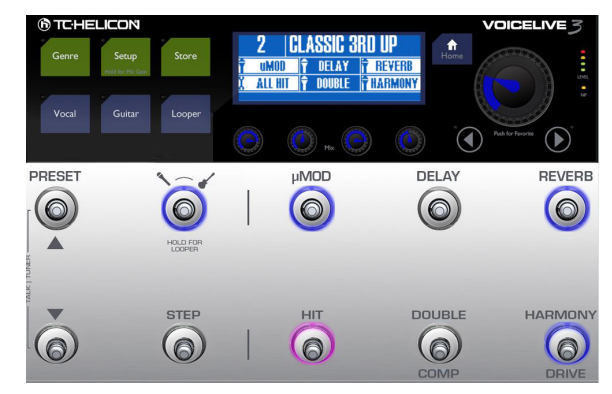

*Pulsante HIT rimappato come ALL HIT*

# HIT – Dynamic oppure Snapshot

Il comportamento predefinito del pulsante HIT di VoiceLive 3 è "dinamico", il che significa che è possibile apportare modifiche agli effetti contenuti nella variazione HIT del Preset semplicemente attivandoli/disattivandoli, come descritto nella sezione ["Editing della funzione HIT" a pag.](#page-41-0)  [40.](#page-41-0) È un modo rapido e intuitivo per combinare gli effetti – specie durante l'editing di un Preset.

Detto questo: quando sei sul palco, potresti voler attivare/disattivare un effetto durante un brano – ma anche di continuare ad usare il pulsante HIT per attivare/disattivare l'effetto specifico che hai definito.

Facciamo un esempio:

#### Funzione HIT in modalità "Dynamic" (default)

Poniamo di aver salvato il Preset con l'effetto Reverb sempre attivo (ON) e l'Harmony solo quando si aziona la funzione HIT (HIT ON).

Cominciamo la canzone partendo con la funzione HIT disattivata – quindi, con il solo riverbero applicato alla voce (e senza le Harmony Voice). Successivamente, decidi che sarebbe bello aggiungere un delay in una particolare sezione, per cui attivi l'effetto Delay. Quindi si giunge al ritornello – premi il pulsante HIT per attivare l'Harmony. Il riverbero rimane attivo mentre l'effetto Delay sparisce, proprio come ci si deve aspettare.

Ora, premendo di nuovo il pulsante HIT, l'Harmony si disattiva – ma il delay torna attivo insieme al riverbero. Potrebbe non essere ciò che intendi ottenere.

#### Funzione HIT in modalità "Snapshot"

Potresti voler fare in modo che la funzione HIT permetta SEMPRE di attivare/disattivare solo quegli effetti che hai salvato come HIT all'interno del Preset.

Qui entra in gioco la modalità "Snapshot". A prescindere da quale effetto risulta attivo, la funzione HIT avrà la precedenza su tutto e procederà attivando/disattivando solo ciò che si è salvato.

Di norma, "Dynamic" risulta eccellente come modalità di editing, mentre la "Snapshot" può essere considerata più come una modalità "a prova di imbranato" nelle performance dal vivo.

#### Cambiare la modalità HIT da Dynamic a Snapshot

- Premi il tasto Setup.
- Usa i tasti Freccia < o > per navigare alla pagina System.
- Usa la manopola Control per scorrere in basso e raggiungere il parametro HIT Behavior.
- Modifica HIT Behavior da Dynamic a Snapshot.

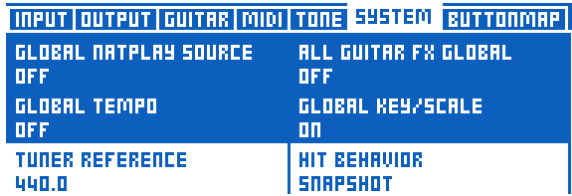

*Modifica del parametro HIT Behavior da Dynamic a Snapshot*

### Salvare i Preset

Dato che stiamo parlando di salvare una modifica al Preset – facciamolo.

Premendo il tasto Store si accede alla pagina omonima, in cui è possibile dare un nome al Preset, assegnarlo e memorizzarlo.

Nella parte superiore della pagina Store è possibile leggere il nome del Preset. Usa le manopole Mix al di sotto del display per controllare le seguenti funzioni:

#### Cursor (assegnato alla manopola Mix 1)

Usa la manopola Mix 1 per muovere il cursore (il carattere selezionato). Permette di navigare velocemente le posizioni nel nome del Preset.

#### Letter (assegnato alla manopola Mix 2)

Usa la manopola Mix 2 per scegliere la lettera, il numero o il simbolo nella posizione del cursore.

#### Ins(ert) / Del(ete) (assegnato alla manopola Mix 3)

- Ruota la manopola Mix 3 in senso orario (destra) per inserire un carattere di spazio vuoto a sinistra del carattere attualmente evidenziato.
- Ruota la manopola Mix 3 in senso anti-orario (sinistra) per cancellare il carattere attualmente evidenziato.

#### Store to (assegnato alla manopola Mix 4)

Usa la manopola Mix 4 per selezionare il numero di locazione in cui il Preset verrà salvato.

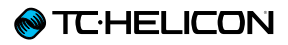

- Se vuoi salvare il Preset nella locazione in cui attualmente si trova, non modificare questo valore.
- Se intendi salvare il Preset in un'altra locazione, modifica "Store To" scegliendo un altro numero.

Il nome dello slot del Preset selezionato sarà visualizzato nella parte superiore del display.

La funzione Store To è comoda quando desideri disporre di diversi Preset caratterizzati da sonorità simili. Puoi creare un Preset "master" e salvarlo così com'è in diverse locazioni usando la funzione Store To; quindi, puoi procedere modificando ulteriormente queste copie nel modo che preferisci.

#### **STORE PLASSIC 3RD UP CURSOR LETTER**  $MS >$ **STORE TO**  $\langle \cdot \rangle$  $<$  DEL E. а

#### *Menu Store*

Dopo aver nominato e assegnato il Preset, premi di nuovo il tasto Store per completare l'operazione.

#### Salvare Preset e HIT Behavior

Quando si è impostato il parametro HIT Behavior in modalità "Snapshot", occorre salvare il Preset per ciascun stato della funzione HIT – On e Off – in modo tale da salvare le modifiche eseguite. Prepara entrambe le variazioni del Preset (On e Off) e salvale, in questo modo:

- Disattiva la funzione HIT.
- Attiva gli effetti che vuoi usare con l'HIT disattivato.
- Premi il tasto Store due volte.
- Attiva la funzione HIT.
- Attiva gli effetti che intendi utilizzare quando si attiva l'HIT.
- Premi il tasto Store due volte.

# <span id="page-44-0"></span>Tap Tempo

Puoi usare la funzione Tap Tempo per allineare gli effetti *'tempo-based'* con il tempo di un brano.

- Tieni PREMUTO il pulsante Delay.
- Dovresti poter vedere il LED del pulsante Delay pulsare di colore viola, mentre il display visualizzerà il tempo attuale (in BPM).
- Batti col piede sul pulsante Delay cadenzando il tempo del brano che stai eseguendo (o che stai per eseguire).
- Dopo pochi battiti, smetti di battere sul pulsante e attendi che il Tempo sparisca dal display.
- Attiva l'effetto Delay (se già non lo fosse) premendo il relativo pulsante.
- Dovresti poter sentire le ripetizioni del Delay procedere a tempo con la musica.

Esiste un'altra funzione nella finestra Tap tempo che può risultare utile. Proviamola.

- Accedi alla modalità Tap Tempo come abbiamo appena descritto.
- Noterai che i LED dei pulsanti Preset Up e Preset Down risultano accesi (luce blu ferma).
- Questi pulsanti permettono di aumentare o diminuire il tempo con incrementi da 1 BPM.
- Ad esempio, premendo il pulsante Preset Down è possibile rallentare il tempo.

La regolazione manuale del Tap Tempo può essere utile se desideri impostare un tempo specifico, ad esempio quando devi seguire una traccia-click. Naturalmente, entrambi i metodi possono essere combinati: usa il tapping per "avvicinarti" al tempo desiderato e agisci sui pulsanti Preset per aggiustare.

# Usare il Global Tempo

A seconda di come intendi gestire il tempo all'interno di VoiceLive 3, puoi scegliere se tale informazione debba essere richiamata da ogni singolo Preset, oppure gestita globalmente.

Se desideri memorizzare un tempo specifico nei singoli Preset, è sufficiente impostare il Tap Tempo seguendo la procedura descritta nella sezione ["Tap Tempo" a pag. 43](#page-44-0) e salvare il Preset.

Se vuoi impostare un tempo e fare in modo che tutti i Preset lo "seguano", occorre modificare un'impostazione nel menu System.

- Premi il tasto Setup.
- Usa i tasti Freccia < o > per raggiungere il tab System.
- Usa la manopola Control per scorrere fino all'opzione Global Tempo.
- Usa la manopola Mix per impostare il valore su ON.
- Premi il tasto Home.

|                        | INPUT QUITPUT GUITAR MIDI TONE 545TEM BUTTONMAP |
|------------------------|-------------------------------------------------|
| GLOBAL NATPLAY SOURCE  | <b>ALL GUITAR FX GLOBAL</b>                     |
| <b>DFF</b>             | OFF                                             |
| GLOBAL TEMPO           | GLOBAL KEY/SCALE                                |
| пπ                     | пπ                                              |
| <b>TURER REFERENCE</b> | <b>HIT BEHAUIDR</b>                             |
| 440.0                  | <b>SORPSHOT</b>                                 |

*Global Tempo attivo*

Ora, qualsiasi valore di tempo impostato con la modalità Tap Tempo risulterà immediatamente effettivo e sarà impiegato da tutti i Preset che andrai a selezionare.

# <span id="page-45-0"></span>Modificare un effetto

Ora che abbiamo ascoltato alcune sonorità, proviamo a modificare un effetto in un Preset. Potrai scegliere se modificare un effetto Vocal o Guitar, qualunque vorrai.

Per modificare gli effetti Vocal contenuti nel Preset, premi il tasto Vocal.

| DOUBLE DELAY REVERS HARDTUNE SYNTH<br>HARMONY |                           |                |                              |
|-----------------------------------------------|---------------------------|----------------|------------------------------|
|                                               |                           |                | пN<br>盟<br><b>DF</b>         |
| HIGH                                          | <b>LERD LEVEL</b><br>0 dB | LEVEL<br>-9 88 | <b>HIT CONTROL</b><br>$HIT+$ |

*Editing degli effetti Vocal*

Per modificare gli effetti Guitar contenuti nel Preset, premi il tasto Guitar.

|                                    |                      |                   | RMP DRIVE DELRY REVERS COMP WAH JMOD OCTAVER I      |
|------------------------------------|----------------------|-------------------|-----------------------------------------------------|
|                                    |                      |                   | пΝ<br><b>HIT</b><br>/ON<br><b>DEE</b><br><b>DEE</b> |
| <b>HALL OF</b><br><b>FRME HALL</b> | <b>DECAY</b><br>29 s | LEUEL<br>$-11$ dB | HIT CONTROL<br>ПΠ                                   |

*Editing degli effetti Guitar*

Entrambi i layer di effetti (Vocal e Guitar) dispongono di una serie di "tab". È presente un tab per ciascun effetto contenuto nel Preset, oltre ad un paio di tab extra contenenti altre opzioni del Preset, quali le assegnazioni Button Mapping e Expression Pedal.

Tutte le pagine di edit degli effetti a cui è possibile accedere tramite questi tab presentano una

struttura simile tra loro. Nella parte superiore di ciascuna pagina di edit, si trova un seti di controlli semplici e facili da usare, mentre scorrendo verso il basso usando la manopola Control è possibile svelare ulteriori parametri che consentono regolazioni più evolute per regolazioni più approfondite.

Nel livello superiore, la maggior parte degli effetti presentano quattro parametri principali:

- 1. Style: lo Style determina il "sound" dell'effetto. Ad esempio, puoi scegliere un tipo di riverbero "Hall" o "Studio".
- 2. Parametro 1: il primo parametro visualizzato varia da effetto a effetto e avrà quindi un nome diverso – non si chiamerà "Parametro 1". Proseguendo con l'esempio del riverbero, in questa posizione troviamo il parametro Decay Time.
- 3. Parametro 2: di nuovo, questo controllo sarà diverso da effetto a effetto, ma di norma si tratterà di un controllo Level, utile a regolare il volume generale dell'effetto.
- 4. Control: determina lo "stato" dell'effetto e come sarà controllato.
	- Off: l'effetto è disattivato.
	- On: l'effetto è attivo, a prescindere dallo stato del pulsante HIT.
	- HIT On: questo effetto è attivo solo quando il pulsante HIT risulta attivo (ON).
	- HIT Off: questo effetto è attivo solo quando il pulsante HIT risulta disattivato (OFF).

Potresti anche cambiare questo controllo premendo il pulsante associato a questo effetto (se risulta mappato ad un pulsante). Può essere un modo veloce per impostare diversi effetti ad attivarsi e disattivarsi quando si preme HIT.

All'inizio, il concetto di "HIT On" e "HIT Off" potrebbe apparire poco chiaro – ma non impiegherai molto per prenderci la mano. Un utente ci ha suggerito questa analogia:

"Può essere utile pensare alle funzioni HIT On e HIT Off rispettivamente come 'il gettare un mucchio di effetti sul tavolo' e 'ripassare o ripulire il mucchio di effetti dalla tavola'. Gli effetti che risultano attivi semplicemente non potranno essere spazzati via dalla tavola – mentre gli effetti che risultano disattivati non potranno inserirsi usando la funzione HIT."

Tornando alle regolazioni…

- Disattiva TUTTI i blocchi d'effetti tranne uno. Non importa quale vuoi lasciare attivo, è sufficiente che tu riesca a sentire l'effetto. Per questo esempio, supponiamo di utilizzare l'effetto Harmony nel layer Vocal.
- Premi il tasto Vocal.
- Accedi al tab Harmony.

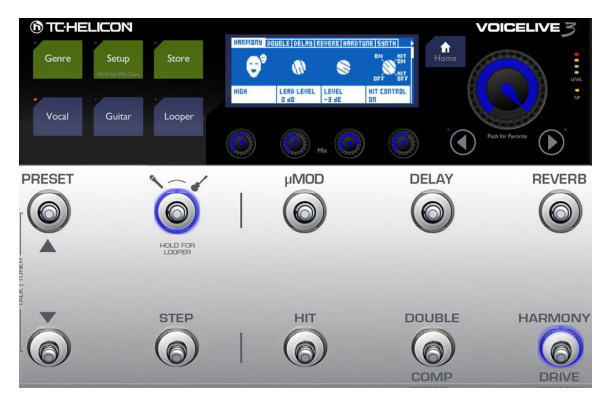

*Tutti i blocchi d'effetti disattivati tranne l'Harmony*

– Modifica il parametro Style usando la manopola Mix posta direttamente al di sotto del box "Style", visibile sul display. Presta attenzione a come varia la sonorità dell'effetto. Potrebbe risultare in una variazione sottile o drastica, in base allo Style selezionato.

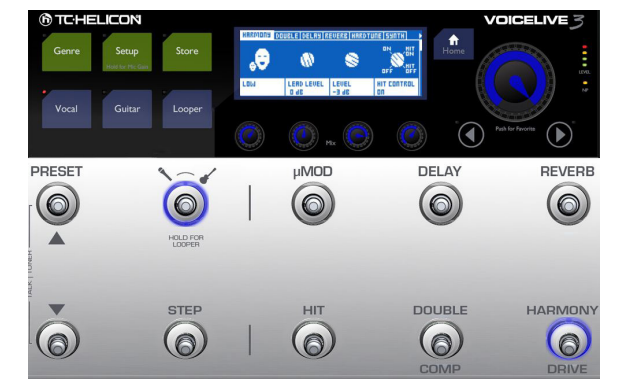

*Modifica del parametro Harmony Style*

Una volta scelto lo Style che preferisci, sei al 90% del percorso. Ora proseguiamo passando al parametro Level.

- Usando la manopola Mix corrispondente al parametro "Level", modifica il livello (volume) dell'effetto. Imposta un livello che ritieni soddisfacente.
- Ora, attiva un altro effetto. Di nuovo, non importa quale. Nota come i due effetti interagiscono l'uno con l'altro.

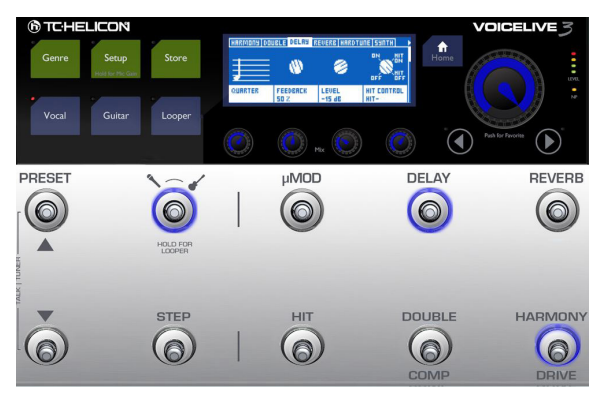

*Accedere al tab Delay*

- Usa i tasti Freccia < o > per navigare fino all'effetto che hai appena attivato. Nell'immagine in alto, si tratta del Delay.
- Prova a cambiare lo Style del nuovo effetto attivato. Imposta uno stile che ti piace e che si adatta all'effetto attivato in precedenza.
- Regola il controllo Level del nuovo effetto per miscelarlo adeguatamente al primo.

Da qui in poi. TUTTO riguarda le regolazioni avanzate e le impostazioni specifiche. Prova a manipolare gli altri parametri visibili nel display – Decay Time, Lead Level, Speed o qualsiasi altro parametro presente. Presta attenzione a come la loro azione influisce sulla sonorità dell'effetto.

Usa la manopola Control per scorrere in basso. Vedrai tanti, tanti controlli e parametri diversi in ciascun tab degli effetti. NIENTE PANICO!

Di norma, i parametri avanzati sono definiti e caricati insieme allo Style che sceglierai, e dovrebbero 'suonare' già maledettamente bene così come sono. Se hai qualche esperienza di audio

engineering oppure se possiedi un altro dei nostri prodotti, come VoiceLive 2, potresti riconoscere alcuni o tutti i controlli avanzati.

Se ti risulta tutto nuovo, puoi seguire due strade:

- 1. Non toccare nulla che non riconosci. Torna indietro dal menu avanzato – lentamente, facendo attenzione a non risvegliare il drago nella tana!
- 2. Ruota ogni parametro in ogni direzione e senti cosa succede!

Qualunque sia il percorso scelto – #1 o #2 – va benissimo. Non possiamo dirti quanto veloce o impegnativo sia avventurarsi nei meandri di VoiceLive 3. Ciò che possiamo fare è suggerirti di trattare VoiceLive 3 come ogni altro strumento o abilità che intendi imparare e dedicargli la giusta dose di tempo.

Secondo la nostra esperienza, capirai di aver raggiunto il punto in cui vorrai andare più in profondità nei menu e controlli quando dirai a te stesso: "Hmm, questo suonerebbe *perfettamente* se solo [X] fosse leggemente più/meno [Y]…"

Quando inizierai a ragionare in questo modo, saprai che le tue capacità sono andate oltre l'uso degli Style, e troverai la modifica dei parametri avanzati un'esperienza più esaltante che scoraggiante.

Ricordati di usare la procedura Store dopo aver apportato modifiche ai Preset. Le modifiche non vengono memorizzate automaticamente. Se modifichi un Preset e ne selezioni un altro senza salvare, tutte le modifiche andranno perdute.

# Definire e usare gli effetti Global

Ciascun effetto in VoiceLive 3 può caricare e usare le impostazioni Global. Queste impostazioni rendono più facili e veloci le operazioni di modifica degli effetti, ma occorre capirne la concezione per usarli in modo efficace.

#### Come funziona?

Innanzi tutto, occorre definire un "Global Preset" nel menu System. Questo sarà il Preset da cui ogni altro Preset potrà "prelevare" le impostazioni di qualsiasi effetto. Pensa al Global Preset come ad un template o un Preset Master. Nella pagina riportata in basso è possibile notare come il Preset 491 risulti definito come Global Preset. Potrai cambiare questo Preset se vorrai. Tuttavia, suggeriamo di familiarizzare con le modifiche apportate al Global Preset e l'attivazione Global ON negli altri Preset prima di riassegnare il Global Preset.

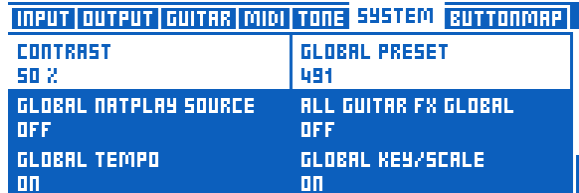

*Global Preset impostato al Preset n. 491*

Se investi un po' del tuo tempo nel creare gli effetti che ti piacciono all'interno del Global Preset, potrai accedere a questi effetti da ogni altro Preset semplicemente impostando un parametro.

Abbiamo già definito un Global Preset (il Preset default è il 491), ma sei libero di creare il tuo.

Suggeriamo di collocare il Global Preset in una locazione relativamente lontana dagli altri Preset, in modo tale da non sovrascriverlo accidentalmente. Ogni Preset dipendente dalle informazioni contenute nel Global Preset sarà inevitabilmente influenzato dalla sua cancellazione o modifica.

#### Definire il Global Preset

- Premi il tasto Setup.
- Usa i tasti < o > per accedere al tab System.
- Usa la manopola Control per evidenziare "Global Preset"
- Usa la manopola Mix posta al di sotto di "Global Preset" per cambiarne il valore selezionando il numero del Preset che intendi adottare come Global Preset.

#### Usare un effetto del Global Preset

- Seleziona un Preset che intendi collegare al Global Preset.
- Premi il tasto Vocal o Guitar (in base all'effetto che intendi modificare).
- Accedi al tab dell'effetto che vuoi collegare al Global Preset – ad esempio, Delay.

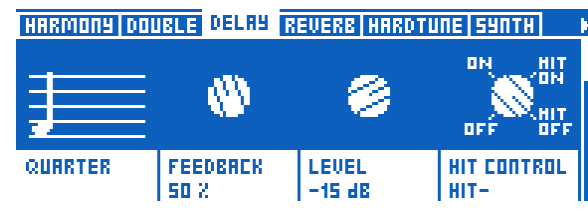

*Impostazioni del blocco d'effetti Delay*

– Usa la manopola Control per scorrere fino al parametro "Global". Dovrebbe risultare disattivato ("Off").

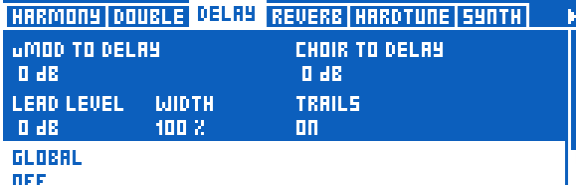

*Global impostato su Off nel blocco Delay*

– Cambia il parametro Global su "On" usando la manopola Mix corrispondente, posta al di sotto del display.

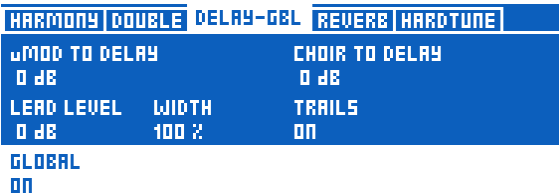

*Global impostato su On nel blocco Delay*

- Le impostazioni del Global Preset saranno immediatamente applicate a questo effetto.
- Inoltre, vedrai cambiare il nome del tab da "Delay" a "Delay-GBL" – indicando appunto che quel particolare effetto sta usando le impostazioni Global.

#### Importante: Il collegamento tra il Global Preset e gli altri Preset è 'bidirezionale'

Prima di apportare qualsiasi modifica all'effetto appena impostato come Global, occorre fare alcune valutazioni.

Se Global è attivo (ON) in qualsiasi Preset e si eseguono delle modifiche alle impostazioni dei rispettivi effetti, questo modificherà anche le impostazioni del Global Preset (e quindi di tutti gli altri Preset che utilizzano quel particolare effetto impostato su Global On).

Ciò può rivelarsi molto pratico – oppure disastroso, nel caso non fossi preparato e consapevole.

#### Usare il Global Preset per copiare le impostazioni di effetti in un Preset

Come hai appena letto, il collegamento tra il Global Preset e gli altri Preset agisce in entrambe le direzioni. Tuttavia, potresti usare questa caratteristica solo temporaneamente per copiare le impostazioni di un effetto dal Global Preset ad un altro Preset, e quindi modificarli in modo indipendente.

- Seleziona un Preset.
- Seleziona un effetto in cui intendi utilizzare come punto di partenza le impostazioni provenienti dal Global Preset.
- Imposta il Global di questo effetto su On, così da copiare le impostazioni per l'effetto in questione dal Global Preset al Preset in uso.
- Imposta di nuovo il Global di questo effetto su Off. In questo modo si "recide" il collegamento tra il Global Preset e il Preset in uso, permettendo di modificare le impostazioni localmente.

# Usare i controlli Mix

Come avrai già compreso a questo punto, c'è tanta sostanza racchiusa "sotto il cofano" del tuo VoiceLive 3. Non sarebbe fantastico se potessi controllare i livelli dei segnali che entrano ed escono da VoiceLive 3?

Naturalmente è possibile – e non occorre premere neanche un tasto.

- Dalla pagina Home, tocca (ruota) una qualsiasi delle quattro manopole Mix poste al di sotto del display per accedere alla pagina Mix. In realtà, sono presenti tre pagine mix (o "tab") separate:
	- Main Mix
	- Headphone Mix
	- Effects Mix

Seleziona il mix che intendi regolare usando i tasti Freccia. L'ultima selezione verrà ricordata, quindi utilizzando di nuovo le manopole Mix successivamente, apparirà la pagina mix precedentemente selezionata.

#### Main Mix

Il Main Mix controlla i segnali presenti alle uscite XLR Out e Guitar Out.

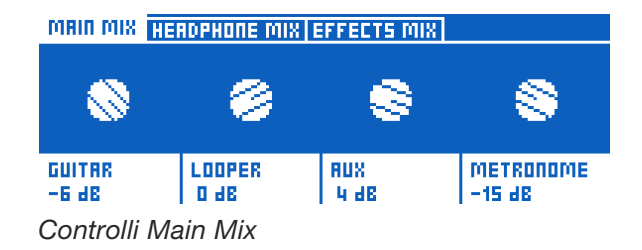

# **@TC:HELICON**

Usa le manopole Mix per regolare i livelli dei segnali visualizzati sul display.

Tieni conto che, nel caso in cui avessi collegato un amplificatore per chitarra all'uscita Guitar Out, è opportuno mantenere un livello d'uscita fisso. Nel tab Guitar del menu Setup, troverai un parametro chiamato Output Mode che consente di controllare la modalità d'uscita.

– Con l'Output Mode su Unity Gain (impostazione predefinita), si ottiene un volume d'uscita generale per i segnali di chitarra presenti all'uscita Guitar Out.

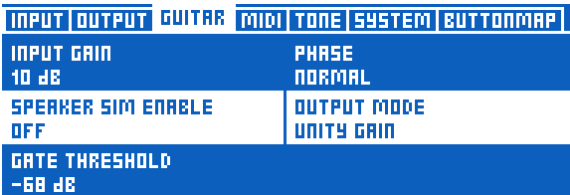

*Output Mode impostato su Unity Gain*

– Se desideri variare il livello dell'uscita Guitar Out (ad esempio, quando si collega VoiceLive 3 ad un mixer o ad un'interfaccia di registrazione), cambia questa impostazione su Variable Level.

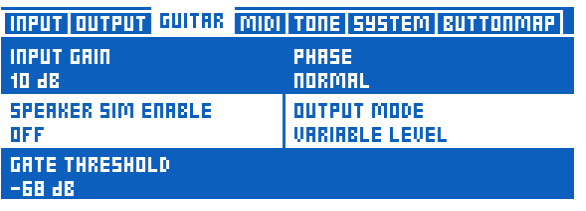

*Output Mode impostato su Variable Level*

È possibile impostare i livelli dei segnali Aux e Metronome su Off, se desideri rimuoverli dalle uscite XLR e averle solo in cuffia o tramite un sistema IEM.

#### Headphone Mix

Headphone Mix permette di impostare in modo indipendente i livelli per le cuffie o i sistemi IEM collegati all'uscita cuffie. In altre parole: è possibile disporre di un mix cuffie/in-ear-monitoring indipendente da quello impiegato per le uscite XLR.

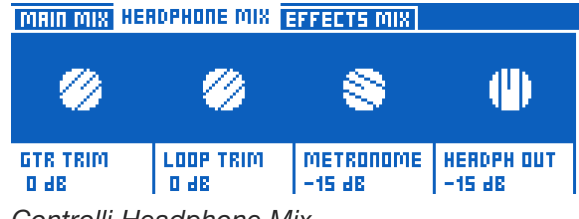

*Controlli Headphone Mix*

I controlli Guitar e Loop Trim permettono di aumentare o diminuire i livelli Guitar e Loop, relativi alle impostazioni Main Mix. L'unica limitazione che questi controlli impongono consiste nel fatto che non è possibile impostare i controlli Guitar o Loop nel mix Main Mix su Off e continuare ad ascoltarli in cuffia.

#### Effects Mix

Effects Mix permette di regolare la sonorità generale dei tuoi Preset.

- Voices: Controlla il livello generale di ogni voce generata da VoiceLive 3. Ciò include gli effetti Harmony, Double e Choir.
- Voc Reverb: Controlla il livello generale dell'effetto Vocal Reverb su tutti i preset. Se ti trovi in una situazione in cui il locale o la struttura in cui devi esibirti presenta troppo (o troppo poco) riverbero naturale, potresti non avere il tempo di regolare manualmente le impostazioni Reverb di tutti i tuoi Preset. Invece, usando questo controllo potrai conformare meglio le impostazioni dei tuoi Preset per adattare il riverbero allo spazio fisico in cui ti trovi.
- Guitar Reverb: Esegue in tutti i Preset la stessa funzione del Vocal Reverb, ma applicata al riverbero per chitarra.

#### Tips&tricks per operare con i layer e gli effetti

Come già discusso nelle sezioni ["Concezione](#page-8-0)  [strutturale" a pag. 7](#page-8-0) e ["Panoramica dei pul](#page-16-0)[santi a pedale" a pag. 15,](#page-16-0) VoiceLive 3 comprende tre "Layer": Vocal, Guitar e Looper.

Premendo il pulsante Layer è possibile accedere al layer che si intende controllare: Guitar o Vocal; tenendolo premuto si accede al layer Looper.

È bene ricordare che, come già discusso nel trattare le operazioni di modifica degli effetti Vocal o Guitar, il processo di editing è indipendente dal layer che si sta attualmente controllando.

In altre parole: potrai avere il layer Vocal attivo (con i LED di colore blu ad indicare che puoi usare i pulsanti a pedale per controllare gli effetti vocali), e premere semplicemente il tasto Guitar (quello blu nella parte superiore del pannello) per accedere e modificare gli effetti Guitar.

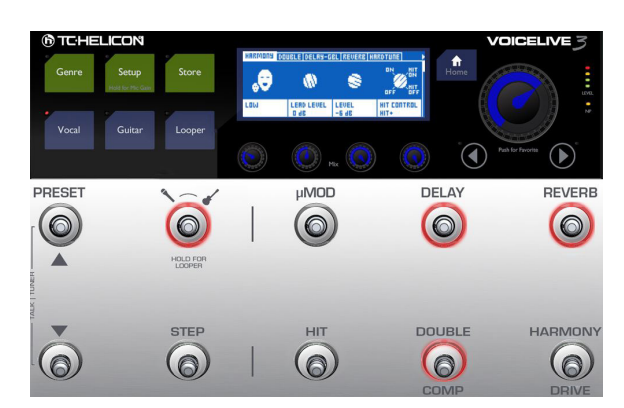

*Modifica degli effetti Vocal dal layer Guitar*

Dato che non ci sono effetti collegati al Layer Looper, ci occuperemo delle operazioni riguardanti il Looper in una sezione separata di questo manuale.

### Uso dei layer Vocal e Guitar in generale

I concetti fondamentali riguardanti l'accesso alle regolazioni degli effetti e il passaggio dalle regolazioni più semplici a quelle più avanzate sono descritte nella sezione ["Modificare un effetto" a](#page-45-0) [pag. 44.](#page-45-0)

In aggiunta ai tab degli effetti contenuti nelle pagine di edit Vocal e Guitar, troverai ulteriori tab: Buttonmap, Expression e Preset.

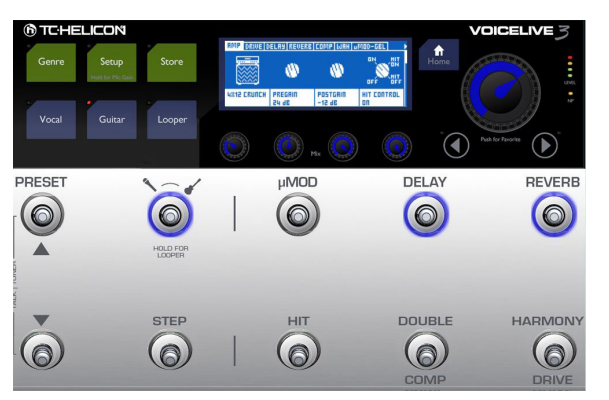

*Modifica degli effetti Guitar dal layer Vocal*

#### <span id="page-51-0"></span>Tab Buttonmap: Rimappare i pulsanti a pedale

Abbiamo già avuto modo di eseguire alcune modifiche all'interno del tab Buttonmap, nella sezione ["Rimappare un pulsante a pedale" a pag.](#page-39-0)  [38](#page-39-0) – per cui non è un argomento nuovo. Proviamo ora a trattarlo andando più in profondità.

- Entra nella pagina edit Vocal o Guitar.
- Accedi al tab Buttonmap.

In precedenza, nella sezione ["VoiceLive 3 - pano](#page-25-0)[ramica"](#page-25-0), abbiamo rimappato un pulsante a pedale e cambiato la modalità, da Latched a Momentary.

Nel tab Buttonmap, ciascun pulsante degli effetti è rappresentato in set disposti su due linee. Usa la manopola Control per selezionare un set di effetti, ad esempio µMod. La prima parola nella prima colonna è il nome del pulsante d'effetti, come indicato dalla serigrafia stampata fisicamente sul pannello del dispositivo. Il nome dell'effetto attualmente assegnato a quel dato pulsante è riportato subito sotto. Ad ora, dovresti poter vedere µMod e µMod subito sotto; se ti trovi nella pagina edit Guitar, vedrai rispettivamente µMod e G µMod.

– Assegna un altro effetto al pulsante µMod ruotando la manopola Mix corrispondente (posta direttamente sotto al parametro).

Non importa se l'effetto che hai scelto risulta già mappato ad un altro pulsante. Ad esempio, se scegli Harmony, significa che disporrai dell'effetto Harmony mappato al pulsante µMod *e* al pulsante Harmony (predefinito).

Questo è corretto – significa semplicemente che il remapping funziona.

– Premi il tasto Home per tornare alla pagina Home.

Ora vedrai che l'effetto scelto risulta visibile nell'angolo superiore sinistro del display e si attiverà nel momento in cui si preme il pulsante uMod.

Di norma, la rimappatura dei pulsanti è una funzionalità eccellente e utile in tre situazioni:

- "Questo maledetto pulsante è nel posto sbagliato! Non mi piace in quella posizione e voglio cambiargli posto!"
- "Vorrei un pulsante che mi offra l'accesso ad un effetto che non risulta già assegnato ad altri pulsanti."

Ad esempio, potresti voler accedere all'effetto Synth – per cui decidi di rimappare il pulsante Delay.

– "Voglio accedere ad un effetto per chitarra dal layer Vocal."

Ad esempio, rimappando il pulsante Double come Guitar HIT potrai accedere agli effetti per chitarra dal layer Vocal – agendo sul pulsante posto accanto al pulsante Vocal HIT.

#### Parm1 e Parm2

Fino ad ora hai appreso come rimappare i pulsanti e scegliere le modalità Latched e Momentary. Ma a cosa servono gli altri due parametri – Parm1 e Parm2?

Parm 1 e Parm 2 appartengono al Loop Trigger Buttonmap. Se assegni la funzione Loop Trigger ad un pulsante, dovrai decidere quale loop e quale traccia desideri "triggerare" quando si preme quel pulsante.

- Parm 1 definisce la locazione Loop da usare (consulta la sezione ["Concetti e termini relativi](#page-81-0) [al Loop" a pag. 80](#page-81-0)
- Parm 2 definisce la traccia (o combinazione di tracce) che desideri innescare premendo il pulsante.

Le opzioni disponibili sono: Loop A, Loop B, Loop C, A&B o A&C.

Maggiori informazioni riguardanti il Looper nella sezione ["Il Looper" a pag. 79](#page-80-0).

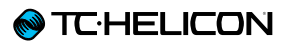

# Tab Expr. Pedal: Ottenere il massimo dal tuo pedale d'espressione

Se hai collegato un pedale d'espressione al tuo VoiceLive 3, potrai definire ciò che questo dovrà controllare in ciascun Preset.

La possibilità di poter definire la funzione "target" del pedale d'espressione all'interno di ciascun Preset, fornisce notevoli doti di flessibilità dall'uso di un unico pedale.

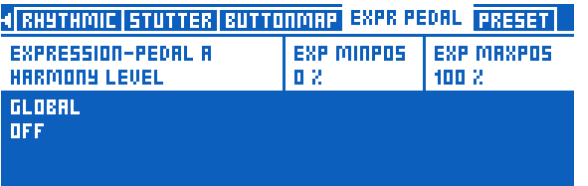

- Usa il parametro Expression Pedal per scegliere tra i diversi "target" controllabili.
- Usa il parametro Exp MinPos per definire il valore del parametro da associare alla posizione minima del pedale d'espressione.
- Usa il parametro Exp MaxPos per definire il valore del parametro da associare alla posizione massima del pedale d'espressione.

I parametri MinPos e MaxPos sono utili quando desideri limitare la gamma effettiva del pedale.

Ad esempio, assegnando il pedale d'espressione al controllo del volume delle armonie, potresti voler abbassarne leggermente il livello quando si solleva completamente il pedale – ma senza disattivarle del tutto. Per ottenere questa operatività, occorre impostare il parametro Exp. Minpos ad un valore maggiore dello 0% (prova ad esempio 50 o 70%). Ciò permette di effettuare

movimenti più ampi del pedale (e quindi più facili e immediati da eseguire) senza cambiare il livello delle armonie in maniera troppo drastica.

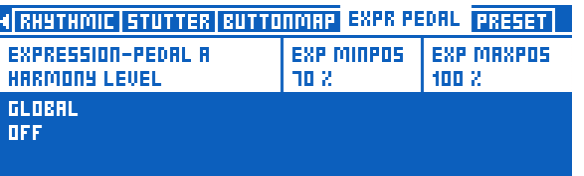

Può essere utile limitare la gamma disponibile al pedale d'espressione nel controllare parametri quali Guitar Volume, Harmony Volume, Delay Feedback, Rhythmic Depth ecc.

#### Usare un secondo pedale d'espressione

Se necessario, con VoiceLive 3 potrai usare un secondo pedale d'espressione, da collegare alla connessione Footswitch.

A differenza del pedale d'espressione collegato alla connessione Expression (che può essere impiegato in modo diverso su ciascun Preset), quello collegato alla connessione Footswitch dispone solo di impostazioni globali – ovvero controllerà tutti i Preset allo stesso modo. Per usare un secondo pedale d'espressione:

- Premi Setup.
- Accedi al tab Buttonmap.
- Seleziona il parametro Footswitch Jack e impostalo da Switch-3 a Expression.

#### Calibrare il pedale d'espressione

Se hai collegato un pedale d'espressione, questo deve essere calibrato.

- Per accedere alla pagina dedicata alla calibrazione, premi il tasto Setup.
- Usa i tasti Freccia < e > per navigare fino al tab "Pedal Calibration".

# **EXPRESSION PEDAL CALIBRATION** FOR PEDAL CONNECTED TO 'EXPRESSION' PRESS SETUP

– Segui le istruzioni visualizzate nel display.

#### Il tab Preset

Il tab Preset permette di eseguire modifiche al Preset nel suo insieme.

Soprattutto, potrai regolare il livello generale dei segnali Vocal o Guitar all'interno del Preset. Ciò consente di bilanciare i tuoi Preset in modo tale da conferire loro la medesima quantità di volume apparente.

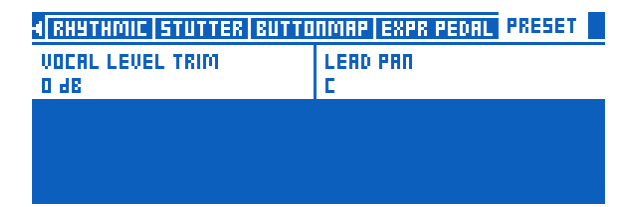

*Tab Preset del layer Vocal*

| 4 OCTAVER RHYTHMIC BUTTONMAP EXPR PEDAL PRESET |                |  |  |
|------------------------------------------------|----------------|--|--|
| GUITAR LEVEL TRIM                              | <b>GTR PAN</b> |  |  |
| 0 J.B                                          |                |  |  |
|                                                |                |  |  |
|                                                |                |  |  |
|                                                |                |  |  |
|                                                |                |  |  |

*Tab Preset del layer Guitar*

Quando aggiungi degli effetti al percorso del segnale (Vocal o Guitar), ciascuno di questi ef fetti andrà inevitabilmente a sommare una certa quantità di guadagno (volume) nell'ambito della catena del segnale. Ciò significa che, dopo aver aggiunto diversi effetti, il volume del tuo Preset potrebbe risultare più elevato di quanto non lo fosse prima. A questo punto, potresti voler com parare il livello apparente del Preset in uso con quello degli altri Preset di VoiceLive 3 – e quindi usare i controlli Level Trim del tab Preset degli effetti Vocal o Guitar per eseguire le conseguenti regolazioni.

È presente anche un controllo Pan in entrambi i tab Preset Vocal e Guitar che permette di regola re la posizione panoramica dei segnali Left e Ri ght di voce e chitarra. L'impostazione predefinita è "C" ("Center"). Può rivelarsi estremamente utile assegnare il Guitar Pan ad un pedale d'espres sione se vuoi creare dei loop di chitarra stereo – cosa di cui tratteremo nelle pagine successive.

Inoltre, potrai creare degli effetti vocali particolari regolando il pan della voce principale completa mente da una parte, e quindi applicare gli effet ti. I parametri edit del Delay includono anche un controllo Delay Pan; prova ad impostare il pan della voce principale completamente a destra e il Delay Pan completamente a sinistra per ottenere risultati interessanti.

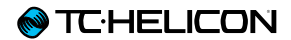

# Editing del layer Vocal

Premi il tasto Vocal per accedere alla relativa pagina edit. Per maggiori informazioni riguardanti le regolazioni Style, Level, Control e altri parametri associati a ciascun effetto, consulta la sezione ["Modificare un effetto" a pag. 44.](#page-45-0)

# Blocco/tab Harmony

Harmony rappresenta l'effetto TC-Helicon più popolare – e c'è chi afferma che sia anche il migliore in circolazione.

L'effetto Harmony crea armonie vocali generate dal tuo segnale vocale principale. Questa armonia può contenere fino a quattro voci (o Harmony Voice), ciascuna con impostazioni diverse di intervalli, tonalità/scala, pan, funzioni di "umanizzazione" e altre caratteristiche.

Harmony può essere impiegato per aggiungere da una singola linea vocale armonizzata ad un gruppo vocale più grande, in base alle tue esigenze e applicazioni.

# <span id="page-55-0"></span>Tips&tricks per operare con gli effetti Harmony

- "Discrezione": spesso è la caratteristica migliore nell'uso degli effetti Harmony. Di norma, quando sentiamo lamentarci di come le voci create risultino "robotiche" o "finte", la causa è attribuibile in parte alle Harmony Voice impostate in modo tale da risultare predominanti nel mix vocale.
- Impostare i livelli a -6 dB o meno spesso restituisce ottimi risultati, sebbene le voci non risultino immediatamente evidenti.
- Gli Style "High" e "Low" offrono le armonie maggiormente impiegate nella musica popolare. Se sei un uomo o disponi di una voce grave, prova lo Style "High"; se sei una donna o possiedi una voce più acuta, prova "Low".
- Usando uno Style Harmony multi-vocale come "High & Low" o "High & Higher", prova a regolare i parametri Pan e Level nella pagina Vocal Edit per impostare la posizione e il volume di ciascuna voce.
- Per ampliare il precedente suggerimento, attiva le Voice 3 e 4. Imposta ciascuna copiando le impostazioni delle due voci esistenti. Imposta il Pan all'opposto rispetto alle voci esistenti e riducine leggermente il livello. In questo modo ottieni una coppia "High & Low" nelle parti Left e Right del campo stereo, con la componente "High" leggermente dominante in una parte e la componente "Low" nell'altra.

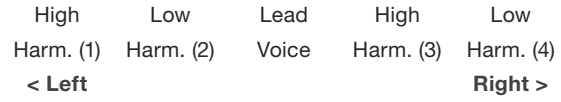

Per un'ulteriore elaborazione, prova a regolare i parametri Smoothing e Humanization di ciascuna delle quattro voci, in modo tale da renderle leggermente diverse tra loro.

- Nel tab Buttonmap del menu Setup, è possibile rimappare il pulsante Step assegnandogli diversi controlli; prova a rimappare questo pulsante per il controllo della funzione Harmony Hold. Quando l'effetto Harmony è attivo, premi il pulsante Step (ora assegnato alla funzione Harmony Hold) per "fissare" e sostenere la nota armonizzata corrente. Così facendo, potrai cantare altre note con le Harmony Voice che continuano a cantare la nota tenuta.
- Suggeriamo anche di cambiare il parametro Step Button Mode in Momentary, per evitare di attivare accidentalmente la funzione Harmony Hold e far si che una nota venga sostenuta in modo indefinito. Noterai che un uso breve di questo effetto rappresenta di norma l'approccio migliore.

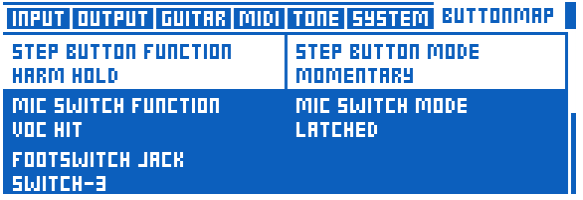

*Cambiare il parametro Step Button Mode in Momentary*

# Modalità NaturalPlay, Scale, Fixed e Pedal

VoiceLive 3 offre un modo completamente nuovo di combinare le modalità delle Harmony Voice per consentirti di creare sonorità davvero eccellenti.

Nei nostri prodotti precedenti, tutte le Harmony Voice erano definite da un singolo "tipo" – ovvero, potevano essere guidate da uno strumento (NaturalPlay) o definite da una tonalità e una scala fisse. Con VoiceLive 3, per ciascuna Harmony Voice puoi definire un metodo diverso di uscita della nota armonizzata!

Ad esempio, le nuove armonie "Mixed Mode" permettono di,

- impostare una voce perché segua la chitarra ("NaturalPlay"),
- la seconda voce perché segua una tonalità/ scala ("Scale"),
- la terza voce perché esegua una singola nota fissa ("Fixed") e
- la quarta voce perché esegua la tonica/fondamentale di qualsiasi accordo suonato sulla chitarra ("Pedal").

Questa flessibilità permette la creazione di configurazioni e arrangiamenti vocali estremamente sofisticati.

Potrai mixare e abbinare ciascuna delle modalità disponibili per le quattro Harmony Voice: ad esempio, tre voci NaturalPlay ed una voce Fixed, o due voci Scale, una Fixed e una NaturalPlay. Sei completamente libero di decidere!

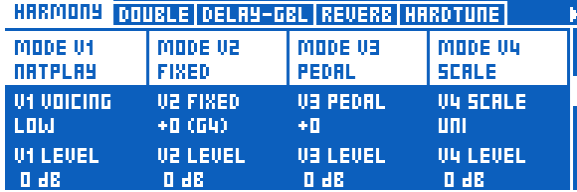

*Miscelare le modalità NaturalPlay, Fixed, Pedal e Scale in un Preset*

- ! Occorre considerare che nell'utilizzo della modalità Harmony Mixed, è necessario definire correttamente la tonalità/scala (Scale) o la nota (Fixed) *e* suonare lo strumento (Natural-Play/Pedal) facendo in modo che la sonorità data dalla combinazione delle voci risulti musicalmente corretta. Altrimenti, una voce Fixed potrebbe cantare una nota completamente inappropriata al brano da eseguire.
- ! Le armonie possono essere soggette al fenomeno "gorgoglio" nel caso in cui altri suoni, diversi dalla tua voce, vengano ripresi dal microfono. Guarda il seguente video del "Craig's Corner" per conoscere un po' della storia dell'effetto Harmony di TC-Helicon, ed alcuni suggerimenti utili a ridurre l'effetto-gorgoglio: [youtube.com/watch?v=pT-CCTmv2ZM](http://www.youtube.com/watch?v=pT-CCTmv2ZM)

# Blocco/tab Double

Spesso indicato con i termini "Doubling" o "Double Tracking", l'effetto Double imita la sonorità che si ottiene quando un cantante in studio registra molteplici versioni dello stesso passaggio vocale, eseguendo il tutto simultaneamente. Ogni minima differenza in termini di intonazione e timing di due diverse registrazioni restituisce una sonorità più piena e "raddoppiata".

È abbastanza comune nella musica contemporanea l'uso di un certo tipo di effetto Double tenendolo attivo durante un intero brano, pur variandone l'intensità.

# Tips&tricks per operare con l'effetto Double

- Gli Style "Tight" del Double forniscono minori variazioni in termini di intonazione e timing rispetto agli Style "Loose". Quindi, gli Style Tight tendono a risultare un po' più discreti anche impostando l'effetto a livelli elevati.
- Nell'utilizzare uno degli stili "Wide", prova a disattivare il parametro "Lead Level"(OFF). Questo rimuoverà di fatto la tua voce dal centro del campo stereo, contribuendo a ricreare il tipico stile vocale "wide-panned" che può essere ascoltato in moltissime produzioni recenti.
- L'aggiunta di un piccola quantità di effetto Double "1 Voice Tight" quando si utilizza l'effetto Harmony, permette di conferire maggiore presenza alla tua voce principale, impedendo che venga sopraffatta dalle Harmony Voice.
- L'aggiunta di un certa quantità di effetto Double "4 Voices Wide" quando si utilizza l'effetto Harmony, può migliorare significativamente la sonorità "di gruppo" delle Harmony Voice, soprattutto quando se ne usano due o più.

# Blocco/tab Vocal Delay

Indicato spesso con il termine "eco", il Delay è un effetto che emula il "rimbalzo" o la ripetizione del suono ad intervalli regolari. Al contrario del riverbero – le cui riflessioni sonore possono essere piuttosto caotiche nella rappresentazione di uno spazio fisico – il suono del Delay risulta in uscita molto più coerente e costante.

Di norma, il Delay viene impiegato sia come effetto speciale, con livelli abbastanza elevati da poter essere udito chiaramente, oppure come un effetto discreto da accompagnare al riverbero.

L'uso del Delay come effetto speciale può creare dei momenti davvero interessanti e suggestivi nell'ambito di una performance, ma – così come il riverbero – può anche risultare dispersivo, come un elemento che distrae o che diventa predominante se utilizzato troppo pesantemente.

I Delay Stereo sono particolarmente interessanti in presenza di un sistema PA stereo oppure inelle registrazioni in studio.

# Tips&tricks per operare con l'effetto Vocal Delay

- Assicurati di aver impostato il tempo corretto per ogni Preset che include l'effetto Delay
	- tramite la modalità Tap Tempo (leggi la se-
	- zione ["Tap Tempo" a pag. 43,](#page-44-0) oppure – tramite il tab Delay Edit.

L'effetto Delay che procede a tempo con il brano musicale è eccellente, mentre il Delay fuori-tempo può risultare terribile.

- Sperimenta l'uso di diverse regolazioni del parametro. Una maggior quantità di Feedback restituisce un numero maggiore di ripetizioni, mentre con valori molto bassi si ottiene un effetto di tipo "chiamata e risposta".
- Prova le diverse opzioni di Filter Style all'interno della pagina Delay Edit, per far suonare le ripetizioni del Delay in modo differente. Questi stili di filtri possono apportare sonorità interessanti ai tuoi Delay – quali megafono, radio o suono lo-fi – oppure imitare il suono di classiche unità Delay hardware analogiche e digitali.

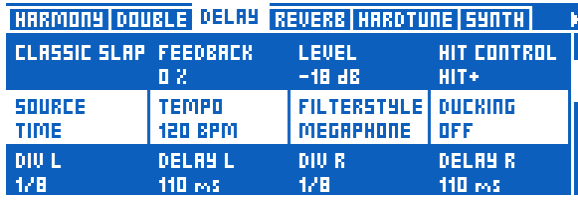

*Parametro Filter Style*

– Applicando il Delay a entrambi i segnali di voce e chitarra, sperimenta l'uso di divisioni ritmiche uguali OPPURE diverse dei rispettivi effetti, così da creare interessanti panorami ritmici.

# Blocco/tab Vocal Reverb

Il riverbero è uno degli effetti più fondamentali. È un effetto che è possibile ascoltare, sotto numerose forme diverse, praticamente in ogni performance dal vivo o in ogni registrazione.

Essenzialmente, il riverbero simula lo spazio fisico e il modo in cui il suono della voce si posiziona al suo interno. Di norma, i riverberi si definiscono dal tipo di spazio che cercano di replicare oppure dal dispositivo/processore/medium usato per generare l'effetto.

Quindi, tenendo conto di queste considerazioni, nei nostri prodotti potrai accedere a stili di riverbero con nomi quali "Amsterdam Hall" o "Hockey Arena", quando questi rappresentano uno *spazio fisico*. Oppure, potresti vedere nomi quali "Plate" o "Spring" quando si fa riferimento al *tipo di dispositivo* usato per creare un particolare tipo di riverbero.

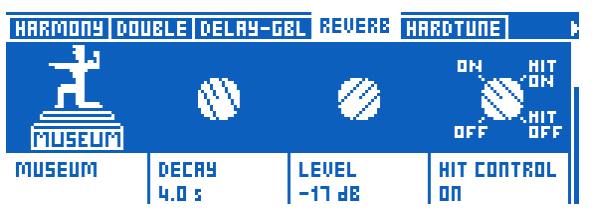

*Tab Reverb*

# Tips&tricks per operare con l'effetto Vocal Reverb

- "Temporizzare" il riverbero al brano da cantare può migliorare significativamente il "panorama" sonoro generale. Prova a scegliere dei riverberi brevi (con bassi valori di Decay Time) per brani veloci, oppure più lunghi (valori Decay Time più elevati) per brani più lenti.
- Un Decay Time da 1.3 secondi è un impostazione molto consueta per brani di musica popolare con tempo intermedio.
- Impostare il timing del riverbero in modo tale da farlo "respirare" con la canzone consente di ottenere ottimi risultati. Con il termine "respirare" intendiamo ad esempio quando il riverbero decade al termine di ogni misura, o di ogni misura successiva.
- Usa questo calcolatore per stabilire pressappoco come impostare il tempo del riverbero in modo da "temporizzare" l'effetto con la canzone:

#### [nickfever.com/delay-calculator/](http://nickfever.com/delay-calculator/)

Usa la tabella fornita in questa pagina web per determinare quale divisione di nota usare. Ad esempio, se desideri che il riverbero decada ad ogni altra misura, usa il valore della nota ½.

- *L'abuso* del riverbero può rendere il tuo segnale vocale "sbiadito" e difficile da comprendere.
- Il *sottoutilizzo* del riverbero può generare una sonorità troppo asciutta e piatta. È comunque comune nella musica pop odierna usare il segnale privo di riverbero o applicato in piccole quantità, optando invece ad effetti quali Doubling, HardTune o altri come alternativa. Ascolta le registrazioni più famose del tuo ge-

nere musicale preferito e analizza il modo in cui il riverbero viene utilizzato.

– Usando il riverbero in entrambi i segnali di voce e chitarra, può risultare utile impiegare per ognuno le stesse impostazioni o almeno lo stesso "Style" di riverbero, in modo tale da fornire all'ascoltatore l'impressione che chitarra e voce si trovino nel medesimo spazio fisico.

# Blocco/tab HardTune

Questo effetto è divenuto molto, molto popolare negli ultimi anni. La maggior parte delle persone ricordano quando Cher uscì con il brano "Believe", in cui si faceva un uso pesante del pitch-correction che produceva una sonorità robotica.

Dall'uscita di "Believe", l'evoluzione della tecnologia pitch correction è stata notevole, consentendo di ottenere una correzione vocale sia estrema *quanto* discreta o trasparente. Identificare la correzione del pitch vocale con i termini AutoTune™ e T-Pain™ costituisce semplicemente una denominazione impropria. L'uso discreto del pitch correction è un elemento basilare praticamente di ogni registrazione, e anche di molte esibizioni dal vivo.

Ora, una pillola di storia della musica: i Beatles utilizzavano il pitch correction nei loro album! Come?

A quei tempi si usava un controllo che era presente nei registratori a nastro, chiamato "VariSpeed", il quale permetteva di manipolare la velocità di riproduzione – e quindi l'intonazione del materiale registrato. Spesso veniva utilizzato come effetto speciale, ma il VariSpeed è stato impiegato per i motivi e le finalità più diverse.

È quindi divertente tenere conto di questi fatti quando si sentono persone denigrare la musica moderna per l'uso che si fa del pitch correction o qualsiasi altro effetto, elaborazione o tecnica di registrazione. I Beatles usavano ogni strumento disponibile all'epoca, proprio come ogni musicista oggi!

Ecco un interessante articolo riguardante i Beatles e il loro utilizzo del VariSpeed (in Inglese): [ofbuckleyandbeatles.wordpress.com/](http://ofbuckleyandbeatles.wordpress.com/2010/12/05/beatles-production-tricks-part-ii-varispeed/) [2010/12/05/](http://ofbuckleyandbeatles.wordpress.com/2010/12/05/beatles-production-tricks-part-ii-varispeed/) [beatles-production-tricks-part-ii-varispeed/](http://ofbuckleyandbeatles.wordpress.com/2010/12/05/beatles-production-tricks-part-ii-varispeed/)

# Tips&tricks per operare con l'effetto HardTune

- Quando vuoi ottenere una sonorità "HardTune", scegli lo Style "Pop".
- È necessario fare un po' di pratica per cantare nel modo giusto e ottenere il meglio dall'HardTune. Esercitati facendo "scivolare" la voce da una nota all'altra, in modo da enfatizzare il salto dell'intonazione generato dalle impostazioni dello Style "Pop". Successivamente e dopo un po' di esercizio, sarai in grado di migliorare l'effetto mentre canti.
- Quando usi l'HardTune in presenza di una spia/wedge-monitor o un sistema In-Ear Monitors (IEM), è assolutamente normale percepire una sonorità "phasing", in quanto la tua voce naturale interagisce cone la voce corretta in uscita da VoiceLive 3. Guarda il seguente video del "Craig's Corner" per maggiori informazioni riguardanti il phasing:

[youtube.com/watch?v=KWrEIuiDXsA](http://www.youtube.com/watch?v=KWrEIuiDXsA)

- Se desideri ottenere una correzione discreta che comunque rispetti qualsasi impostazione di tonalità/scala impostata per l'effetto Harmony, prova lo Style "Correct Natural".
- Per emulare alcuni degli effetti usati nelle registrazioni dei Beatles, prova lo Style "Gender Bender" e diminuisci di poco il controllo Gender per abbassare leggermente il suono della tua voce.
- Ogni volta che si attiva l'effetto HardTune, le impostazioni Global Pitch Correction del menu Setup vengono temporaneamente escluse. Quando l'effetto HardTune viene disattivato, le impostazioni Global Pitch Correction vengono ripristinate.

# Blocco/tab Synth

Gli effetti Synth si creano quando un suono "portante" (o "carrier") modifica un segnale (la tua voce) per generare un'interessante combinazione dei due elementi.

Tra gli impieghi più consueti figura il classico effetto "talk box" per chitarra, dove le note suonate su una chitarra elettrica impongono la sonorità e l'intonazione della voce in uscita, a prescindere da ciò che si canta. Comunque, non è necessario usare per forza una chitarra – può essere anche il suono di una tastiera o di un altro strumento.

VoiceLive 3 mette a disposizione effetti Synth polifonici (ovvero, che permettono di riprodurre più di una nota alla volta), quindi potrai suonare degli accordi sullo strumento e usarli come segnale "carrier". È un effetto davvero fantastico col quale divertirsi!

Abbiamo anche incluso in VoiceLive 3 diverse sonorità "carrier", così da poter utilizzare il blocco d'effetti Synth in assenza di un segnale strumentale.

# Tips&tricks per operare con l'effetto Synth

- Nell'utilizzare il blocco d'effetti Synth per generare il ben noto effetto talk-box, tipico degli anni settanta, è fondamentale conoscere esattamente le note che si desidera ottenere in uscita ed esercitarsi in anticipo. L'effetto è eccellente quando si suona la giusta melodia – ma può perdere il suo fascino molto presto
- se si sbagliano le note del brano o si cerca di indovinarle.
- Considerato quanto detto, non c'è comunque niente di male usare questo effetto scatenandosi con un assolo da pazzi!
- Gli effetti Synth tendono ad essere particolarmente indicati per accentuare determinati passaggi di una canzone, e non utilizzati per tutto il tempo.
- Manipolare il modo in cui si pronunciano/cantano le parole nel microfono quando l'effetto Synth è attivo contribuisce grandemente all'efficacia della sonorità risultante. Allungare le vocali e/o esasperare la pronuncia delle consonanti permette davvero all'effetto di risaltare.

# Blocco/tab Transducer

Pur essendo spesso associato ad effetti quali "Megafono" o "Distorsione", il Transducer è in grado di coprire ogni manipolazione della struttura del guadagno del segnale e dei filtri EQ. Gli effetti di distorsione e di filtraggio sono comuni in numerosi generi - Rock, Pop, Country, Hip Hip, EDM e altri.

# Tips&tricks per operare con l'effetto Transducer

- Il primo e più importante suggerimento è il seguente: ogni effetto di distorsione e filtro EQ può risultare *davvero* incline al feedback, per cui tienilo ben presente quando colleghi il tuo VoiceLive 3 ad un sistema PA da 50,000 watt o all'impianto del locale in cui devi suonare!
- L'uso del Gate presente all'interno dei parametri avanzati del Transducer, può ridurre le possibilità di generare il feedback quando l'effetto è attivo. Imposta la soglia ("Threshold") in modo tale da far "aprire" il gate per far passare la tua voce, ma anche per farlo chiudere velocemente, appena si finisce di cantare.
- Il seguente video del "Craig's Corner" riguardante il feedback può essere di grande aiuto, sia per l'uso degli effetti Transducer, sia sull'utilizzo dei sistemi PA in genere:
	- [youtube.com/watch?v=VlN1RJ4gcAo](http://www.youtube.com/watch?v=VlN1RJ4gcAo)
- Modificare le impostazioni Buttonmap da Latched a Momentary per il pulsante assegnato all'effetto Transducer, permette di poter aggiungere l'effetto in piccole dosi, solo su specifiche parole o passaggi della canzone. Basta rimappare uno dei pulsanti del layer Vocal come Transducer e cambiarne la modalità in Momentary – leggi ["Tab Buttonmap:](#page-51-0) [Rimappare i pulsanti a pedale" a pag. 50.](#page-51-0)

| 4 umod Choir   Rhythmic   Stutter   Buttonmap                           |                |       |              |  |  |
|-------------------------------------------------------------------------|----------------|-------|--------------|--|--|
| PRRM1<br>PRRM2<br>MODE<br>uMBD<br><b>MOMENTARY</b><br><b>TRANSDUCER</b> |                |       |              |  |  |
| <b>DELRY</b>                                                            | MODE           | PRRM1 | <b>PRRM2</b> |  |  |
| <b>DELRY</b>                                                            | <b>LATCHED</b> | −     | -            |  |  |
| <b>REUERE</b>                                                           | MODE           | PRRM1 | <b>PRRM2</b> |  |  |
| <b>REUERB</b>                                                           | LATCHED        | -     |              |  |  |

*Pulsante µMod rimappato come Transducer*

# Blocco/tab Vocal µMod

Il blocco µMod (si pronuncia "Micro Mod") include effetti quali il micro-pitch shifting (da cui Micro Mod), Flanger, Chorus, Rotor e altri.

Questi effetti possono risultare discreti e impercettibili, come l'effetto "Thicken", o piuttosto estremi, quali gli effetti "Tube Up" o "Alien Voiceover".

# Tips&tricks per operare con l'effetto Vocal µMod

- Prova a combinare il µMod impostato con gli Style "Clone", "Wider" o "Thicken", e gli effetti Harmony o Double, per aumentare la profondità del suono.
- In canzoni quali "Believe" di Lenny Kravitz viene utilizzato il Flanger per creare l'iconica sonorità tipica dell'artista.
- L'uso di stili quali "Cylon" o "Alien Voiceover", è verosimilmente più indicato se applicati per brevi sezioni di un brano e per creare un effetto divertente rivolgendosi al pubblico, piuttosto che usarli per tutto il tempo.
- I controlli avanzati permettono di determinare quali altri effetti, ad esempio l'Harmony, sono inviati al blocco µMod. Ciò permette di aggiungere gli effetti µMod a ciascuna componente del segnale che intendi trattare, lasciando "puliti" altri segnali.

|                   | 4 DELAY   REVERB   HARDTUNE   SYNTH   TRANSDUCER   ¤MOD |
|-------------------|---------------------------------------------------------|
| LEAD TO JMOD      | HRRM TO UMOD                                            |
| 0 dB              | 0 dB                                                    |
| <b>LERD LEVEL</b> | CHOIR TO JMOD                                           |
| 0 dB              | 0 dB                                                    |
| GLOBAL            |                                                         |
| OFF               |                                                         |

*I parametri Lead to µMod e Harm(ony) to µMod*

- Ricordati che il valore 0 dB significa "volume elevato" – e non "zero volume"!
- La maggior parte dei controlli di livello restituiscono un livello massimo di 0 dB, mentre alcuni altri – quali il Guitar Trim dell'Headphone Mix – possono andare oltre.

# Blocco/tab Choir

Appartenente in precedenza al blocco d'effetti Harmony, il Choir è stato separato in un blocco a se stante a partire dall'unità TC-Helicon Voice-Live Touch 2. La separazione di questi effetti ci offre l'opportunità di usufruire di un maggior numero di stili e parametri per controllare la sonorità Choir. Anche in VoiceLive 3 abbiamo definito il Choir all'interno di un blocco d'effetti distinto, cosi da disporre di un controllo extra sulla sua sonorità.

Il Choir si accompagna in modo eccellente all'effetto Harmony, soprattutto quando si cerca di creare una sonorità "di gruppo". Puoi anche usare il blocco Choir da solo, per conferire alla voce la sua particolare sonorità.

# Tips&tricks per operare con l'effetto Choir

- Per utilizzare il Choir con l'Harmony, comincia regolando le impostazioni con livelli moderati, per poi incrementare. L'uso di un livello del Choir troppo elevato può rendere la sonorità generale in uscita lievemente robotica ed "effettata".
- Oltre al precedente suggerimento, considera anche che l'uso di elevati livelli del Choir può essere indicato per creare effetti sonori molto pronunciati – il che potrebbe essere proprio ciò che stai cercando di ottenere.
- Lo Style "Speaking" può essere impiegato in ogni genere di brano Hip Hop, Rap, Spoken Word ecc. per restituire la sensazione di un gruppo che pronuncia insieme delle parole.

# Blocco/tab Vocal Rhythmic

Gli effetti Rhythmic utilizzano le impostazioni di tempo di VoiceLive 3 per manipolare la voce – spezzettandola, dividendola, panpottandola o altro – in sincrono con il tempo della musica.

In base a come si sono impostati i controlli Depth e Target, gli effetti Rhythmic possono risultare quieti o molto movimentati, ed essere applicati sia alla voce principale sia alle Harmony Voice.

# Tips&tricks per operare con l'effetto Vocal Rhythmic

- L'uso degli effetti Vocal Rhythmic in combinazione con gli effetti Guitar Rhythmic possono generare sonorità davvero interessanti.
- Prova ad aumentare o ridurre il parametro "Depth" per alterare la relazione tra la voce principale o le voci armonizzate e l'effetto Rhythmic.
- L'impostazione del parametro "Target" su Harm Level e l'uso di lunghe divisioni consente alle Harmony Voice crescere e dissolversi lentamente.
- Prova a cambiare il parametro Type per creare variazioni marcate del segnale in uscita.
- L'uso dell'effetto Rhythmic è adatto ad un utilizzo temporaneo, applicato in brevi sezioni del cantato. Prova quindi a rimappare l'effetto Rhythmic in un pulsante impostandone la modalità Momentary.

| 4 JMOD CHOIR RHYTHMIC STUTTER BUTTONMAP |                  |              |              |
|-----------------------------------------|------------------|--------------|--------------|
| uMBD                                    | <b>MODE</b>      | PRRM1        | PRRM2        |
| <b>RHYTHMIC</b>                         | <b>MOMENTARY</b> |              |              |
| <b>DELRY</b>                            | MODE             | PRRM1        | PRRM2        |
| <b>DELRY</b>                            | <b>LATCHED</b>   |              |              |
| <b>REUERE</b>                           | MODE             | <b>PRRM1</b> | <b>PRRM2</b> |
| <b>REUERE</b>                           | <b>LATCHED</b>   | -            | -            |

*Pulsante µMod rimappato come Rhythmic, Mode impostato su Momentary*

# Blocco/tab Stutter

Lo Stutter è sostanzialmente un piccolo campionatore, utile per realizzare rapide registrazioni della voce che saranno riprodotte ripetutamente a tempo di musica. In base a come è stato impostato il parametro, il campione usato per l'effetto Stutter può risultare breve o lungo.

Lo Stutter è eccellente nei generi Pop, Hip Hop e EDM, ma può essere indicato anche ad ogni altro contesto e stile musicale, se usato con creatività.

# Tips&tricks per operare con l'effetto Stutter

- All'inizio, è necessario fare pratica per imparare a cogliere il momento giusto nel premere il pulsante che attiva lo Stutter in relazione alla parte cantata, così da poter ottenere un buon campione utilizzabile. Quindi, prenditi un po' di tempo per sperimentare, esercitandoti a premere il pulsante al momento giusto e a regolare il parametro Division, per vedere come le due cose interagiscono tra loro.
- È presente un parametro Direction che consente di eseguire una versione del campione riprodotta al contrario; prova a modificarne l'impostazione da Forward a Reverse.
- Lo Stutter è molto più facile da controllare e integrare alle tue performance se il pulsante viene impostato per operare in modalità Momentary. Quando rimappi lo Stutter su un pulsante, ricordati quindi di impostare quest'ultimo in modalità Momentary.
- Lo Stutter può essere impiegato alla stessa maniera della funzione Harmony Hold – consulta la sezione ["Tips&tricks per operare con](#page-55-0) [gli effetti Harmony" a pag. 54.](#page-55-0) Prova a iniziare con l'effetto Stutter su una nota, quindi canta la parte vocale principale mentre lo Stutter esegue la nota campionata; allo stesso tempo, può essere d'aiuto mimare la sonorità dello Stutter con la voce principale. Frasi quali "yeah", "nah-nah" ecc. funzionano molto bene.

# Blocco/tab Vocal Buttonmap

Buttonmap rappresenta probabilmente una delle caratteristiche più esaltanti contenute in Voice-Live 3.

- Non ti piace la posizione in cui si trova il pulsante Harmony? Rimappalo!
- Vuoi avere l'accesso diretto da pulsante ad un effetto diverso da µMod, Delay, Reverb, HIT, Double (Comp) o Harmony (Drive)? Rimappalo!
- Non ti trovi a tuo agio nell'alternare i layer Vocal e Guitar?
- Rimappa un pulsante Vocal con un effetto Guitar o vice versa!
- Vuoi innescare un loop con un pulsante mentre ti trovi in un layer Vocal o Guitar? Rimappa un pulsante assegnandogli la funzione Loop Trigger!

Remapping dei pulsanti

- Usa la manopola Control per evidenziare il pulsante che desideri rimappare. I nomi dei pulsanti 'fisici' vengono rappresentati in alto in ciascun riquadro di selezione, mentre il nome del pulsante rimappato appare sotto.
- Usa la prima manopola Mix a sinistra per modificare la mappatura del pulsante.
- Se occorre, imposta la modalità del pulsante in Momentary usando la manopola Mix corrispondente (posta al di sotto della colonna Mode visibile sul display).

# Tips&tricks per operare con il Buttonmap

- Le pagine edit delle sezioni Vocal e Guitar dispongono di tab Buttonmap separati. Questi sono indipendenti l'uno dall'altro, per cui potrai rimappare i pulsanti per ciascun layer.
- Una volta rimappato un pulsante a pedale, la pagina Home mostrerà quale effetto è stato rimappato; quindi, se dimentichi dove è stato rimappato un pulsante, dai un'occhiata qui.
- Gli effetti Vocal presentano una piccola immagine di microfono posta accanto al nome, mentre gli effetti Guitar una piccola chitarra; i controlli di sistema invece mostrano l'immagine di una chiave esagonale. Ciò contribuisce a vedere subito qual è l'azione di un pulsante.
- Nel rimappare i pulsanti da un layer all'altro, quelli appartenenti ad un altro layer (effetti Guitar usati nel layer Vocal e vice versa) appariranno appena illuminati in blu (Vocal) o rosso (Guitar) quando disattivati, per rammentarti che, premendo quel dato pulsante, sarà possibile attivare un effetto appartenente ad un altro layer. Si tratta di un ottimo sistema per ricordarti a prima vista la rimappatura 'inter-layer' che hai messo in opera.

# **@TC:HELICON**

# Remapping dei Loop Trigger

I Loop Trigger permettono di mappare uno specifico loop ad uno specifico pulsante, PER PRE-SET. Ciò consente di integrare un loop precedentemente salvato in una particolare canzone che intendi eseguire; oppure può addirittura essere utilizzato per salvare un'intera traccia d'accompagnamento da associare ad un Preset.

Rimappare un Loop Trigger è un'operazione leggermente diversa rispetto a quella dedicata agli effetti Vocal o Guitar, in quanto dovrai definire un paio di parametri aggiuntivi. Per maggiori informazioni riguardanti il Looper, consulta la sezione ["Il Looper" a pag. 79](#page-80-0).

Innanzi tutto, occorre impostare da quale particolare Loop (slot) il trigger azionerà le tracce.

Quindi, dovrai determinare quale o quali traccia/tracce quel particolare pulsante innescherà quando premuto. Fondamentalmente, il Loop Trigger opera come un semplice comando start/ stop per la traccia registrata.

Le opzioni disponibili sono Track A, Track B, Track C, Track A&B e Track A&C.

! Potrai assegnare molteplici pulsanti a diversi loop trigger e azionarli liberamente.

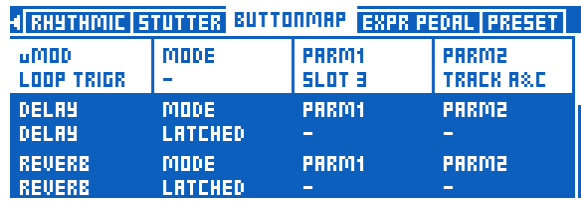

*Pulsante µMod rimappato per 'triggerare' le tracce Loop A e C del Loop Slot 3*

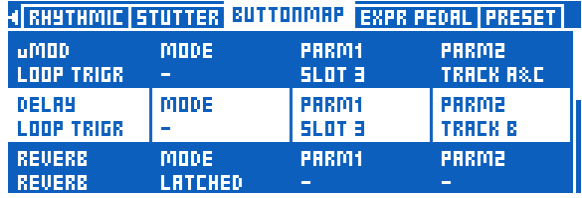

*Pulsante Delay rimappato per 'triggerare' la traccia Loop B dal Loop Slot 3*

Ricordati che le impostazioni di tempo/metronomo sono salvate in ciascun Loop. Di conseguenza, innescando un Loop usando un pulsante rimappato, l'azione richiamerà queste impostazioni. Ciò significa che quando si dispone di tracce Loop rimappate da due Loop slot diversi su due pulsanti diversi, e che dispongono di tempi diversi, gli altri effetti di VoiceLive 3 dipendenti dal parametro Tempo – quali gli effetti Delay e Rhythmic – cambieranno le loro impostazioni di tempo per seguire i loop attivati.

Un pulsante rimappato come Loop Trigger presenta nel display una speciale icona "loop", mostrando anche a quale Loop slot e traccia risulta associato.

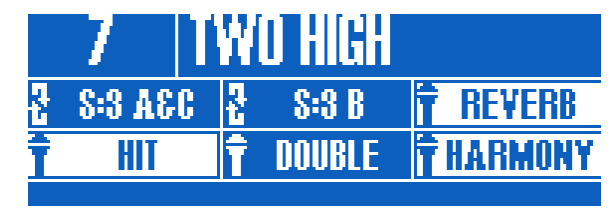

*Pulsante µMod rimappato come Loop Slot 3 / Tracce A e C, pulsante Delay rimappato come Loop Slot 3 / Traccia B*

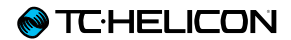

# Modificare il Guitar Layer

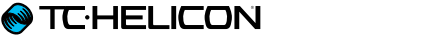

Premi il tasto Guitar per accedere alla relativa pagina edit. Per maggiori informazioni riguardanti le regolazioni Style, Level, Control e altri parametri associati a ciascun effetto, consulta la sezione ["Modificare un effetto" a pag. 44.](#page-45-0)

# Blocco/tab Amp

L'effetto Amp, oltre a simulare unità di amplificazione "fisiche", fornisce anche i controlli per

- EQ (pre e post)
- Gain (pre e post)
- Simulazione Valvola/Transistor e
- Emulazione altoparlante.

Il grado di controllo EQ presente nel blocco Amp è vasto, con regolazioni di equalizzazione parametrica per entrambi gli stadi pre-gain e postgain – un qualcosa che la maggior parte degli amplificatori reali non dispone affatto.

Sono presenti molteplici controlli per ciascuna banda EQ (Low, Mid e High), completi delle regolazioni della larghezza di banda (o Bandwidth, ma comunemente indicata come "Q") e di frequenza.

Se uno o più Amp Style inclusi in VoiceLive 3 non dovessero piacerti, le opzioni EQ ti permetteranno di modificarli e conformarli ai tuoi gusti o alle tue particolari esigenze tonali.

| DRIVE DELAY REVERS COMP WAH WADD OCTAVER M<br><b>RMP</b> |            |                  |              |  |
|----------------------------------------------------------|------------|------------------|--------------|--|
| LOW POST                                                 | MID POST   | <b>HIGH POST</b> |              |  |
| 8 dB                                                     | $-18 - 18$ | -6 dB            |              |  |
| <b>LO PRE</b>                                            | MID PRE    | <b>HI PRE</b>    | LOCUT FC     |  |
| 0.88                                                     | 11 dB      | 12 dB            | <b>20 Hz</b> |  |
| LO F PRE                                                 | MID F PRE  | HI F PRE         |              |  |
| 160 Hz                                                   | 659 Hz     | <b>3620 Hz</b>   |              |  |

*Regolazione delle impostazioni Amp EQ*

# Tips&tricks per operare con l'Amp Simulation

- In alcuni amplificatori, ciò che viene chiamato "PreGain" e "PostGain" in VoiceLive 3 si chiamano rispettivamente "Gain" e "Volume".
- Una maggiore quantità di PreGain restituisce maggiore distorsione usando livelli elevati. Se vuoi ottenere una sonorità distorta e "crunchy", abbassa il PostGain, regola il PreGain fino a raggiungere la quantità di distorsione desiderata, quindi alza il livello PostGain fino ad ottenere un volume in uscita simile a quello degli altri Preset per chitarra. Potrai eseguire questa operazione a orecchio.
- Gli Style che nel loro nome includono i termini "Clean", "Crunch" ecc., possono essere ulteriormente regolati per conferire maggiore o minore distorsione (o per eliminarla), agendo sui controlli PreGain e Post Gain.

# Blocco/tab Drive

L'effetto Drive di VoiceLive 3 può operare come un Boost, un Drive o come entrambi.

Sostanzialmente, il blocco Drive possiede il proprio set di parametri PreGain e PostGain, indipendenti da quelli del blocco Amp Simulation. Quando si attiva il Boost, tali regolazioni sostituiscono quelle del blocco Amp in uso (se attivo), modificando il suono.

Sono presenti alcuni stili Drive pre-configurati – assicurati di testarli.

# Tips&tricks per operare con l'effetto Drive

- Dato che le impostazioni Amp vengono sostituite da quelle del Boost nel momento in cui questo viene attivato, è possibile che in questi casi il tuo amplificatore restituisca un suono più quieto o meno distorto.
- È opportuno evitare l'uso di impostazioni dei parametri PreGain e PostGain dei blocchi Amp e Boost con valori troppo diversi. Questo perché si potrebbero generare dei feedback indesiderati o variazioni di volume troppo pronunciate. Quindi, testa ogni impostazione durante le prove prima di utilizzarle nei tuoi concerti.
- Il Boost può essere impiegato con la chitarra acustica, semplicemente per incrementare leggermente il livello nelle parti solistiche ecc.
## Blocco/tab Guitar Delay

Il blocco Guitar Delay funziona nella stessa maniera del blocco Vocal Delay. Consulta la sezione ["Blocco/tab Vocal Delay" a pag. 57](#page-58-0) per avere una panoramica.

#### Tips&tricks per operare con l'effetto Guitar Delay

- Ci sono dei vantaggi nell'utilizzare le medesime suddivisioni per entrambi gli effetti applicati a chitarra e voce. Potrai sincronizzare le ripetizioni degli eco di entrambi i segnali e creare effetti molto interessanti.
- Quindi, considerando quanto scritto nel punto precedente, anche l'utilizzo di divisioni del Delay simili – ma diverse – può risultare altrettanto efficace. Ad esempio, prova ad usare note da ¼ nel Delay Vocal e note da 1/8 nel Delay Guitar.
- L'effetto "Slap" costituisce un'impostazione molto utilizzata nel ricreare le classiche sonorità di chitarra della musica country.
- L'uso efficace del Delay può far apparire un semplice passaggio di chitarra molto più complesso. "The Edge" degli U2 fa un uso intensivo del Delay.
- L'utilizzo del Delay solo per brevi momenti permette di sottolineare delle parti di un brano in maniera davvero efficace. Ascolta il brano "Tangerine" dei Moist. Nei ritornelli, viene utilizzato un breve Delay di tipo "Ping Pong" per espandere un segnale di chitarra mono nel campo stereo (minuto 0:42 del seguente video:

[youtube.com/watch?v=6tkY81YGB44](https://youtube.com/watch?v=6tkY81YGB44)

*(perdona la qualità non proprio perfetta di questo video.)*

## Blocco/tab Guitar Reverb

Il blocco Guitar Reverb funziona nella stessa maniera del blocco Vocal Reverb. Consulta la sezione ["Blocco/tab Vocal Reverb" a pag. 58](#page-59-0) per avere una panoramica.

Servendoci di un'abilità chirurgica da fare diventare Victor Frankenstein verde dall'invidia, abbiamo trapiantato il famoso pedale TC-Electronic [Hall of Fame Reverb](http://www.tcelectronic.com/hall-of-fame-reverb/) all'interno del layer Guitar di VoiceLive 3. Ora potrai godere del classico sound del pedale HoF da accompagnare ai tuoi effetti vocali!

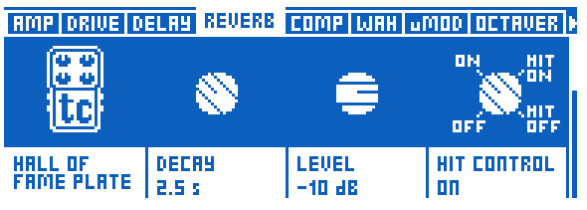

*Blocco Guitar Reverb impostato sul riverbero TC Electronic Hall of Fame Plate*

## Tips&tricks per operare con l'effetto Guitar Reverb

- Prova ad usare lo stesso stile di riverbero per entrambi i layer Vocal e Guitar. Ciò contribuisce ad "amalgamare" insieme i due segnali all'interno di uno spazio fisico condiviso.
- L'uso di un effetto chiaro ed evidente durante le parti solistiche può contribuire a differenziare l'assolo dal resto del brano.
- Nel suonare brani molto veloci e "heavy", potresti essere tentato dal non utilizzare per niente il riverbero. Normalmente, se ascolti registrazioni con questo tipo di sonorità di chitarra, noterai che una piccola quantità di riverbero è comunque presente. Prova i riverberi "Cozy Corner" o "Wool" per applicare una quantità discreta dell'effetto.

## Blocco/tab Comp(ression)

La compressione si utilizza praticamente in ogni produzione musicale moderna di qualunque stile, in studio e dal vivo. In sintesi, la compressione opera "ravvicinando tra loro i livelli di segnale più elevati e quelli più moderati", creando un segnale più uniforme.

Applicato sulla chitarra, il compressore può

- migliorare il sustain o l'attacco,
- limitare i livelli e/o
- livellare la sonorità generale.

Con le chitarre acustiche, è consuetudine utilizzare una certa dose di compressione per tutto il tempo, mentre con la chitarra elettrica viene spesso utilizzata nelle parti solistiche o nelle sezioni da intensificare. Detto questo: come per ogni altro effetto, non ci sono regole prestabilite. Usa ciò che suona bene secondo i tuoi gusti!

Nelle registrazioni in studio, la compressione è normalmente utilizzata praticamente su ogni traccia o gruppi di tracce.

La compressione può generare un aumento del livello d'uscita della chitarra – quindi occorre prestare attenzione, in quanto può contribuire anche a generare il feedback.

## Tips&tricks per operare con l'effetto Compression

- Il parametro "Threshold" rappresenta il livello (o soglia) raggiunto il quale il compressore comincia ad agire sul segnale. Minore è il valore di Threshold (-30 dB è inferiore a -20 dB), minor tempo servirà al compressore per entrare in azione.
- Il parametro "Ratio" determina "quanta" compressione verrà applicata. Il Ratio è comunemente definito come "rapporto 1:X", dove la "X" rappresenta il numero di decibel (dB) di riduzione del livello per ciascun singolo dB che oltrepassa il valore di "Threshold". Può sembrare un concetto confuso; ad ogni modo può essere d'aiuto pensare all'azione del compressore nei seguenti termini: "bassi valori di Threshold e valori Ratio elevati" corrispondono a "maggiore compressione".

## Blocco/tab Wah (Wah-Wah)

Se non hai mai ascoltato il brano "Voodoo Child (Slight Return)" di Jimi Hendrix (o nella versione di Stevie Ray Vaughan), non aspettare oltre e ascoltali subito. Capirai subito che cos'è l'effetto Wah.

[youtube.com/watch?v=d81fdU8EP28](http://www.youtube.com/watch?v=d81fdU8EP28)

*(In realtà, oltre al WahWah sono presenti anche degli interessanti effetti di Delay e Riverbero.)*

Il Wah è fondamentalmente un filtro EQ accuratamente progettato per poter incrementare gradualmente in alto e in basso nello spettro delle frequenze (ovvero, eseguire lo "sweep") agendo su un pedale.

#### Tips&tricks per operare con l'effetto the Wah-wah

- Il nostro blocco d'effetti Wah include anche alcuni Style "Touch Wah" che simulano il movimento del piede sul pedale basandosi sul volume e sull'andatura della tua esecuzione strumentale. Quindi, se non disponi di un pedale d'espressione, prova uno degli Style "Touch".
- L'uso dell'effetto Wah può aumentare le probabilità di generare il feedback, dato che l'effetto agisce intensificando una gamma di frequenze. Naturalmente, Jimi avrebbe di certo ottimi argomenti per sostenere che il feedback è una bella cosa!
- Prova a combinare l'effetto Wah con l'Octaver per ottenere un suono Wah-Bass.

## Blocco/tab µMod

Simile a quello in versione Vocal, il µMod fornisce effetti di micro-pitch shifting e di timing da applicare alla chitarra. Tra gli effetti µMod più famosi sono inclusi il Flanger, il Chorus e il Detune.

Abbiamo complottato con i guru degli effetti a pedale di [TC-Electronic](http://www.tcelectronic.com/) – ovvero Tore Mogensen – per ricreare con VoiceLive 3 due dei loro migliori effetti di modulazione: [Vortex Flanger](http://www.tcelectronic.com/vortex-flanger/) e [Corona Chorus.](http://www.tcelectronic.com/corona-chorus/)

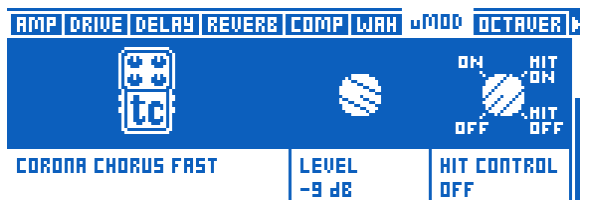

*Blocco µMod del layer Guitar impostato sullo stile Corona Chorus Fast*

## Tips&tricks per operare con l'effetto Guitar µMod

- Gli effetti di modulazione non sono rivolti unicamente alle chitarre elettriche. Alcuni Style quali "Silky Detune" e "Medium Detune" possono davvero migliorare il suono di una chitarra acustica.
- Il Flanger crea un effetto molto "evidente" e può contribuire a dare risalto ad una parte di chitarra elettrica rispetto al resto della canzone.
- Il Chorus funziona alla grande per entrambi i tipi di chitarre, elettriche e acustiche.

## Blocco/tab Octaver

Quando abbiamo rilasciato il nostro VoiceLive Play GTX, molte persone nell'apprezzare l'elaborazione del segnale di chitarra hanno tuttavia continuato a richiedere l'aggiunta di un unico particolare effetto per chitarra: l'[Octaver](http://en.wikipedia.org/wiki/Octaver). La capacità di "suonare il basso" con la chitarra apre ad un mondo del tutto nuovo nella composizione di brani musicali, specialmente usando il looper.

L'Octaver è un pitch shifter monofonico che permette di suonare linee singole di chitarra intonate su una nota differente. L'uso più comune, come già accennato, consiste nel simulare delle parti di basso – ma esistono anche altri utilizzi. Potrai miscelare il tuo suono originale di chitarra al segnale trasposto con l'Octaver per creare sonorità eccellenti!

#### Tips&tricks per operare con l'effetto Octaver

- Usando l'effetto Octaver, ricordati di suonare una nota alla volta. A differenza di altri nostri tipi di elaborazione pitch shift, l'Octaver è monofonico, non polifonico.
- Prova ad aumentare o diminuire il controllo Mix % per miscelare una certa dose del tuo segnale di chitarra originale con la trasposizione applicata dall'Octaver.
- Nel simulare una linea di basso, è utile anche "suonare come un bassista". Le tue parti di basso risulteranno molto più convincenti se si approccia l'esecuzione con un orecchio da bassista.

# Blocco/tab Guitar Rhythmic

Il blocco Guitar Rhythmic opera essenzialmente allo stesso modo del blocco Vocal Rhythmic. Consulta la sezione ["Blocco/tab Vocal Rhyth](#page-65-0)[mic" a pag. 64](#page-65-0) per avere una panoramica.

Nel blocco Guitar Rhythmic abbiamo incluso una sonorità "tremolo" migliorata, per meglio riprodurre questo classico effetto.

## Tips&tricks per operare con l'effetto Rhythmic

- L'uso di effetti Rhythmic basati sugli stili Chopper o Pan può conferire molto "sapore" al suono, soprattutto se impiegato come effetto speciale.
- Come suggerito anche per l'effetto Delay, sperimenta l'uso delle stesse suddivisione degli effetti Delay e Rhythmic applicati a voce e chitarra. Per contro, prova ad usare suddivisioni diverse per creare sonorità più esotiche.

## Blocco/tab Guitar Buttonmap

Il Guitar Buttonmap opera allo stesso modo del Vocal Buttonmap. Consulta la sezione ["Blocco/](#page-67-0) [tab Vocal Buttonmap" a pag. 66](#page-67-0) per avere una panoramica.

Ricordati che le impostazioni di Vocal e Guitar Buttonmap sono indipendenti le une dalle altre, rappresentando rispettivamente i layer Vocal e Guitar. Per apprendere come creare delle mappature "inter-layer", consulta la sezione ["Rimap](#page-39-0)[pare un pulsante a pedale" a pag. 38](#page-39-0).

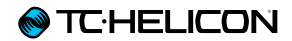

# Il Looper

VoiceLive 3 dispone di un Looper a tre tracce, uno strumento estremamente potente da usare durante le performance. Ci siamo basati sulla nostra esperienza maturata grazie ai nostri prodotti precedenti – tra cui [VoiceLive](http://www.tc-helicon.com/products/voicelive-touch-2/) [Touch 2](http://www.tc-helicon.com/products/voicelive-touch-2/) e [VoiceLive Play](http://www.tc-helicon.com/products/voicelive-play/) – per creare il Looper più flessibile ed emozionante di sempre.

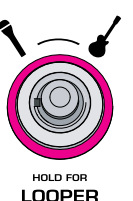

## Concetti e termini relativi al Loop

Innanzi tutto, assicuriamoci di comprendere i concetti di base e la terminologia che andremo ad utilizzare in questo capitolo.

- Loop: il "Loop" o "Traccia Loop" è una registrazione basilare di contenuti musicali (o di qualsiasi contenuto audio) che può essere registrato e, quindi, riprodotto ripetutamente.
- Overdub: Qualcosa che si registra mentre viene riprodotta un'altra parte di musica/audio registrata in precedenza. In teoria, è possibile sovrapporre centinaia di parti Overdub, trasformando una Traccia Loop di base in un arrangiamento musicale molto complesso.
- Traccia Loop: In ciascun Loop Slot (leggi di seguito), VoiceLive 3 permette di memorizzare tre Loop separati: Traccia Loop A, Traccia Loop B e Traccia Loop C. In base alla configurazione impostata all'interno del sotto-menu Sync (leggi la sezione ["Sotto-menu Sync" a](#page-88-0) [pag. 87](#page-88-0)), potrai sia alternare queste tre tracce, sia eseguirle in determinate combinazioni (Tracce Loop A e B *oppure* Tracce Loop A e C). Ricordati che ciascuna di queste Tracce Loop può includere uno o più parti Overdub.
- Loop Slot: Un Loop Slot costituisce una locazione in cui è possibile memorizzare i Loop che hai registrato. Ciascun Loop Slot contiene le Tracce Loop A, B e C.

#### Slot/Tracce Loop, i Preset e la funzione Buttonmap

Mediante la funzione Buttonmap è possibile assegnare i Loop Slot e le Tracce Loop ai pulsanti; queste impostazioni verranno salvate come parte di ogni Preset. Ciò consente di selezionare un Preset che, oltre a contenere le impostazioni Vocal e Guitar, includerà anche gli elementi di base per la costruzione di una canzone, i quali saranno mappati nei pulsanti di VoiceLive 3.

#### Entrare e uscire dalla modalità Loop

Per accedere alla modalità Loop, premi e tieni premuto il pulsante Layer. Il LED del pulsante Layer diventerà di colore viola, mentre il display mostrerà le tracce loop e altre informazioni.

La pagina loop visualizzata nel display mostra una combinazione di controlli relativi ai sei pulsanti a pedale, oltre a delle "anteprime" delle tracce che mostrano ciò che si è registrato.

Per uscire dalla modalità Loop e tornare al precedente layer attivo (Vocal o Guitar), tieni premuto il pulsante Layer.

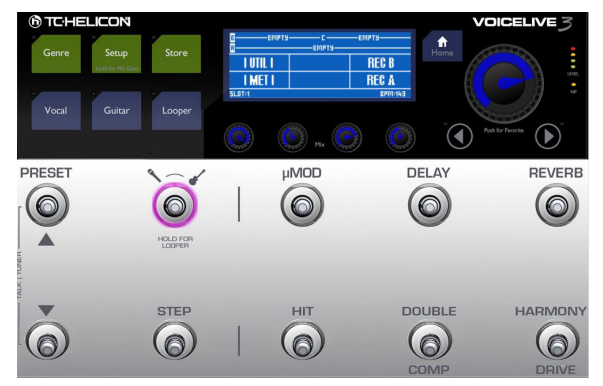

*Modalità Loop attivata*

# Il tuo primo Loop

Per cominciare e darti un primo assaggio, proviamo a realizzare velocemente un loop.

– Se non sei già entrato nel layer Loop, accedi ora tenendo premuto il pulsante Layer.

#### Impostare il metronomo

– Attiviamo il Metronomo (MET) in modo tale da conferire al tuo loop un ritmo costante e coerente.

Come puoi vedere, sono presenti sei sezioni/ segmenti nel display, i quali sono in correlazione ai sei pulsanti a pedale. Il segmento posto nell'angolo inferiore sinistro è indicato come "MET" e rappresenta il pulsante HIT.

– Batti col piede sul pulsante HIT.

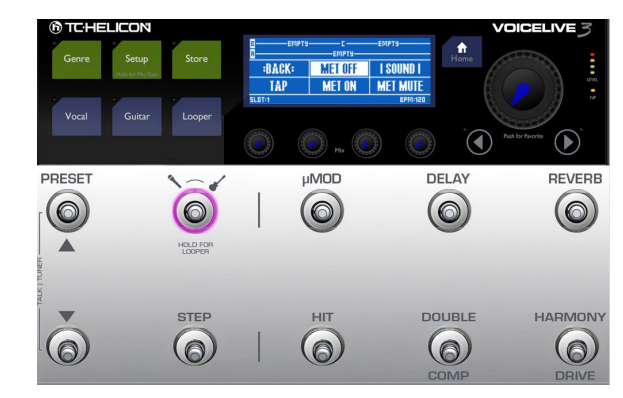

*Impostazioni del Metronomo*

Il pulsante HIT inizierà a lampeggiare di colore viola, ad indicare che il Metronomo è ora attivo.

Se hai collegato le cuffie, potrai ascoltare il tempo del metronomo scandito da un campione Kick Drum.

- Se non senti alcun segnale di metronomo in cuffia:
	- Premi il tasto Home.
	- Ruota una qualsiasi delle manopole MIX per accedere alla pagina Mix.
	- Naviga fino alla pagina Headphone Mix usando i tasti Freccia.
- Aumenta il livello Metronome.
- Tieni premuto il pulsante Layer per accedere nuovamente al Looper.

Se sei collegato ad un sistema PA, dovresti poter sentire il tempo del metronomo scandito da un campione Kick Drum.

- Se non senti alcun segnale di metronomo dal sistema PA ·
	- Premi il tasto Home.
	- Ruota una qualsiasi delle manopole MIX per accedere alla pagina Mix.
	- Naviga fino alla pagina Main Mix usando i tasti Freccia.
	- Aumenta il livello Metronome.
	- Tieni premuto il pulsante Layer per accedere nuovamente al Looper.
- Il lampeggio del pulsante HIT rappresenta l'impostazione Tap Tempo, quindi se occorre sei libero di immettere un nuovo tempo battendo leggermente col piede sul pulsante. Mentre batti col piede sul pulsante, il tempo corrente sarà visualizzato nel display. Quando cessi di battere sul pulsante, l'unità ristabilirà la pagina Loop principale.
- Se non hai impostato un nuovo tempo, premi BACK (pulsante µMod) per tornare alla pagina Loop principale.

Avviare la registrazione

- Quando sei pronto per avviare la registrazione, premi il pulsante associato al segmento REC A visibile nel display (ovvero il pulsante Harmony/Drive) per cominciare a registrare la tua prima Traccia Loop. Potrai cantare, suonare la chitarra, o entrambe le cose.
- Giunto al termine della porzione da registrare, prova a premere il pulsante REC A, il più vicino possibile al momento in cui si chiude la misura metronomica. In questi frangenti, la funzione LoopAssist viene in nostro aiuto, tuttavia cerca sempre di essere il più preciso possibile.

<span id="page-83-0"></span>Set + Overdub oppure Set + Play

– Registrando il tuo primo loop di base, vedrai apparire nel display due nuove opzioni:

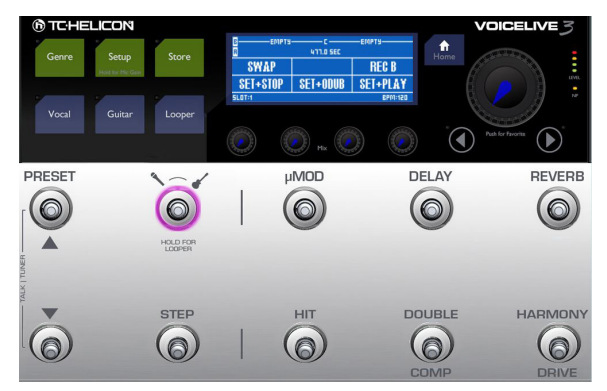

*Set + Play e Set + Overdub*

– Per terminare la registrazione del loop corrente e sentirlo riprodotto immediatamente dopo, premi il pulsante associato a Set+Play (Harmony/Drive).

Il tuo nuovo loop verrà eseguito/riprodotto.

– Invece, per terminare la registrazione ed entrare immediatamente in modalità Overdub (così da poter aggiungere da subito nuove registrazioni da sovrapporre alla prima), premi il pulsante associato a Set+ODub (Double/Comp).

Il tuo nuovo loop verrà eseguito/riprodotto, e potrai procedere a registrare e aggiungere nuove parti. Questa è un'eccellente modalità da usare se ti sei già esercitato sulle parti del loop da registrare e desideri costruire il loop velocemente, aggiungendo una parte dopo l'altra.

## **Overdubbing**

– Per questo esempio, terminiamo la registrazione del nostro primo loop di base premendo il pulsante associato a Set+Play (Harmony /Drive).

Dovresti poter sentire la riproduzione del tuo loop (Traccia Loop A).

Ora, proviamo a sovrapporre qualcosa sulla Traccia Loop A.

Pensando alla Traccia Loop A come ad una torta, questa prima registrazione costituirà la base della torta, mentre le parti Overdub saranno i nuovi strati della torta: marmellata, panna montata… *Mmm. Buona la torta.*

- Quando sei pronto/a, premi ODUB A (pulsante Harmony/Drive) e registra una parte overdub.
- Una volta terminato, premi END ODUB (pulsante Harmony/Drive).

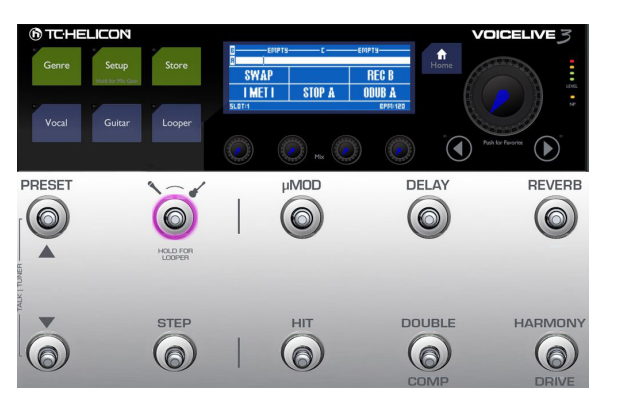

*Pronto per l'overdubbing*

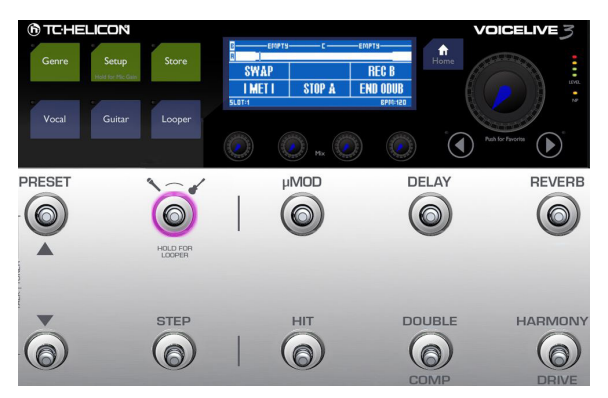

*Registrare un overdub*

– Se desideri aggiungere più parti Overdub diverse, potrai continuare con la registrazione in Overdub e aggiungere nuove parti ogni volta che il loop ricomincia da capo.

# Registrare la Traccia Loop B

- Ora, mentre la Traccia Loop A è in esecuzione, andremo a registrare qualcos'altro nella Traccia Loop B. Esatto: un'altra torta!
- Quando pronto, premi REC B (pulsante Reverb).

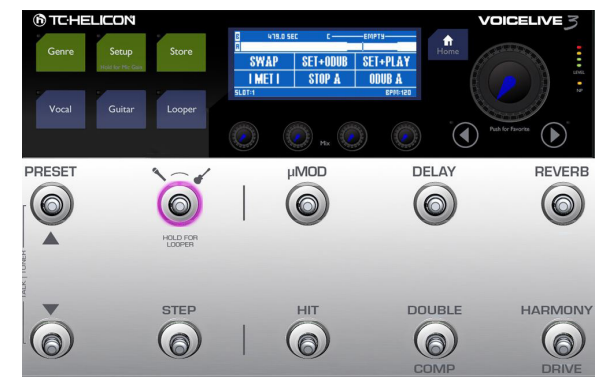

*Registrazione della Traccia Loop B*

- Ciò che rende così interessante operare con tracce Loop separate è il fatto che la seconda traccia Loop (Traccia Loop B) potrà essere più lunga della Traccia Loop A. Ad ogni modo, otterrai i migliori risultati se il numero di movimenti della Traccia Loop B sarà un multiplo di quello della Traccia Loop A.
- Ad esempio, se la Traccia Loop A si estende su quattro movimenti (una battuta/misura), registra una Traccia Loop B che risulti di 8 o 16 movimenti (due o quattro battute).

Se la tua registrazione si prolunga al di là di un multiplo ma si interrompe prima di due, nella registrazione resterà una pausa di silenzio.

– Sono presenti le stesse opzioni Set+Play e Set+ODub già viste per la registrazione della Traccia Loop A.

## **@TC:HELICON**

Scegline una e premi il relativo pulsante al termine della registrazione.

– Se hai scelto Set+Odub, continua a registrare nuove parti Overdub fino a che non avrai concluso, quindi premi END ODUB.

#### Comprendere la lunghezza delle tracce loop

Per una migliore comprensione di come le tracce loop di lunghezze diverse vengono riprodotte in modalità SMART Sync (consulta la sezione ["SMART" a pag. 87](#page-88-1)), prova a registrare un loop semplicemente contando dei numeri.

- Traccia Loop A: Registra le parole "uno, due, tre, quattro" il più possibile in corrispondenza dei battiti del metronomo.
- Traccia Loop B: Registra le parole "uno, due, tre, quattro, cinque" il più possibile in corrispondenza dei battiti del metronomo. Quando andrai ad eseguire il loop, noterai che le due tracce risulteranno allineate fino al primo "quattro", quindi il Loop B pronuncerà il numero "cinque" per poi silenziarsi durante i restanti movimenti, per poi ripetere il ciclo.

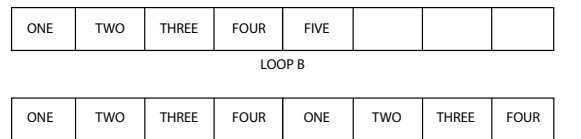

glio successivamente – nella sezione <u>"Sotto-me-</u> Le altre modalità Sync sono trattate più in detta[nu Sync" a pag. 87.](#page-88-0)

Ora, proviamo lo Swap.

#### Undo e Redo

Hai commesso degli errori, magari nella tua quarta o quinta parte Overdub? Non c'è ragione di buttar via l'intera traccia. Potrai semplicemente annullare l'ultima registrazione Overdub (ovvero, rimuoverla dalla traccia Loop) – ma se cambi idea, potrai nuovamente ripristinarla.

- Per annullare ("Undo") l'ultima registrazione Overdub, premi il pulsante Looper.
- Per ripristinare ("Redo" quindi, "annullare l'Undo", così da rimettere l'ultima parte Overdub al suo posto), premi nuovamente il pulsante Looper.

#### Usare la funzione Swap

Swap è una nuova eccellente funzionalità che permette di mantenere la traccia Loop A, muovendosi ininterrottamente tra le altre due tracce aggiuntive (Traccia Loop B e Traccia Loop C).

Stiamo ancora seguendo l'esempio avviato nella sezione "Il tuo primo loop"; a questo punto dovresti ritrovarti con le registrazioni della Traccia Loop A e della Traccia Loop B. Passiamo ora a registrare la Traccia Loop C.

– Quando sei pronto per registrare una nuova traccia Loop come Loop C, premi Swap. La Traccia Loop B si arresterà e potrai cominciare a registrare il LOOP C.

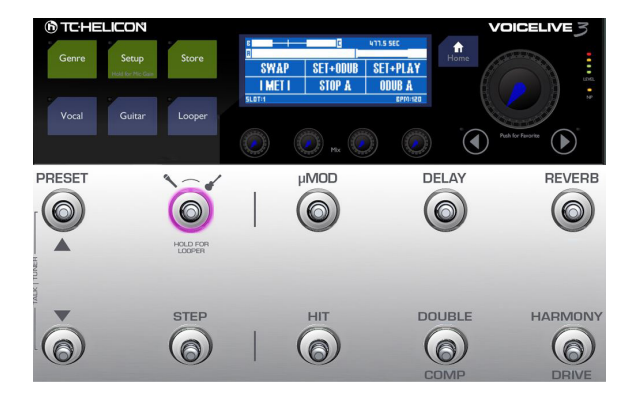

*Utilizzare lo Swap*

- Sono presenti le stesse opzioni Set+Play e Set+ODub già viste per la registrazione della Traccia Loop A (consulta la sezione ["Set +](#page-83-0) [Overdub oppure Set + Play" a pag. 82](#page-83-0)).
- Scegline una e premi il relativo pulsante al termine della registrazione.
- Se hai scelto Set+Odub, continua a registrare nuove parti Overdub fino a che non avrai concluso, quindi premi END ODUB.
- Ora, premi Swap. Nel display vedrai che l'esecuzione della Traccia Loop C continuerà fino a raggiungere il suo termine, quindi VoiceLive 3 passerà automaticamente al Loop B!

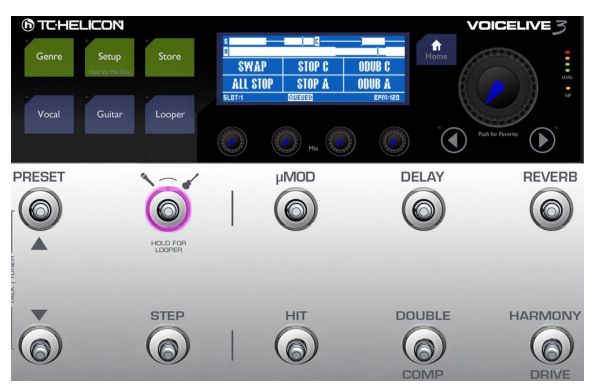

*Premi ALL STOP per arrestare la registrazione*

– Arresta l'esecuzione del loop premendo ALL STOP (pulsante HIT).

Abbiamo così completato il nostro tutorial.

## Il menu Utility

Ora andremo ad esplorare il menu UTIL(ity), in cui troverai diverse opzioni dedicate al Looper.

- Premi il pulsante relativo al menu Utility (il pulsante µMod) per accedere.
- Se nel segmento posto nell'angolo superiore sinistro risulta visualizzato "SWAP", tieni *premuto* il pulsante µMod per accedere al menu Utility. Questa azione di tenere premuto il pulsante è pensata per consentire al pulsante Swap di fornire una duplice funzionalità, a seconda che si siano registrati i Loop "B" e "C". Una volta entrato nel menu UTIL, vedrai sul display diversi nuovi menu.

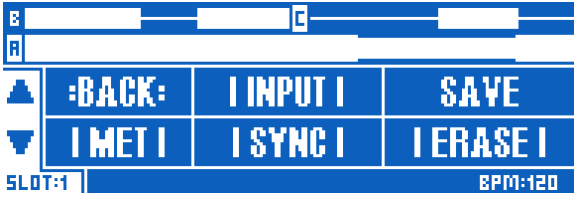

*Menu Utility*

## **Back**

Premi BACK (pulsante µMod) per tornare indietro dal menu Utility o da uno dei suoi sotto-menu, fino a ristabilire la pagina principale del looper.

## Sotto-menu Input

Premi INPUT (pulsante Delay) per aprire il sotto-menu Input, in cui è possibile scegliere quale ingresso (o ingressi) sarà registrato dal Looper. Questa funzione permette di usare uno o più ingressi specifici per diversi loop (ad esempio il microfono per una sezione beatbox e la chitarra per una progressione di accordi), e allo stesso tempo impedire che i segnali di altri ingressi entrino a far parte del loop.

Quindi, considerando quanto appena scritto, potrai suonare la chitarra e cantare simultaneamente, registrando però nel Looper solo la parte vocale *oppure* solo quella strumentale. Ciò permette di fruire di un notevole grado di flessibilità.

Le opzioni d'ingresso disponibili sono:

- Voc+Guit: per registrare il segnale vocale (con effetti) e la chitarra.
- Guitar
- Aux: per registrare il segnale presente all'ingresso Aux di VoiceLive 3.
- Voc: per registrare la voce (con gli effetti).
- All: per registrare voce, chitarra e segnale Aux.

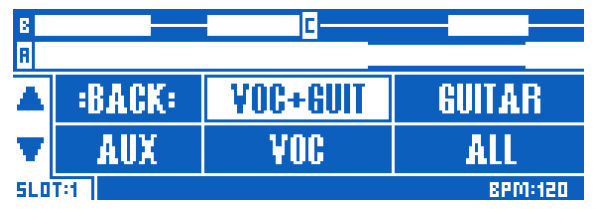

*Sotto-menu Loop Input*

- Seleziona l'opzione che intendi utilizzare premendo il rispettivo pulsante.
- Premi BACK per uscire dal menu INPUT.

#### Save

– Premi SAVE (pulsante Reverb) per salvare il loop nel Loop Slot corrente.

Il numero del Loop Slot corrente è visibile al di sotto delle frecce UP e DOWN visibili nel display, nella parte sinistra della pagina Loop.

- Per accedere ad un altro Loop Slot, premi i pulsanti Preset Up e Preset Down. Se in un Preset hai assegnato dei Loop Slot o delle Tracce Loop ai pulsanti tramite la funzione Buttonmap, tali informazioni saranno salvate come parte del Preset.
- Salvando il Loop, le informazioni Undo/Redo NON vengono salvate.

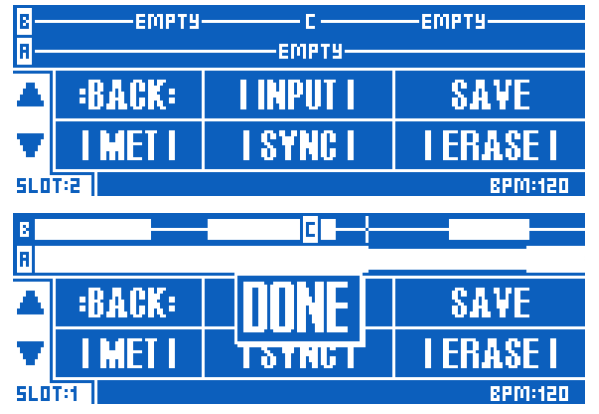

*Salvataggio del Loop nel Loop Slot corrente*

#### Sotto-menu Metronome

Premi MET (pulsante HIT) per accedere al sotto-menu Metronome, dove potrai attivare e disattivare il metronomo e cambiarne il suono.

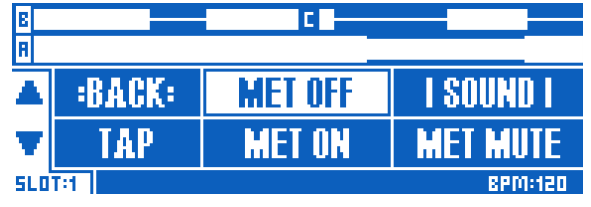

*Sotto-menu Metronome*

Le opzioni del sotto-menu Metronome sono:

– MET ON: Premi MET ON (pulsante Double/Comp) per attivare il metronomo e tutte le relative funzionalità di sincronizzazione.

La sezione Metronome è molto più che una semplice "traccia click". Genera un segnale audio utile per guidarti durante la registrazione dei loop – ma si occupa anche della sincronizzazione e dei controlli del tempo.

- MET MUTE: Premi MET MUTE (pulsante Harmony/Drive) per disattivare l'uscita audio del metronomo. Abilitando il Mute del metronomo, questo continuerà comunque ad essere attivo con le impostazioni di tempo e il LoopAssist™, ma senza emettere alcun suono.
- MET OFF: Premi MET OFF (pulsante Delay) per disattivare il metronomo e tutte le relative funzioni di sincronizzazione.

Occorre tenere in considerazione la differenza tra MET OFF e MET MUTE: disattivando il metronomo, il LoopAssist di VoiceLive 3 non guiderà più le tue registrazioni, e il Loop potrebbe risultare "fuori tempo" rispetto ad altri effetti basati sul tempo, quali Delay o Rhythmic.

- TAP: Premi TAP (pulsante HIT) ritmicamente per definire un nuovo tempo. Mentre si imposta il tempo battendo sul pulsante HIT, i pulsanti Preset Up e Down risulteranno accesi (LED blu), ad indicare che possono essere utilizzati per regolare finemente il tempo in step da 1 BPM.
- SOUND: Premi SOUND (pulsante Reverb) per aprire un nuovo sotto-menu in cui potrai scegliere quale suono assegnare al metronomo per cadenzare il tempo. Dopo aver scelto il suono che preferisci, premi BACK.

**KICKDRUM STICK RACK: TAMB SHAKER COWBELI**  $51.07<sub>21</sub>$ RPM:120

*Sotto-menu Sound del Metronomo*

#### Livello del metronomo

Come avviene per le uscite Main Mix e Headphone, i cui segnali possono essere regolati in modo indipendente (leggi la sezione ["9. Manopole Mix"](#page-14-0)  [a pag. 13\)](#page-14-0), potrai decidere se far sentire o meno il suono del metronomo al pubblico.

#### Tempo e metronomo

Fino a quando non risulta registrato nulla all'interno di un Loop Slot, potrai definire liberamente il tempo del loop usando il pulsante TAP.

Una volta registrato un Loop con il metronomo attivo (ON), il tempo verrà "bloccato" – ciò signifi-

ca che non potrà essere modificato successivamente. Per modificare il tempo, occorre cancellare completamente il Loop oppure selezionare un altro Loop Slot.

Se registri un Loop con il metronomo disattivato (OFF), potrai cambiare il tempo anche successivamente.

#### <span id="page-88-0"></span>Sotto-menu Sync

Premi SYNC (pulsante Double/Comp) per accedere al sotto-menu Sync, nel quale è possibile definire come il Looper di VoiceLive 3 si debba sincronizzare ad un dato valore di tempo.

Le opzioni presenti nel sotto-menu Sync sono descritte di seguito.

#### <span id="page-88-1"></span>**SMART**

Seleziona SMART per usare tutte le funzionalità del LoopAssist™ di VoiceLive 3. Il LoopAssist™ determina come e quando tagliare o estendere i loop, in base a ciò che si è già registrato.

Premendo il pulsante SWAP è possibile alternare le Tracce Loop B e C, applicando il cambio quando si raggiungere il termine del loop corrente. Le Tracce Loop A e B oppure A e C possono essere eseguite simultaneamente.

SMART applica un rapporto di relazione tra la Traccia Loop primaria (traccia A) e le Tracce Loop B e C. In altre parole: le Tracce Loop B e C possono esistere come multiple (in termini di battute) della Traccia Loop A, ma non possono essere più brevi.

Leggi la sezione QUANTIZE di seguito per una comparazione passo-passo tra SMART e QUANTIZE. È molto più facile capire ascoltando che non leggendo!

#### **SERIAL**

Scegliendo SERIAL all'interno del sotto-menu Sync, i Loop verranno eseguiti uno dopo l'altro, attendendo che ciascuno finisca prima di procedere al successivo.

In modalità SERIAL, le tracce Loop A, B e C vengono eseguite in modo indipendente e non possono essere eseguite allo stesso tempo.

Questa modalità è utile nel caso in cui disponi di tre progressioni o sezioni di un brano e desideri alternarle tra loro. Naturalmente, non sei costretto a procedere dal Loop A al Loop B al Loop C in questo ordine – potrai eseguirli nell'ordine che vorrai.

#### **QUANTIZE**

Come con lo SMART, QUANTIZE utilizza le funzionalità LoopAssist™ di VoiceLive 3. Permette di far sì che i Loop rientrino nel movimento metronomico più vicino nell'ambito del tempo in uso. Ma a differenza dello SMART, QUANTIZE non estende ne taglia i Loop.

Per dare dimostrazione di questa differenza, prova questo esempio:

- Nel sotto-menu Sync, seleziona SMART.
- Registra un *breve* loop nella Traccia Loop A.
- Registra un loop *più lungo* nella Traccia Loop B.
- Lascia le tracce in esecuzione e ascolta come suonano (e guarda anche il display).
- Cancella entrambi i loop dalle Tracce Loop A e B (consulta la sezione ["Sotto-menu Erase" a](#page-90-0) [pag. 89](#page-90-0)).
- Ora, registra un loop *più lungo* nella Traccia Loop A.
- Registra un loop *più breve* nella Traccia Loop B.
- Nota come il loop più breve "B" venga automaticamente esteso con dello spazio vuoto per abbinarsi alla Traccia Loop A.
- Di nuovo, cancella entrambi i loop.
- Nel sotto-menu Sync, seleziona QUANTIZE.
- Registra un loop *più lungo* nella Traccia Loop A.
- Registra un loop *più breve* nella Traccia Loop B, e cerca di renderlo divisibile nella Traccia Loop A.

Ad esempio, se la Traccia Loop A si estende su quattro battute, registra una Traccia Loop B di due battute.

Nota come la traccia Loop B viene ripetuta più volte ad ogni ciclo della Traccia Loop A.

Questa modalità è più indicata se desideri registrare una Traccia Loop A più lunga (magari una progressione di accordi) ed una Traccia Loop B più breve (magari una sezione beatbox).

Ci scusiamo per aver incluso così tanti passi in questa procedura d'esempio – ma forse è meglio vedere ed ascoltare le differenze in azione per comprendere al meglio come funzionano le modalità Smart e Quantize.

#### FREE

Questa modalità è facile da spiegare: niente metronomo o altre funzioni di sincronizzazione. Tutti i loop vengono registrati in modo completamente indipendente e potranno avere qualsiasi forma/lunghezza. Scatenati!

# <span id="page-90-0"></span>Sotto-menu Erase

Premi ERASE (pulsante Harmony/Drive) per accedere al sotto-menu Erase, dove sono contenute le opzioni per cancellare i tuoi Loop:

- Erase A: elimina la Traccia Loop A
- Erase B: elimina la Traccia Loop B
- Erase C: elimina la Traccia Loop C
- Erase All: elimina tutte le Tracce Loop

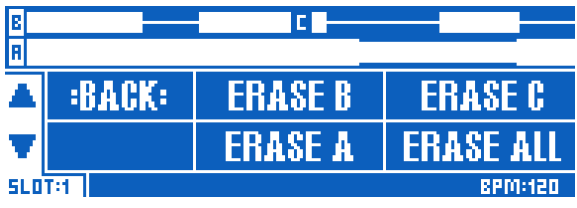

*Sotto-menu Erase*

#### Cancellare i loop direttamente

È anche possibile cancellare i singoli loop senza dover entrare nel sotto-menu Erase.

Dalla pagina Loop principale, è sufficiente tenere premuto il pulsante ODUB di una Traccia Loop (pulsanti Reverb o Harmony rispettivamente).

# Limiti dei Loop

- Il tempo totale disponibile per i loop di Voice-Live 3 è 45 minuti.
- Le singole Tracce Loop possono durare fino a 8 minuti.

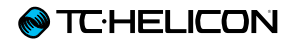

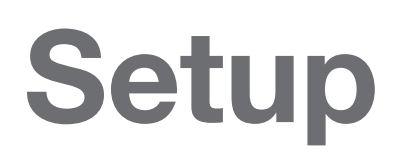

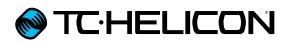

Il menu Setup contiene tutti i parametri di sistema di VoiceLive 3; in questo capitolo descriveremo ciascuna pagina o tab.

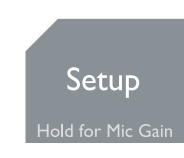

– Premi il tasto Setup per accedere al menu di sistema.

– Premi i tasti Freccia per spostarti da una pagina all'altra del menu Setup.

#### Tab Input

La pagina Input contiene le impostazioni di tutti gli ingressi di VoiceLive 3.

#### Parametro Input Gain

Usa il parametro Input Gain per regolare il livello d'ingresso del connettore MIC.

Se hai completato la procedura Auto-Gain descritta nella Guida rapida, è probabile che non avrai la necessità di regolare questo parametro.

Per regolare il guadagno manualmente, segui questa procedura.

- Collega il microfono.
- Se disponi di un microfono a condensatore, modifica l'impostazione Input Type su Condenser.
- Canta nel microfono con il massimo volume che intendi usare con la voce.
- Aumenta la regolazione del parametro Input Gain fino a quando nell'indicatore Level si illumineranno solo i LED verdi e gialli.
- Se il LED rosso si attiva, abbassa leggermente il parametro Input Gain fino a quando questo LED non si accenderà più.

In questo modo hai regolato la tua impostazione Input Gain ottimale.

## Parametro Input Type

Usa il parametro Input Type per selezionare il tipo di microfono. Scegli l'opzione che meglio si abbina al tuo setup.

Le opzioni disponibili sono:

- Dynamic Mic ad esempio SM58, OM5, MP-70 ecc.
- Condenser Mic viene attivata l'alimentazione phantom +48V
- MP-75 Mic si abilita la funzione Mic Control
- E835 FX Mic si abilita la funzione Mic Control

## Parametro Global Pitch Correct

**@TC:HELICON** 

Usa il parametro Global Pitch Correct per applicare la correzione "auto-cromatica" dell'intonazione al segnale microfonico in ingresso. Si tratta di una funzione separata dal blocco d'effetti HardTune e verrà esclusa quando si attiva l'HardTune.

Ci piace considerare il Global Pitch Correction come "un aiutino", che delicatamente e continuamente guiderà la tua voce verso il semitono più vicino. Dato che questa correzione è sempre cromatica, potrai sempre cantare una nota "sbagliata" (relativamente alla tonalità/scala in uso nel brano che stai cantando), ma contribuisce comunque a governare l'intonazione generale.

Gamma del parametro: da 0 a 100 %

Per una sonorità trasparente, prova ad impostare un valore di circa il 40%.

Se percepisci un effetto "phasing" tra la tua voce naturale e la voce corretta, si tratta di un fenomeno assolutamente normale.

Guarda il seguente video del "Craig's Corner" per maggiori informazioni sul phasing percepito durante l'elaborazione di pitch correction:

[youtube.com/watch?v=KWrEIuiDXsA](http://www.youtube.com/watch?v=KWrEIuiDXsA)

Parametro RoomSense Auto-Detect

Usa il parametro RoomSense Auto-Detect per aggiungere i microfoni RoomSense integrati in VoiceLive 3 alle sorgenti disponibili per il NaturalPlay.

Impostazioni del parametro:

- On: VoiceLive 3 "ascolterà" il segnale ripreso dai microfoni RoomSense per le informazioni di tonalità e scala (Key/Scale), in assenza dei segnali negli ingressi Guitar, MIDI o Aux.
- Off: VoiceLive 3 ignorerà qualsiasi contenuto musicale ripreso dai microfoni RoomSense.

#### Parametro Lead Delay

Usa il parametro Lead Delay per applicare la compensazione della latenza tra la voce principale e gli effetti.

Impostazioni del parametro:

- None: La voce principale passerà attraverso l'unità il più velocemente possibile, a prescindere dal numero di effetti e della loro latenza applicata al segnale.
- Voice Sync: La voce principale viene ritardata dinamicamente (sempre molto lievemente) in modo tale da "allineare" perfettamente le voci generate – quali quelle generate dal blocco Harmony. La quantità di ritardo applicato alla voce principale dipende dal numero di voci generate.
- Auto: Simile all'impostazione Voice Sync, Auto ritarda la voce principale relativamente alla latenza generale di *tutti* gli effetti attivi, e non solo per le voci generate.

Sebbene questa modalità sia quella più accurata in termini di timing, può anche introdurre la ben più rilevante sensazione che "ciò che stai cantando" venga "emesso dall'unità" una frazione di secondo più tardi. Per qualcuno, questa latenza è impercettibile, per altri, è un elemento che distrae.

Prova le diverse modalità per determinare quale tra queste restituisce il miglior "feeling" e i migliori risultati in termini di sonorità in uscita.

## Parametro Lead Mute

Usa il parametro Lead Mute per silenziare/disattivare completamente tutti i segnali della voce principale in ingresso.

#### Impostazioni del parametro: on/off.

Quando il Lead Mute è attivo, il segnale microfonico o di linea (in base a ciò che si è collegato nel connettore combo) verrà disattivato - ovvero, posto in "mute". Il Lead Mute è eccellente per le operazioni di "post processing" di segnali vocali pre-registrati "dry/non processati".

#### Post-processing di segnali vocali "dry" pre-registrati:

- Invia la traccia vocale "dry" dal tuo sistema DAW (Digital Audio Workstation) all'ingresso Mic/Line di VoiceLive 3.
- Attiva il parametro Lead Mute (ON).
- Registra il segnale della sola parte di effetto risultante su una nuova traccia della DAW.
- Miscela tra loro la traccia vocale "dry" originale e la nuova traccia vocale "wet/processata" all'interno del mix.

## Parametro Aux Level

Usa il parametro Aux Level per controllare il livello del segnale presente all'ingresso Aux. Se percepisci un segnale distorto quando colleghi una sorgente musicale esterna all'ingresso Aux, prova a diminuire il livello di questo parametro.

## Parametro Aux Vocal Cancel

Quando si attiva la funzione Aux Vocal Cancel, VoiceLive 3 tenterà di rimuovere la parte vocale da un segnale di musica registrata inviato all'ingresso Aux.

È bene notare che la capacità della funzione Voice Cancel di "applicare la sua magia" dipende grandemente dal mix del segnale musicale in ingresso. Le registrazioni stereo con la parte vocale collocata al centro del panorama e gli altri strumenti panpottati a sinistra e a destra, tendono ad essere i più indicati.

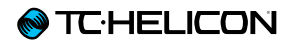

# Parametro Monitor Level

Usa il parametro Monitor Level per controllare il livello del segnale ricevuto all'ingresso Monitor. Se il monitor mix distorce, prova a diminuire il livello di questo parametro.

# Tab Output

## Parametro Output Mode

Usa il parametro Output Mode per selezionare la modalità d'uscita di VoiceLive 3.

Impostazioni del parametro:

- Stereo:
	- L'uscita XLR Left trasporta il canale Left del segnale stereo.
	- L'uscita XLR Right trasporta il canale Right del segnale stereo.
- Mono:
	- L'uscita XLR Left trasporta la somma dei segnali mono di voce e chitarra (con gli effetti).
	- L'uscita XLR Right trasporta la somma dei segnali mono di voce e chitarra (senza effetti).
	- Il canale "dry/senza effetti" include le elaborazioni Tone e Auto-Chromatic Pitch Correction (se applicabile).
	- Il canale "dry/senza effetti" *non* contiene l'effetto o gli effetti HardTune.
- Dual Mono:
	- L'uscita XLR Left trasporta il segnale vocale mono sommato (con gli effetti).
	- L'uscita XLR Right trasporta il segnale di chitarra mono sommato (con gli effetti).

## Parametro XLR Out Level

Usa il parametro XLR Out Level per impostare il livello relativo del segnale inviato alle uscite XLR.

Impostazioni del parametro:

- Mic Level: Rappresenta di norma l'impostazione ottimale per collegarsi ad un mixer/sistema PA. Questo livello replica strettamente quello di un microfono collegato direttamente al mixer.
- Line Level: Collegando l'unità agli ingressi di linea del mixer/PA, questa è l'impostazione più indicata.

Link

– Per un tutorial sulle nozioni fondamentali relative ai sistemi PA, nel sito di Yorkville troverai una guida "PA Primer" (PDF) estremamente utile:

[yorkville.com/downloads/other/basicpapri](http://www.yorkville.com/downloads/other/basicpaprimer.pdf)[mer.pdf](http://www.yorkville.com/downloads/other/basicpaprimer.pdf)

- Anche il "Craig's Corner" include un eccellente video-episodio riguardante il setup del mixer utilizzando i prodotti TC-Helicon: [youtube.com/watch?v=qq0AOtafIjs](http://www.youtube.com/watch?v=qq0AOtafIjs)
- E un altro con suggerimenti riguardanti l'eliminazione del feedback:
	- [youtube.com/watch?v=VlN1RJ4gcAo](http://www.youtube.com/watch?v=VlN1RJ4gcAo)

Parametro Headphone Limiter

Usa il parametro Headphone Limiter per impostare il livello del limiter dell'uscita cuffie.

0 dB permette di ottenere il massimo potenziale dell'uscita cuffie. I livelli al di sotto di 0 dB (-3 dB etc) "limitano" il massimo potenziale dell'uscita cuffie. Utilizzando un sistema in-ear monitor, potresti avere la necessità di impostare il limiter in modo tale da prevenire eventuali danni all'udito causati da rumori transienti di livello elevato, quali il feedback.

## Parametro Talk Trim

Usa il parametro Talk Trim per regolare il volume della voce principale quando si abilita la modalità "Talk/Bypass". È abbastanza consueto per i cantanti, quando si bypassano gli effetti, voler mantenere il segnale inviato al sistema PA più o meno elevato.

## Tab Guitar

#### Parametro Input Gain

Usa il parametro Input Gain per regolare il livello d'ingresso del connettore Guitar IN. Per regolare correttamente il guadagno, segui questa procedura:

- Collega la chitarra.
- Imposta il livello del controllo-volume della chitarra al massimo.
- Suona usando il massimo volume che normalmente usi.
- Aumenta la regolazione del parametro Input Gain fino a quando nell'indicatore Level si illumineranno solo i LED verdi e gialli.
- Se il LED rosso si attiva, abbassa leggermente il parametro Input Gain fino a quando questo LED non si accenderà più.

In questo modo hai regolato la tua impostazione Input Gain ottimale.

#### Parametro Phase

Usa il parametro Phase per invertire la fase del segnale di chitarra.

Impostazioni del parametro:

- Normal: La fase del segnale presente all'ingresso Guitar viene mantenuta tale quale.
- Inverted: La fase del segnale in ingresso viene invertita.

A volte, può essere utile invertire la fase di un segnale di chitarra per prevenire l'insorgere di feedback dai monitor di palco, specie se si tratta di chitarre acustiche.

#### Parametro Speaker Sim Enable

Usa il parametro Speaker Sim Enable per attivare/disattivare la porzione di "speaker simulation" del blocco d'effetti Guitar Amp.

Impostazioni del parametro:

- On: La simulazione Speaker è attiva. Questa impostazione è ottima con i sistemi PA o in presenza di altoparlanti FRFR (Full Range, Flat Response).
- Off: La simulazione Speaker è disattivata. Impostazione ottimale se hai collegato un bell'amplificatore per chitarra e desideri mantenerne il "sound" relativamente agli effetti per chitarra.

#### Parametro Output Mode

Usa il parametro Output Mode per specificare se i livelli d'uscita della chitarra debbano essere variabili o fissi.

Impostazioni del parametro:

– Unity Gain: Il livello d'uscita della chitarra viene mantenuto costante, a prescindere dalle impostazioni Mix.

Se hai collegato un pedale d'espressione e l'hai impostato per regolare il volume di chitarra, il livello d'uscita della chitarra ne sarà influenzato.

– Variable Level: Le regolazioni del livello della chitarra effettuate dalla pagina Mix influiranno sul livello d'uscita della chitarra.

L'azione di questo parametro si applica solo alle uscite Guitar con connettori jack da ¼", e non per le connessioni XLR. Nelle uscite XLR le variazioni del livello della chitarra eseguite dalla pagina Mix sono sempre consentite, fino a quando nulla risulta collegato alle uscite Guitar con connettori jack da ¼".

## Parametro Gate Threshold

Usa il parametro Gate Threshold per impostare la soglia del processore Gate applicato alla chitarra. Il Gate agisce "chiudendo" o silenziando il suono quando il livello del segnale scende al di sotto di uno specifico valore, detto "soglia" (o Threshold).

Per impostare il Gate in modo efficace, suona una nota o un accordo, lasciandolo risuonare per un po'. Percepirai come il segnale, una volta raggiunto un determinato livello di volume, diventerà completamente silenzioso. Ciò indica che il Gate ha "chiuso" il segnale, di fatto silenziandolo in uscita. La chiave di una regolazione ottimale risiede nell'individuare un'impostazione della soglia/threshold che permetta al tuo strumento di risuonare e sostenere il suono in modo naturale, permettendo comunque la riduzione del rumore nel momento in cui non si suona, nelle pause. È necessario sperimentare per trovare l'impostazione ottimale, adatta al tuo stile personale e alle tue necessità.

# Tab MIDI

#### Parametro Source

Usa il parametro Source per determinare quale ingresso MIDI verrà utilizzato da VoiceLive 3.

Impostazioni del parametro:

- USB: VoiceLive 3 riceve le informazioni MIDI dalla porta USB.
- MIDI: VoiceLive 3 riceve le informazioni MIDI dalla porta d'ingresso hardware MIDI IN.

## Parametro Filter

Usa il parametro Filter per filtrare specifiche informazioni MIDI dal flusso di dati in arrivo. Si tratta di un'impostazione utile se desideri che VoiceLive 3 risponda a certi tipi di informazioni MIDI – ad esempio i program change – ignorandone altri, quali i messaggi Continuous Controller (CC). L'impostazione di questo parametro determina il tipo di informazioni a cui VoiceLive 3 NON risponderà.

Impostazioni del parametro:

- None: Tutti i messaggi MIDI in ingresso vengono corrisposti, quando applicabile.
- PrgChange: Tutti i messaggi di Program Change in ingresso vengono respinti.
- SysEx: Qualsiasi messaggio di Sistema esclusivo (SysEx) in ingresso viene respinto.
- PC + SysEx: Tutti i messaggi di Program Change e dati SysEx vengono respinti.

## Parametro MIDI Channel

Usa il parametro MIDI Channel per impostare il Canale MIDI usato da VoiceLive 3 per rilevare informazioni MIDI in arrivo. Questo parametro è utile se si dispone di molteplici dispositivi MIDI e si desidera inviare comandi specifici ad un singolo dispositivo.

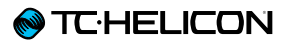

#### Setup

## Parametro CC Channel

Usa il parametro CC Channel per impostare il Canale MIDI usato da VoiceLive 3 per rilevare informazioni MIDI Continuous Controller (CC) in arrivo.

I canali MIDI e CC possono essere diversi. Ciò significa che potrai fare in modo che VoiceLive 3 risponda alle informazioni di Program Change ricevuto in un canale MIDI e alle informazioni CC ricevute su un altro canale MIDI.

#### Parametro Transpose

Usa il parametro Transpose per trasporre la nota MIDI in ingresso di  $\pm$  4 ottave.

Se successivamente alla trasposizione, la nota in uscita ricade al di fuori delle note MIDI disponibili (ovvero, se risulta molto grave o molto acuta), verrà utilizzata in sostituzione la nota dell'ottava più vicina. Ad esempio, se hai impostato il Transpose a -4 ottave, ma la nota finisce troppo lontano rispetto alla gamma di note MIDI accettabili, il sistema tenterà la trasposizione con l'ottava più vicina (-3). Se anche -3 è troppo grave, si passerà a -2 ecc.

## Parametro Split Note

È possibile definire un'area specifica della tastiera MIDI alla quale VoiceLive 3 risponderà. Usa il parametro Split Note per definire il punto di split. Usa il parametro Split Direction per controllare se includere le note poste al di sopra o al di sotto della Split Note.

Impostazioni del parametro: da C-1 a G9

## Parametro Split Direction

È possibile definire un'area specifica della tastiera MIDI alla quale VoiceLive 3 risponderà. Usa il parametro Split Note per definire il punto di split. Usa il parametro Split Direction per controllare se includere le note poste al di sopra o al di sotto della Split Note.

- Above: Vengono rilevate tutte le informazioni di note MIDI provenienti dalla parte di tastiera posta al di sopra della nota Split.
- Below: Vengono rilevate tutte le informazioni di note MIDI provenienti dalla parte di tastiera posta al di sotto della nota Split.

## Parametro Vibrato Boost

Usa il parametro Vibrato Boost per impostare il modo in cui VoiceLive 3 deve elaborare i dati di modulazione MIDI in ingresso.

Impostazioni del parametro:

- Boost: I dati di modulazione ricevuti via MIDI sono aggiunti al Vibrato già applicato alle Harmony Voice.
- Manual: I dati di modulazione ricevuti via MIDI controllano direttamente la quantità di Vibrato.

## Parametro Pitchbend Range

Usa il parametro Pitchbend Range per definire la gamma entro la quale le informazioni di pitch bend possono agire sulla nota o sulle note correnti. Questo valore è rappresentato in semitoni. Il valore predefinito è 12 (1 ottava).

## Parametro Sysex ID

Usa il parametro SysEx ID per impostare il Sysex ID utilizzato per l'indirizzamento dei dispositivi.

! Se utilizzi l'applicazione VoiceSupport per l'aggiornamento del firmware e/o la gestione dei Preset, occorre impostare il parametro SysEx ID su 0.

# Parametro SysEx Dump Rate

Usa il parametro SysEx Dump Rate per impostare la "velocità" del trasferimento di dati MIDI per gli aggiornamenti del firmware e la gestione dei Preset.

Impostazioni del parametro:

- Normal: Valore predefinito (default). È consigliabile mantenere questa impostazione a meno che non si rilevino dei problemi.
- Slow: Impostazione che riduce la velocità di trasferimento dei dati. In caso di problemi quali la perdita di sincronizzazione dei preset e il mancato aggiornamento del firmware tramite l'applicazione VoiceSupport, prova questa impostazione.

## Tab Tone

VoiceLive 3 dispone di un blocco Tone ottimizzato per la voce, il quale si occupa di applicare elaborazioni quali Compressione, EQ, Gating e De-esser al segnale vocale principale. Le impostazioni di queste componenti non vengono salvate come parte dei Preset, ma vengono applicate globalmente.

Come punto di partenza, consigliamo di utilizzare le impostazioni "Adaptive" per la Compressione, l'EQ e il Gating, e di regolare manualmente tali componenti del blocco Tone solo nei casi in cui vi siano esigenze specifiche.

## Parametro Tone

Usa il parametro Tone per attivare/disattivare il blocco Tone.

## Parametro De-ess

Usa il parametro De-ess per regolare la quantità di de-essing adattivo (per la rimozione delle sibilanti) da applicare alla voce. Il valore predefinito (default) è 50.

## Parametro Compression Mode

Usa il parametro Compression Mode per scegliere tra compressione adattiva (automatica) e manuale.

Impostazioni del parametro:

- Adaptive: Regolazione automatica delle impostazione del compressore mentre si canta.
- Manual: Le impostazioni del compressore sono statiche e impostate manualmente.

#### Parametro Compress (solo con modalità Adaptive Compression)

Usa il parametro Compress per controllare la quantità di compressione adattiva applicata alla voce. 50 è il valore predefinito (default).

Parametro Threshold (solo con modalità Manual Compression) Usa il parametro Threshold per impostare il livello del segnale oltre il quale la compressione

verrà applicata.

## Parametro Ratio (solo con modalità Manual Compression)

Usa il parametro Ratio per impostare la quantità di compressione che sarà applicata quando il livello del segnale oltrepassa il valore di Threshold. Il Ratio viene definito come rapporto "1:X", dove "X" rappresenta il numero di decibel (dB) di riduzione del livello per ogni singolo dB che oltrepassa il valore di Threshold.

#### Parametro Gate

Il gate abbassa il volume del segnale microfonico/di linea quando il livello del segnale in ingresso scende al di sotto di una determinata soglia (o "Threshold").

Usa il parametro Gate per scegliere tra Gate adattivo (automatico) e manuale.

Impostazioni del parametro:

Parametro Lead Atten(uation) (solo con modalità Adaptive e Manual Gate)

Usa il parametro Lead Atten(uation) per impostare l'attenuazione della voce principale una volta che il livello del segnale scende al di sotto del valore di Threshold.

Parametro Harm(ony) Atten(uation) (solo con modalità Adaptive e Manual Gate)

Usa il parametro Harm(ony) Atten(uation) per impostare l'attenuazione delle Harmony Voice una volta che il livello del segnale scende al di sotto del valore di Threshold.

- Off: Il Gate non viene applicato.
- Adaptive: Il Gate si regola automaticamente.
- Manual: La soglia (Threshold) del Gate può essere impostata manualmente.

## Parametro Threshold (solo con modalità Manual Gate)

Usa il parametro Threshold per impostare la soglia del Gate. Quando il livello del segnale scende al di sotto di questo valore, il Gate si attiva andando ad attenuare il segnale in base a quanto specificato nel parametro Atten(uation).

Parametro EQ Mode

Usa il parametro EQ Mode per scegliere tra equalizzazione adattiva (automatica) e manuale.

Impostazioni del parametro:

- Adaptive: L'equalizzazione si regola automaticamente mentre si canta.
- Manual: Le impostazioni dell'equalizzatore sono statiche e impostate manualmente.

Parametro Shape (solo con modalità Adaptive EQ)

Usa il parametro Shape per controllare la quantità di equalizzazione adattiva applicata alla voce. Il valore predefinito (default) è 50.
#### Parametro Warmth (solo con modalità Adaptive EQ)

Usa il parametro Warmth per regolare il carattere dell'equalizzazione adattiva. Se impostato su On, la sonorità data dall'equalizzazione risulterà più calda.

# Parametri Low / Mid / High Gain (solo con modalità Manual EQ)

Usa i parametri Low, Mid e High Gain per impostare la quantità di incremento (boost/gain) o attenuazione che sarà applicata alle bande di frequenza basse, medie e alte dell'EQ.

Impostazioni dei parametri: da -12 a 12 dB.

Parametri Low / Mid / High Freq(uency) (solo con modalità Manual EQ) Usa i parametri Low, Mid e High Freq(uency) per impostare le frequenze delle bande basse, medie e alte dell'EQ.

Impostazioni dei parametri: da 20 a 20480 Hz.

Parametro Mid BW (solo con modalità Manual EQ) Usa il parametro Mid BW per impostare la larghezza di banda (bandwidth) della banda Mid dell'EQ.

Impostazioni del parametro: Narrow, da 0.11 a 8.77, Wide.

## Tab System

#### Parametro Contrast

Usa il parametro Contrast per impostare il contrasto del display di VoiceLive 3.

In base all'angolazione con la quale si guarda al display, l'uso di regolazioni diverse del contrasto può agevolare la lettura.

## Parametro Global Preset

Usa il parametro Global Preset per definire il "Preset Globale" che sarà utilizzato come punto di partenza/riferimento per tutti quei Preset che includono dei blocchi d'effetti impostati su Global ON.

Di norma, l'impostazione Global si trova al termine di ogni pagina edit dei blocchi d'effetti. Quando si cambia l'impostazione Global da OFF a ON all'interno del blocco d'effetti, le impostazioni corrispondenti contenute nel Global Preset saranno applicate a quell'effetto.

Per maggiori informazioni, consulta la sezione ["Importante: Il collegamento tra il Global Preset](#page-48-0) [e gli altri Preset è 'bidirezionale'" a pag. 47](#page-48-0).

# Parametro Global NatPlay Source

Usa il parametro Global NatPlay Source per definire la sorgente di segnale globale utile alla funzione NaturalPlay. Usa questo parametro se vuoi essere certo che per determinare le informazioni di tonalità/scala vengano utilizzati solo i dati audio o di controllo provenienti da una sorgente specifica. Per maggiori informazioni, consulta la sezione ["Cos'è il NaturalPlay?" a pag. 34](#page-35-0).

Impostazioni del parametro:

- Auto: VoiceLive 3 "ascolta" qualsiasi segnale audio o dati di controllo proveniente dagli ingressi Guitar/MIDI o porta USB/ingresso Aux/microfoni RoomSense, per determinare la tonalità/scala che dovrà guidare le Harmony Voice e l'HardTune.
- Guitar: Il segnale audio ricevuto dall'ingresso Guitar viene utilizzato per determinare la tonalità/scala.
- MIDI: I messaggi di note MIDI ricevute dall'ingresso MIDI IN vengono utilizzati per determinare la tonalità/scala.
- Aux: Il segnale audio ricevuto dall'ingresso Aux viene utilizzato per determinare la tonalità/scala.
- RoomSense: L'audio ripreso dai microfoni integrati RoomSense viene utilizzato per determinare la tonalità/scala.

## Parametro All Guitar FX Global

Usa il parametro All Guitar FX Global per "bloccare" gli effetti di chitarra nel loro stato attuale/ corrente. Questa è un'eccellente funzionalità se desideri mantenere un unico "set" di effetti per chitarra con tutti i Preset; è come disporre di una serie di effetti a pedale invece di cambiare gli effetti di chitarra ogni qual volta si seleziona un nuovo Preset.

## Parametro Global Tempo

Usa il parametro Global Tempo se desideri usare un'impostazione globale di tempo invece di impiegare le impostazioni memorizzate come parte di ciascun Preset.

Quando il parametro Global Tempo è attivo (On), ogni impostazione del tempo eseguibile tramite…

- Tap Tempo (consulta la sezione ["Tap Tempo"](#page-44-0) [a pag. 43\)](#page-44-0),
- la pagina edit dell'effetto Delay oppure
- Il metronomo del Loop (consulta la sezione ["Sotto-menu Metronome" a pag. 86\)](#page-87-0)

...verrà applicata su *tutti* i Preset. I valori di tempo salvati nei Preset saranno ignorati fin tanto che il parametro Global Tempo risulta attivo (On).

## Parametro Global Key/Scale

Usa il parametro Global Key/Scale se intendi fare uso di una tonalità/scala globale. Quando il parametro Global Key/Scale è attivo (On) e si impostano i parametri Key e Scale nella pagina edit del blocco Harmony di un Preset, queste impostazioni di tonalità e scala verranno applicate a tutti i Preset e, quindi, a tutti gli effetti che fanno uso di tali informazioni.

# Parametro Tuner Reference

Usa il parametro Tuner Reference per impostare la frequenza di riferimento dell'accordatore integrato. L'impostazione predefinita (default) è 440 Hz.

# Parametro Hit Behavior

Usa il parametro Hit Behavior per definire come l'attivazione/disattivazione manuale dei blocchi d'effetti influirà sulla funzione HIT. Per maggiori informazioni, consulta la sezione ["HIT – Dynamic](#page-43-0) [oppure Snapshot" a pag. 42.](#page-43-0)

#### Tab Buttonmap

Ogni Preset di VoiceLive 3 dispone di un tab Buttonmap, il quale permette di rimappare i sei pulsanti degli effetti (µMod, Delay, Reverb, HIT, Double/Comp e Harmony /Drive), per entrambi i layer Vocal e Guitar. Per maggiori informazioni, consulta la sezione ["Rimappare un pulsante a](#page-39-0)  [pedale" a pag. 38.](#page-39-0)

In aggiunta a questi Buttonmap specifici inclusi nei Preset, i parametri del tab Buttonmap all'interno del menu Setup permettono di rimappare sia il pulsante Step, sia il tasto presente nel microfono abilitato al controllo della funzione Mic Control.

## Parametro Step Button Function

Usa il parametro Step Button Function per rimappare il pulsante Step assegnandolo ad una nuova funzione.

È possibile rimappare al pulsante Step una delle funzioni elencate di seguito. Questa impostazione non viene salvata come parte del Preset, ma viene applicata in modo globale. Il LED del pulsante Step si illuminerà di colore blu (Vocal), rosso (Guitar) o viola (Loop/System), in base a ciò che gli è stato assegnato.

Impostazione del parametro:

- Step
- Pitch Cor
- All Mute
- µMod
- Delay
- Reverb
- Voc HIT
- Double
- Harmony
- Transducer
- HardTune
- Rhythmic
- Stutter
- Choir
- Synth
- Harm(ony) Hold\*
- Set Key
- Tap Tempo
- Bypass
- $-$  G  $\mu$ Mod (G= guitar)
- G Delay
- G Reverb
- G HIT
- G Comp
- G Drive
- G Amp
- G Rhythm
- G Octaver
- G Wah
- G Mute
- All HIT
- Looper\*\*
- \* Perché questa funzione abbia effetto, il blocco Harmony deve risultare attivo.
- \*\* Permette di entrare direttamente al layer Loop. Potresti trovare questa soluzione una modalità più comoda per accedere velocemente al layer Loop, rispetto al dover tenere premuto il tasto Layer.

# Parametro Step Button Mode

Usa il parametro Step Button Mode per impostare la modalità operativa del pulsante Step.

- Latched: Attiva l'effetto assegnato premendo/battendo sul pulsante; premi di nuovo per disattivarlo.
- Momentary: L'effetto assegnato risulta attivo solo quando si tiene premuto/abbassato il pulsante.

Per maggiori informazioni, consulta la sezione ["Modificare la modalità dei pulsanti da Latched](#page-38-0)  [a Momentary" a pag. 37](#page-38-0).

# Parametro Mic Switch Function

Usa il parametro Mic Switch Function per attivare il Mic Control e assegnare una funzione al pulsante del microfono abilitato.

Attiva il controllo del microfono e impostane la funzione.

Impostazioni del parametro:

- Off
- µMod
- Delay
- Reverb
- Vocal HIT
- Double
- Harmony
- Transducer
- HardTune
- Rhythmic
- Stutter
- Choir
- Synth
- Harm(ony) Hold
- Step
- Tap Tempo
- Bypass
- All HIT
- Preset Up / Preset Down\*\*
- Preset Step
- Perché questa funzione abbia effetto, il blocco Harmony deve risultare attivo.
- \*\* Premendo il tasto del microfono è possibile passare al Preset successivo o precedente; tenendolo premuto si inverte la direzione (incremento/decremento).

# Parametro Mic Switch Mode

Usa il parametro Mic Switch Mode per impostare la modalità operativa del tasto presente nel microfono abilitato al controllo della funzione Mic Control.

- Latched: Attiva l'effetto assegnato premendo il tasto del microfono; premi di nuovo per disattivarlo.
- Momentary: L'effetto assegnato risulta attivo solo quando si tiene premuto il tasto del microfono.

Per maggiori informazioni, consulta la sezione ["Modificare la modalità dei pulsanti da Latched](#page-38-0) [a Momentary" a pag. 37](#page-38-0).

## Parametro Footswitch Jack

Puoi usare la connessioni Footswitch di VoiceLive 3 per collegare un'unità TC-Helicon Switch-3 oppure un secondo pedale d'espressione.

Impostazioni del parametro:

- Switch-3: Usa questa impostazione se hai collegato un'unità Switch-3 alla connessione Footswitch.
- Expression Pedal: Usa questa impostazione se hai collegato un pedale d'espressione alla connessione Footswitch.

Per maggiori informazioni, consulta la sezione ["Usare un secondo pedale d'espressione" a pag.](#page-52-0) 

[51.](#page-52-0)

## Parametro Expr(ession) Pedal Function

Se hai collegato un secondo pedale d'espressione alla connessione Footswitch, usa il parametro Expr(ession) Pedal Function per assegnargli una funzione.

Il secondo pedale d'espressione può essere assegnato ad uno dei seguenti controlli:

- Off
- Lead Octave Down
- Lead Octave Up
- Harmony Octave Down
- Harmony Octave Up
- Harmony + DoubleLevel
- Delay + Reverb Level
- Harmony Level
- Double Level
- Vocals µMod Level
- Vocals Delay Level
- Vocals Reverb Level
- Synth Level
- Lead Level
- Vocal µMod + Delay + Reverb Level
- Vocal Level
- Aux Level
- Vocal Delay Sends
- Vocal Reverb Sends
- Rhythm Depth
- Rhythm Division
- Stutter Division
- Guitar µMod Level
- Guitar Delay Level
- Guitar Reverb Level
- Guitar Delay + Reverb Level
- Guitar Rhythmic Depth
- Guitar Rhythmic Division
- Guitar Amp Post Gain
- Guitar Amp Pre Gain
- Guitar Level
- Guitar Pan
- Looper Level
- Headphone Level
- Guitar Delay Send
- Guitar Reverb Send

#### Parametro Exp(ression) Min(imum) Pos(ition)

Se hai collegato un secondo pedale d'espressione alla connessione Footswitch, usa il parametro Exp(ression) Min(imum) Pos(ition) del menu Setup per definire il valore del parametro che deve essere associato alla posizione minima (sollevato) di questo secondo pedale.

Per maggiori informazioni, consulta la sezione ["Tab Expr. Pedal: Ottenere il massimo dal tuo](#page-52-1)  [pedale d'espressione" a pag. 51](#page-52-1).

## Parametro Exp(ression) Max(imum) Pos(ition)

Se hai collegato un secondo pedale d'espressione alla connessione Footswitch, usa il parametro Exp(ression) Max(imum) Pos(ition) del menu Setup per definire il valore del parametro che deve essere associato alla posizione massima (abbassato) di questo secondo pedale.

Per maggiori informazioni, consulta la sezione ["Tab Expr. Pedal: Ottenere il massimo dal tuo](#page-52-1) [pedale d'espressione" a pag. 51.](#page-52-1)

### Parametri SW3-1 / SW3-2 / SW3-3

Questi parametri sono disponibili solo quando il parametro Footswitch risulta impostato su Switch-3.

Ciascun pulsante dell'unità a pedale Switch-3 può essere assegnato ad uno dei seguenti controlli:

- Step
- Pitch Corr(ection)
- All Mute (Guitar and Vocal mute)
- µMod
- Delay
- Reverb
- Vocal HIT
- Double
- Harmony
- Transducer
- HardTune
- Rhythmic
- Stutter
- Choir
- Synth
- Harm(ony) Hold\*
- Set Key
- Tap Tempo
- Bypass
- G µMod
- G Delay
- G Reverb
- G HIT
- G Comp
- G Drive
- G Amp
- G Rhythm
- G Octaver

Setup

- G Wah
- G Mute
- All HIT
- Looper\*\*
- \* Perché questa funzione abbia effetto, il blocco Harmony deve risultare attivo.
- \*\* Permette di entrare direttamente al layer Loop. Potresti trovare questa soluzione una modalità più comoda per accedere velocemente al layer Loop, rispetto al dover tenere premuto il tasto Layer.

# Parametri SW3-1 / SW3- 2 / SW3-3 Mode

Usa i tre parametri SW3 Mode per impostare le modalità operative dei tre pulsanti presenti nell'unità a pedale TC-Helicon Switch-3 collegata a VoiceLive 3.

- Latched: Attiva l'effetto assegnato premendo/battendo sul pulsante dell'unità Switch-3; premi di nuovo per disattivarlo.
- Momentary: L'effetto assegnato risulta attivo solo quando si tiene premuto/abbassato il pulsante.

Per maggiori informazioni, consulta la sezione ["Modificare la modalità dei pulsanti da Latched](#page-38-0) [a Momentary" a pag. 37](#page-38-0).

# Tab Pedal Calibration

Per maggiori informazioni sulla calibrazione del pedale, consulta la sezione ["Calibrare il pedale](#page-52-2)  [d'espressione" a pag. 51.](#page-52-2)

# Tab Product Info

Il tab Product Info contiene importanti informazioni riguardanti VoiceLive 3, tra cui:

- La versione del Firmware installato
- Il numero di serie
- La data di produzione

Queste informazioni sono di particolare nel caso in cui dovessi avere necessità di contattare il [supporto TC-Helicon.](http://support.tc-helicon.com)

Assicurati di fornire tali informazioni quando crei una richiesta di supporto!

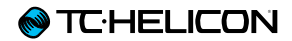

# Appendice

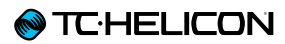

# Lista MIDI CC

Per gli effetti che possono essere attivati (On) o disattivati (Off): Valori 1-63 = Off, 64-127 = On

N° CC 1 Harmony Vibrato Boost Guitar – Rhythmic 17 Guitar – Delay Guitar – Compressor Guitar – µMod 23 Guitar – Octaver<br>25 Guitar – Amp Guitar – Amp Guitar – Wah Guitar – Boost Vocal Harmony – Key (C, C#, D, D#, E, F, F#, G, G#, A, A#, B) – rispettivamente valori 0-11 Vocal Harmony – Scale (MAJ1, MAJ2, MAJ3, MIN1, MIN2, MIN3, CUST) – rispettivamente valori 0-7 Guitar – Reverb Guitar – HIT Vocal – Vocoder/Synth Vocal – Rhythmic Vocal – HIT Vocal – Choir Vocal – Harmony Vocal – Double Vocal – Reverb Vocal – HardTune Step – i valori rappresentano i Numeri Step, ovvero 1 = Step 1, 2= Step 2 ecc. Vocal – µMod Vocal – Delay 118 | Vocal – Transducer 119 Harmony Hold

#### System Maintenance/ Factory Reset

È possibile avviare VoiceLive 3 adottando una speciale modalità System Maintenance, che permette di eseguire diverse funzioni utili alla manutenzione di sistema, incluso l'inizializzazione alle impostazioni predefinite (Factory Reset).

## Accedere alla modalità System Maintenance

- Disattiva l'unità VoiceLive 3.
- Scollegga l'uscita cuffie (nel caso fosse collegata)
- Usando uno stuzzicadenti o un piccolo filo metallico (consigliamo l'uso di una graffetta raddrizzata), premi il tasto presente all'interno della connessione d'uscita delle cuffie. Il tasto è di piccole dimensioni e si trova proprio in fondo alla connessione. Non occorre usare troppa forza – quindi preghiamo di procedere con delicatezza. Avvertirai un piccolo 'click' quando il tasto viene premuto.
- Con questo tasto tenuto premuto, premi l'interruttore di alimentazione di VoiceLive 3
- Attendi fino a quando sul display non compare la schermata System Maintenance.

La pagina System Maintenance dovrebbe apparire subito. Se nel display comparisse la schermata "normale" di VoiceLive 3 (senza il banner "System Maintenance" visibile nella parte superiore), significa che il tasto all'interno della connessione cuffie non è stato premuto correttamente. Prova di nuovo.

– Scegli dal menu l'opzione desiderata usando la manopola Control.

#### Aggiornare il firmware usando una chiavetta USB

Se non puoi aggiornare il firmware del tuo Voice-Live 3 usando l'applicazione software VoiceSupport, potrai eseguire tale operazione facendo uso di una chiavetta/flash-drive USB.

- Formatta la chiavetta USB al file system FAT32 (consulta il manuale del computer/sistema operativo per le istruzioni). La ri-formattazione di una chiavetta USB determina la cancellazione di tutti i dati in essa contenuti.
- Copia il file ".syx" contenente l'aggiornamento firmware nella chiavetta USB.
- Inserisci la chiavetta USB nella porta host USB di VoiceLive 3.
- Avvia VoiceLive 3 in modalità System Maintenance come descritto precedentemente.
- Seleziona l'opzione "Update from USB drive".

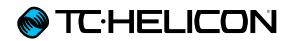

# Specifiche tecniche

# Caratteristiche

#### Effetti vocali

- µMod
- Echo e Delay
- Reverb
- Harmony
- Double
- Transducer
- Rhythmic
- HardTune e Correction
- Choir
- Stutter
- Vocoder
- Adaptive Tone

# Looper

- Loop Multi-traccia
- Layer di loop strofa/ritornello (B/C) sopra il loop di base A, con overdub infiniti
- Memorizzazione di 10 x tre tracce loop
- 45 minuti di loop time totale

# Effetti per chitarra

- Amp Modeling
- Drive
- Delay
- Reverb
- Compression
- Resonant Filter
- Wah
- µMod (Flange, Chorus, De-tune)
- Shifter
- Rhythmic/Tremolo
- Talkbox (parte del Vocoder)

# **Controllo**

- 250 Factory Preset
- Memoria per 500 Preset
- 10 step per Preset
- 10 pulsanti a pedale
- 6 pulsanti a pedale assegnabili da Preset per abilitare/disabilitare i blocchi d'effetti
- Editing approfondito
- Categorie dei Preset Genre e Style

# **Design**

# Dimensioni

- Altezza: 76 mm (3 pollici)
- Larghezza: 350 mm (13.8 pollici)
- Profondità: 261 mm (8.5 pollici)

# Peso

– Peso: 2.3 kg (5 lb.)

# Costruzione

- Alluminio anodizzato estruso e chassis in acciaio
- Manopole edit/mix gommate
- Maniglia gommata e incassata
- Display LCD blu da 192 x 64, retroilluminazione con luce bianca
- Pulsanti a pedale con anelli luminosi tri-colori
- Tasti touch capacitivi di controllo/edit con indicatori LED

# Connessioni

Ingressi analogici

#### Voice

- Connettore: Combo XLR bilanciato/Jack TRS da 1/4" bilanciato
- Impedenza d'ingresso bilanciato: 3.08 kOhm
- Livello ingresso Mic @ 0 dBFS: da -52 dBu a  $+7$  dBu
- Livello d'ingresso Linea @0 dBFS: da -40 dBu a +19 dBu
- $-$  EIN @ Max guadagno Mic Rg = 150 Ohm: -127 dBu
- SNR Mic >100 dB @ guadagno ingresso Mic (tip.)
- Alimentazione Phantom: +48 V (On/Off via menu Setup)
- Conversione AD a 24 Bit, 128 x oversampling bitstream, 110 dB SNR pesatura-A

#### **Guitar**

- Connettore: jack da 1/4"
- Impedenza ingresso Guitar: 1 MOhm
- Livello ingresso Guitar @ 0 dBFS: da -2 dBU a 14 dBu
- SNR ingresso Guitar >108 dB
- Conversione AD a 24 Bit, 128 x oversampling bitstream, 110 dB SNR pesatura-A

#### **Monitor**

- Connettore: XLR bilanciato
- Impedenza d'ingresso bilanciato: 25 kOhm
- Livello ingresso monitor @ 0 dBFS +16 dBu

#### Aux

- Aux: mini-jack stereo da 1/8"
- Livello ingresso Aux @ 0 dBFS +2 dBu

#### Voice

- Connettori: XLR bilanciato
- Impedenza uscita bilanciata/sbilanciata: 300/150 Ohm
- Gamma d'uscita 0 dBFS livello di linea: +14 dBu; livello Mic: -2 dBu
- Gamma dinamica >109 dB, da 20 Hz a 20 kHz
- Risposta in frequenza +0/-0.3 dB, da 20 Hz a 20 kHz
- Conversione DA 24 Bit, 128 x oversampling bitstream, 115 dB SNR pesatura-A

#### Guitar

- Connettori: 1/4" TRS phone jack
- Impedenza uscita bilanciata/sbilanciata: 442/221 Ohm
- Gamma d'uscita 0 dBFS livello di linea: +14 dBu; livello Mic: -2 dBu
- Gamma dinamica >101 dB, da 20 Hz a 20 kHz
- Conversione DA 24 Bit, 128 x oversampling bitstream, 106 dB SNR pesatura-A

#### **Cuffie**

– Mini-jack stereo da 1/8", 50 Ohm, +14 dBu max

#### Guitar Thru

- Ingresso Guitar bufferizzato
- Connettore: jack TRS da 1/4"
- Impedenza d'uscita bil/sbil: 270/540 Ohm

#### Monitor Thru

- Connessione diretta all'ingresso Monitor
- Connettore: XLR bilanciato

## Controllo

- USB: USB A, Mini-B
- MIDI: In/Out: DIN a 5 Pin
- Pedal: jack TRS da 1/4"
- Funzione Mic Control usando i microfoni TC-Helicon MP-75 o Sennheiser e 835 fx

# **Dettagli**

### Alimentazione

- Voltaggio alimentatore esterno: da 100 a 240 VAC, da 50 a 60 Hz (auto-select)
- Consumi energetici: < 14 W

## **Sicurezza**

- EMC Conformità con: EN 55103-1:2009, EN 55103-2:2009, FCC CFR 47 Parte 15B e ICES-003:2004 4a Ed
- Sicurezza certificazione: IEC 65, EN 60065, UL6500 e CSA IEC 65, EN 60065, UL6500 e CSA

## Requisiti operativi

- Temperatura operativa: da 32° F a 122° F / da 0° C a 50° C
- Temperatura stoccaggio: da -22° F a 167° F / da -30° C a 70° C
- Umidità: Max. 90 % non-condensante

# Incluso con VoiceLive 3

- Alimentatore specifico per la regione/zona
- Cavo USB
- Guida Rapida
- Cavo combo chitarra/cuffie

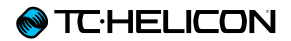

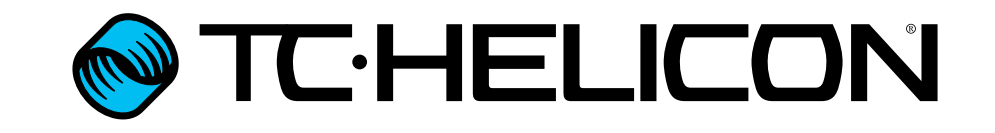